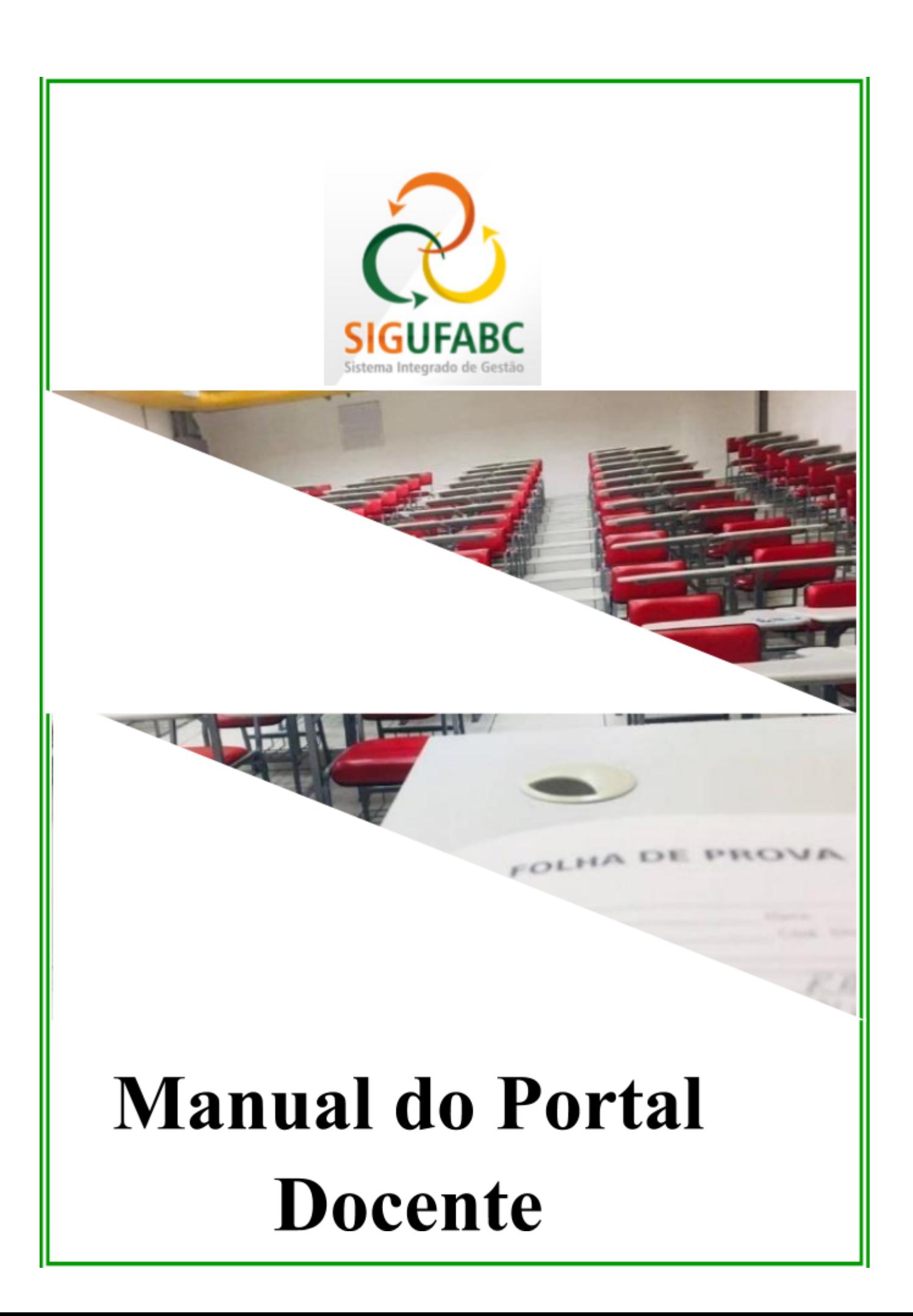

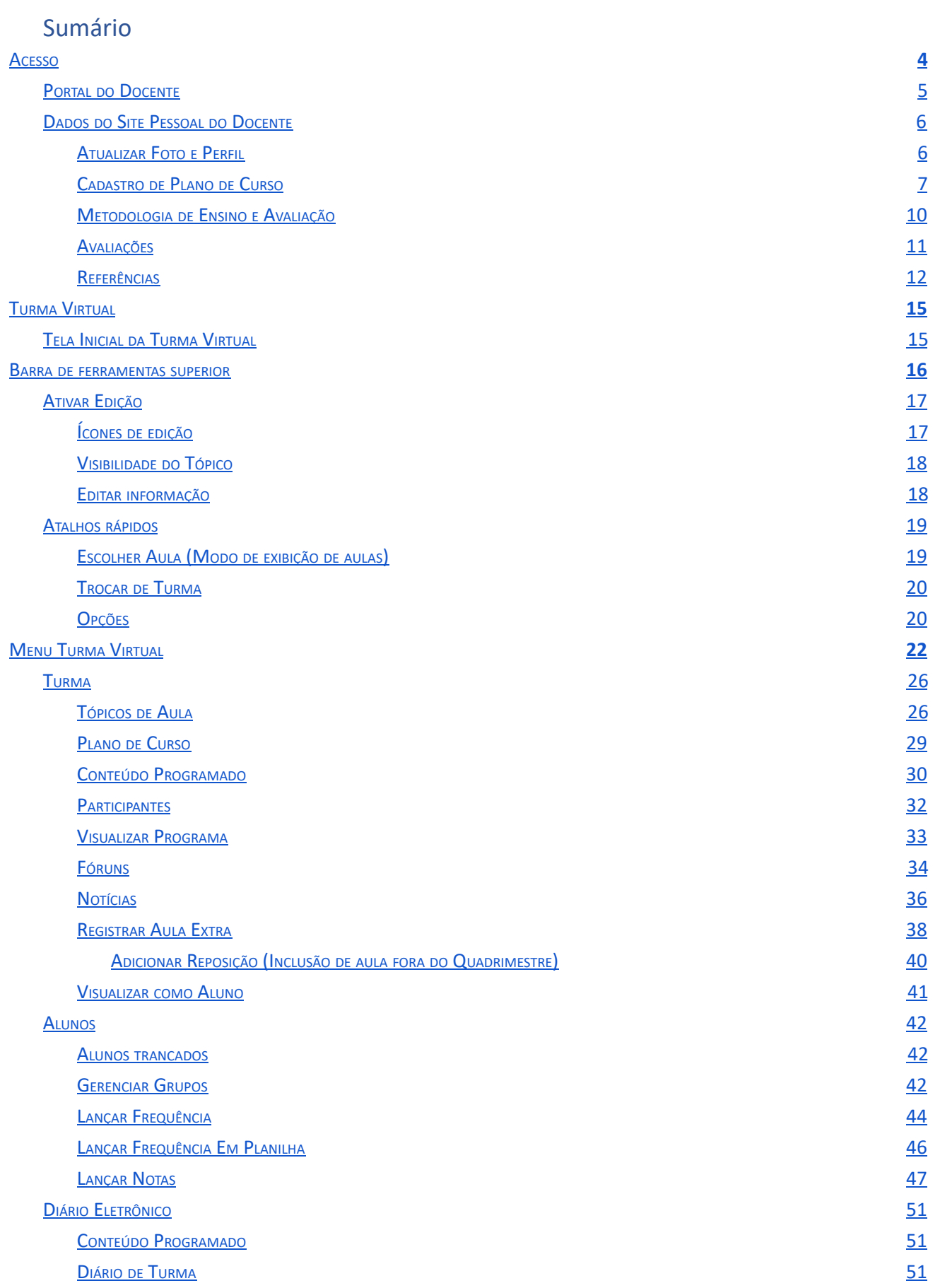

# Manual do<br>Portal Docente

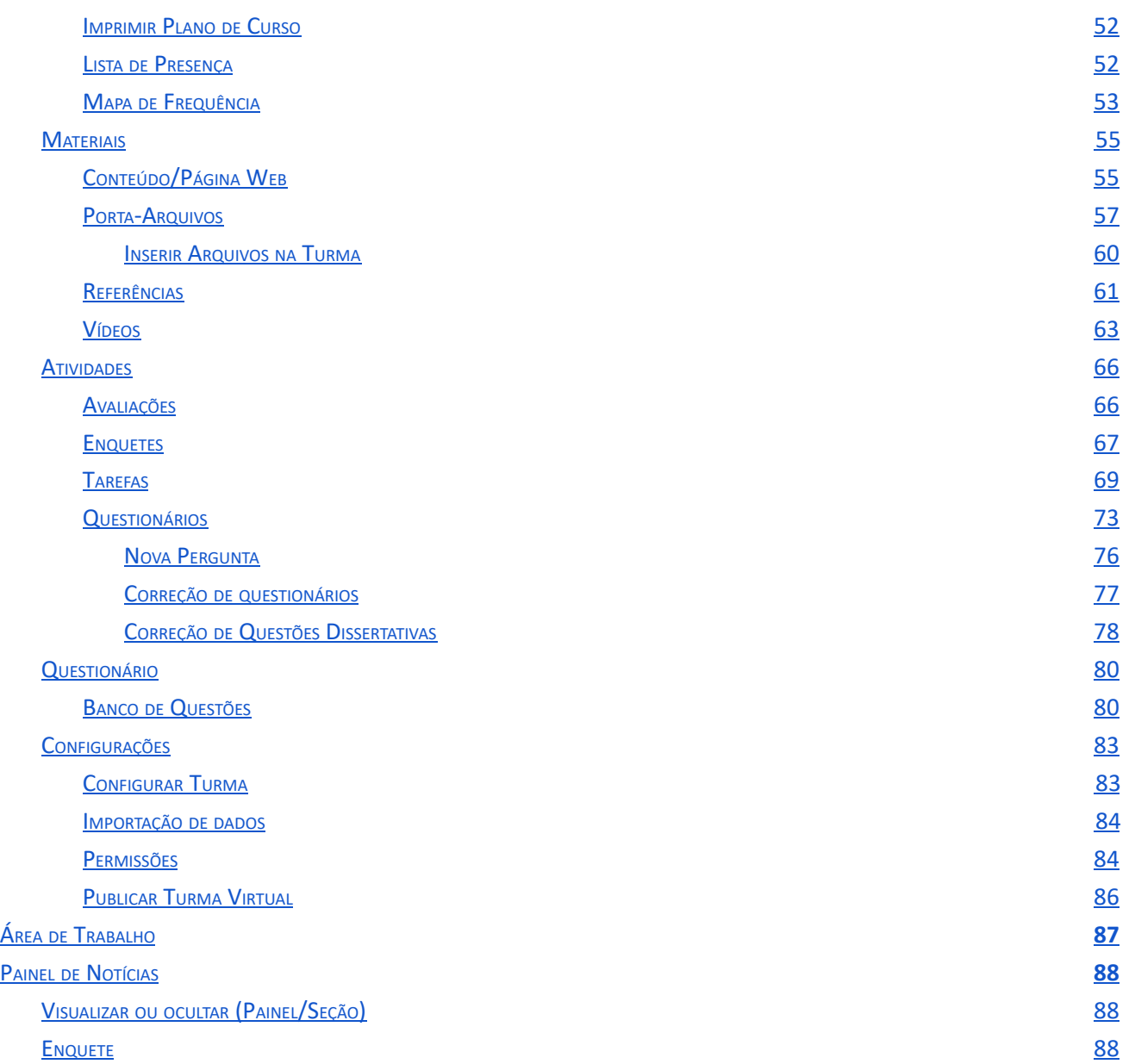

# <span id="page-3-0"></span>**Acesso**

Para acessar o Portal do Docente acesse:

https://sig.ufabc.edu.br/sigaa

Digite o usuário e sua senha dos sistemas internos (login e senha utilizados no e-mail institucional UFABC).

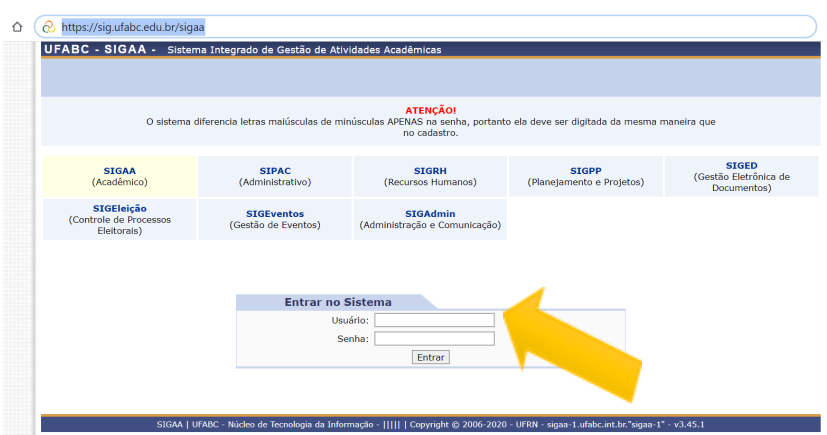

Se preferir, também encontrará esse link na página inicial do Portal do Professor (veja na imagem abaixo, indicado pela seta amarela), ao clicar em SIGAA você será redirecionado:

## https://portal.ufabc.edu.br/professor/index.html

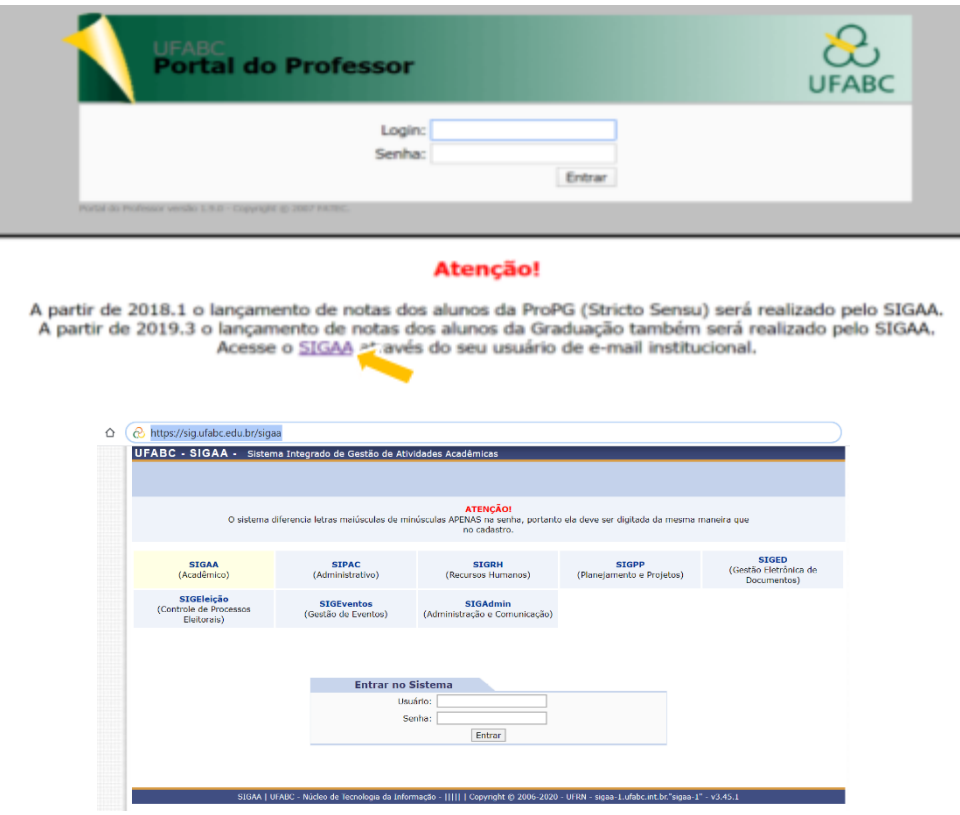

## <span id="page-4-0"></span>**Portal do Docente**

Ao acessar o portal, alguns docentes terão mais de um vínculo, assim, será necessário selecionar o vínculo de servidor e seguir as instruções deste manual.

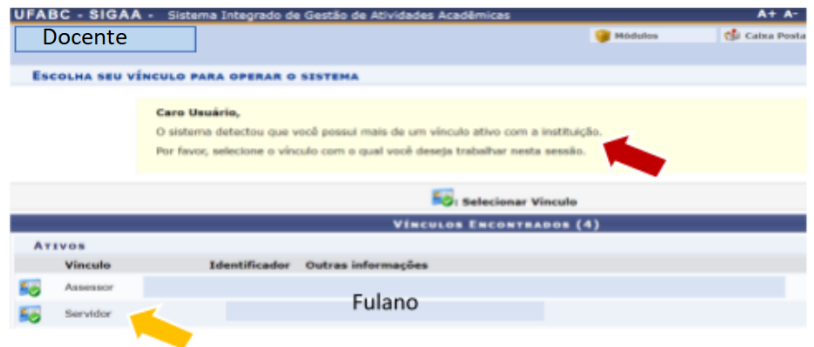

Após selecionar o vínculo de servidor, clicar no portal docente:

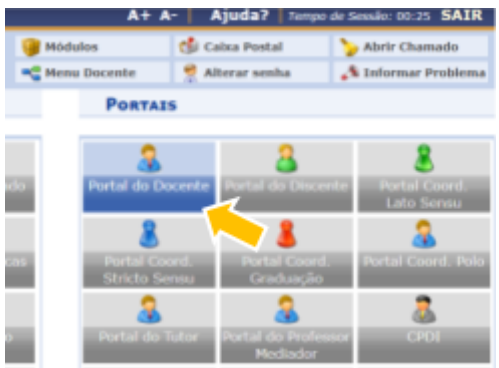

Efetuado o acesso, a tela inicial exibirá o Portal do Docente como mostrado abaixo:

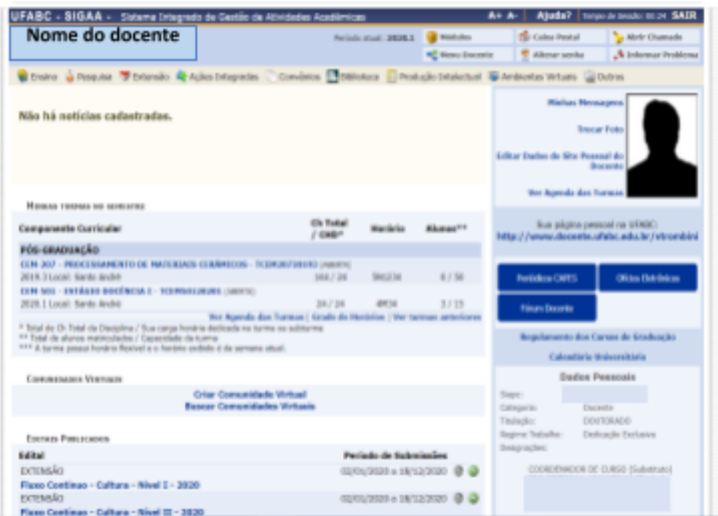

Para atualizar seus dados e configurar suas turmas, acesse os itens correspondentes deste manual.

## <span id="page-5-0"></span>**Dados do Site Pessoal do Docente**

#### <span id="page-5-1"></span>*Atualizar Foto e Perfil*

Esta funcionalidade permite que você atualize sua foto e suas informações pessoais. Lembre-se que elas serão exibidas em seu perfil público, disponível para visualização por qualquer outro usuário do sistema.

Para realizar a operação, acesse:

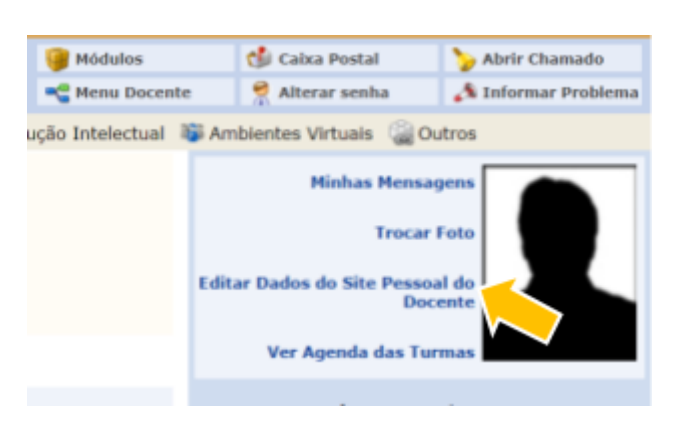

**SIGAA → Módulos → Portal do Docente → Editar Dados do Site Pessoal do Docente**

Após efetuar as edições e salvá-las, o site pessoal poderá ser acessado através da área pública do SIGAA.

#### **EDITAR DADOS DO SITE PESSOAL DO DOCENTE**

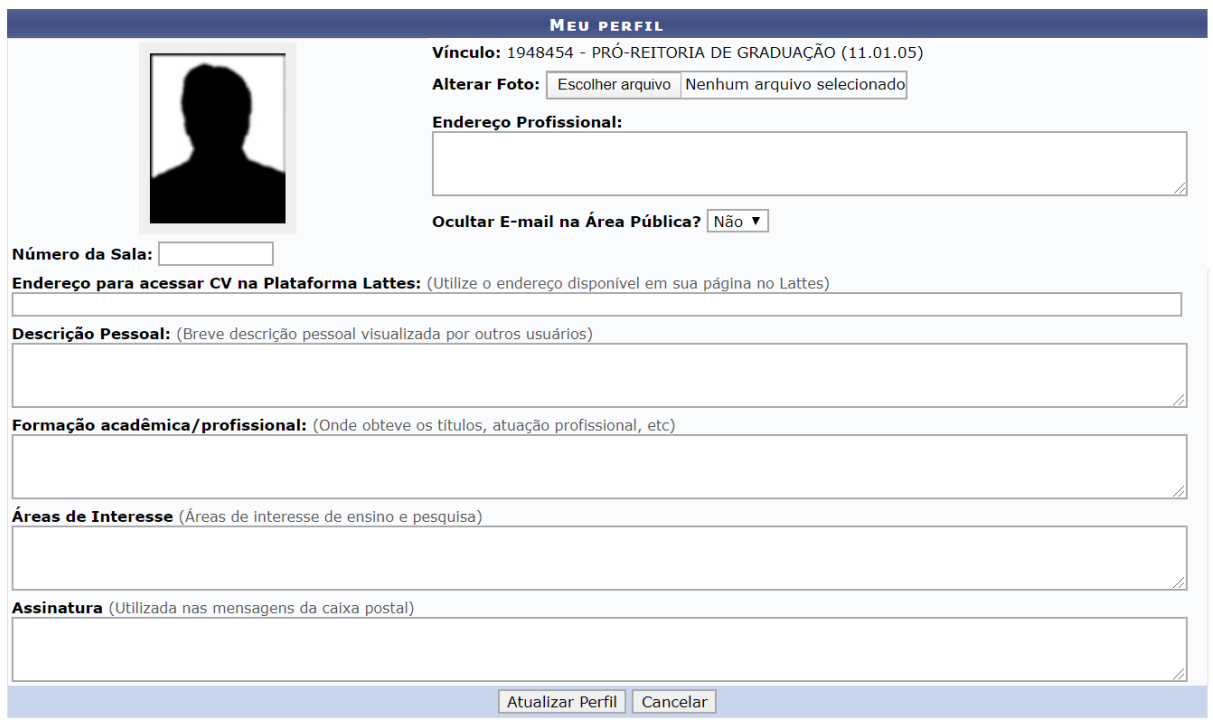

Preencha os campos que queira alterar e lembre-se de selecionar **Atualizar Perfil** para salvar as informações.

#### <span id="page-6-0"></span>*Cadastro de Plano de Curso*

Antes de iniciar as atividades em uma turma virtual é preciso fazer o cadastro da mesma, de acordo com o procedimento indicado a seguir.

Clicar em **Ensino**:

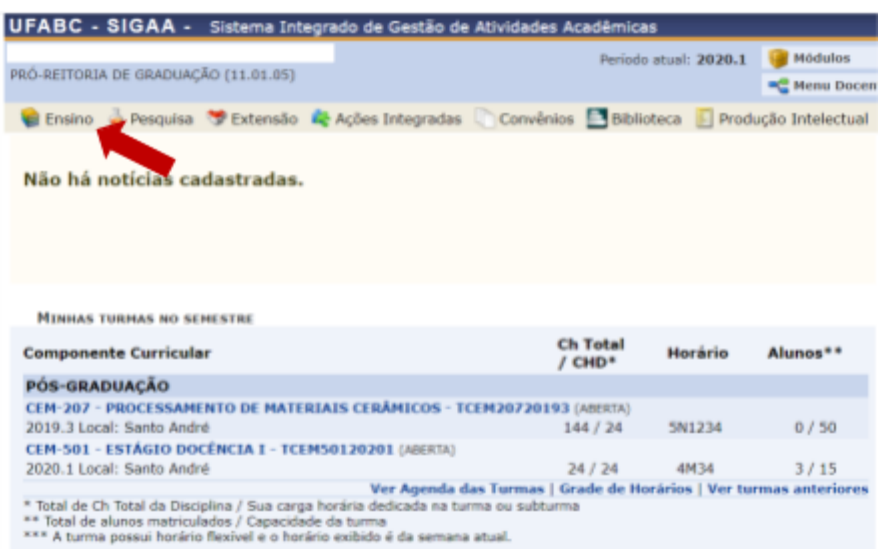

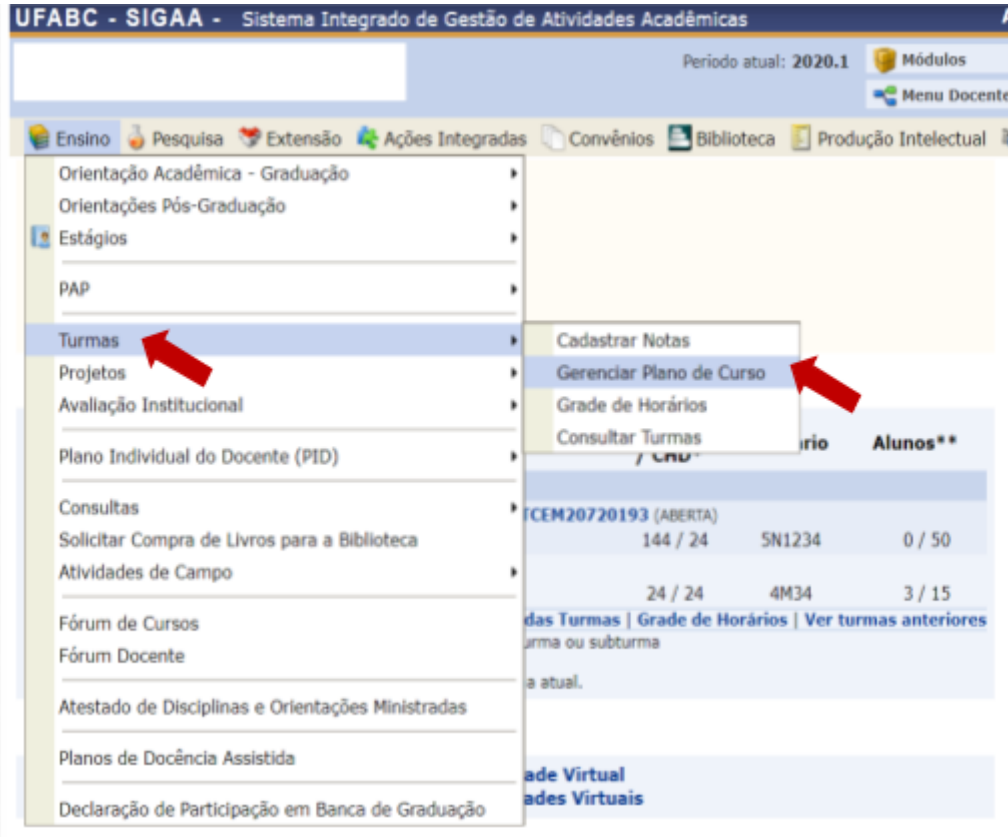

Clicar em **Turmas** e em seguida em **Gerenciar Plano de curso**.

A tela abaixo irá aparecer; escolha a turma clicando em

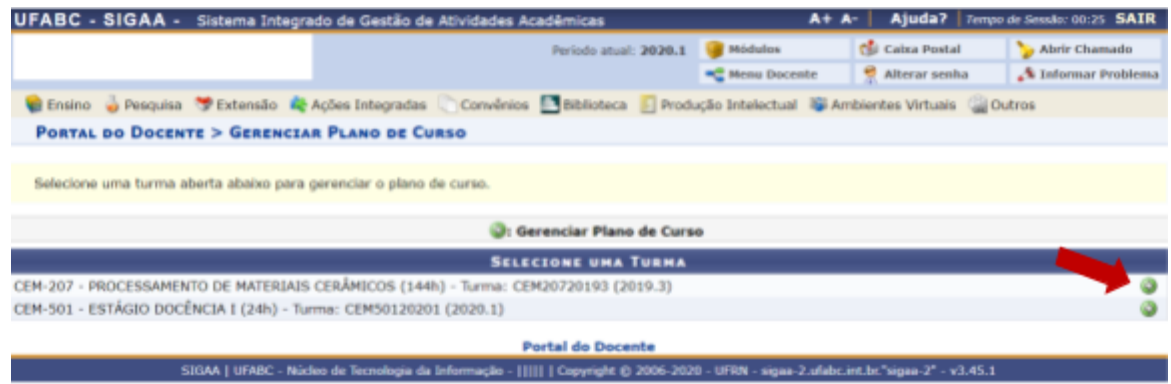

## Ao clicar em  $\bullet$  esta tela aparecerá:

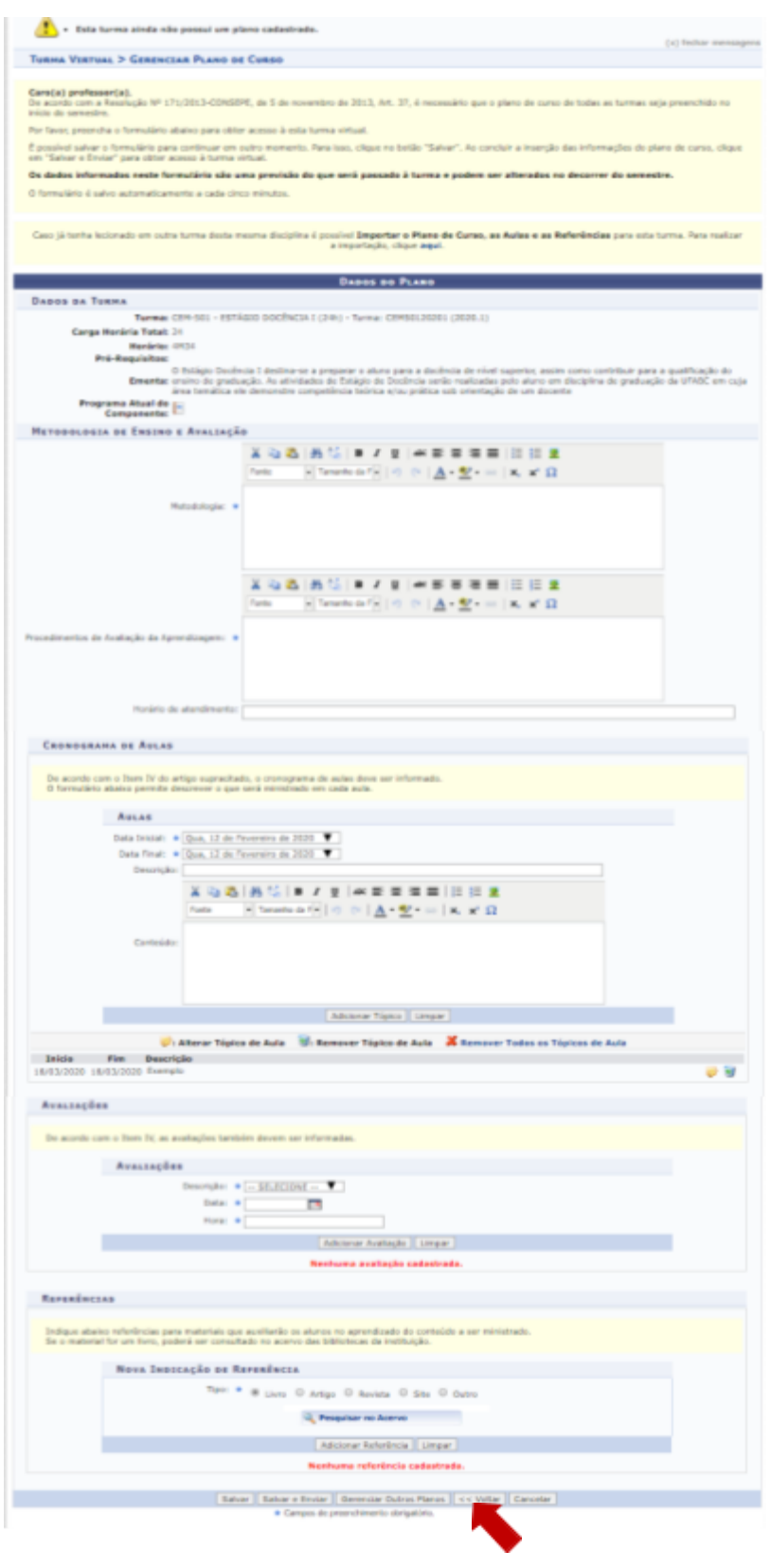

Caso necessário, clique em **Voltar** para retornar à página anterior (essa função será válida para todas as telas que apresentarem botões similares a este).

#### <span id="page-9-0"></span>*Metodologia de Ensino e Avaliação*

Escolhida a turma para qual você vai cadastrar o plano de ensino, você deverá preencher todos os campos do formulário assinalados com asterisco (**\***), informando a **Metodologia** que será ulizada, os **Procedimentos de Avaliação da Aprendizagem** e o **Horário de atendimento** aos discentes. Veja no exemplo abaixo:

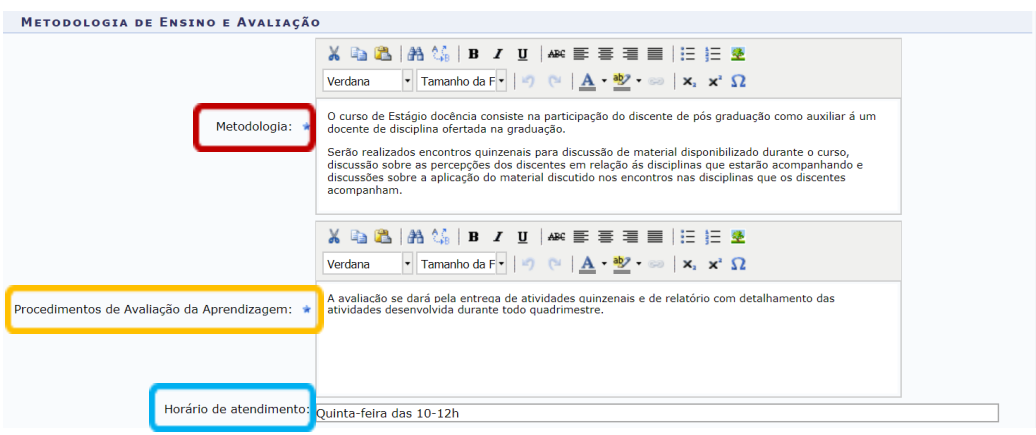

Caso já possua planos de aulas prontos no sistema, será possível copiar e colar todas as informações nos espaços destinados a cada uma das informações solicitadas. É importante destacar que as datas do cronograma de aula já vêm prontas de acordo com os dias previstos para a oferta da disciplina; havendo qualquer alteração no cronograma durante o quadrimestre, as datas poderão ser alteradas. Ainda nas informações gerais sobre a disciplina, é preciso também preencher os campos referentes a Avaliações e Referências bibliográficas.

Mais abaixo no mesmo formulário, é necessário cadastrar o Cronograma de Aulas, indicando os tópicos que abordará nas aulas da disciplina. Indique a **Data Inicial, a Data Final** (note que cada tópico pode cobrir uma ou mais aulas), uma breve **Descrição** e, se desejar, detalhe o **Conteúdo** do tópico abordado nas datas acima. Preenchidos os dados, você deverá clicar em **Adicionar Tópico**, conforme mostra a tela apresentada a seguir:

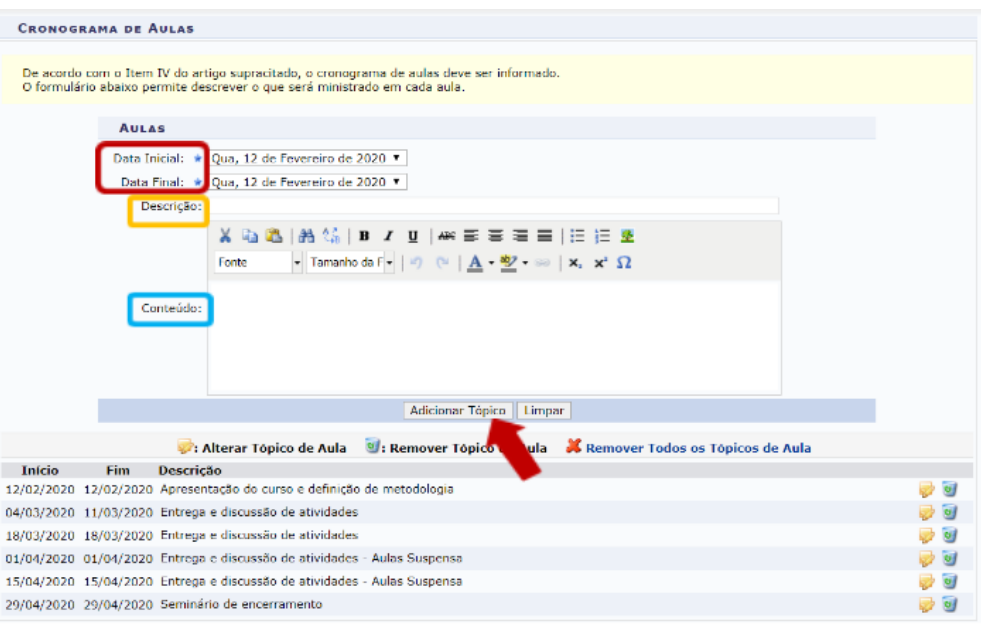

Você deverá repetir esse procedimento para cada tópico da disciplina. Caso precise alterar qualquer informação dos tópicos cadastrados, clique no ícone  $\mathbb{R}^2$  e edite os campos; para apagar um tópico, clique no item **c**orrespondente.

Sempre que as ferramentas acima forem utilizadas será aberta a caixa de diálogo para confirmação da ação.

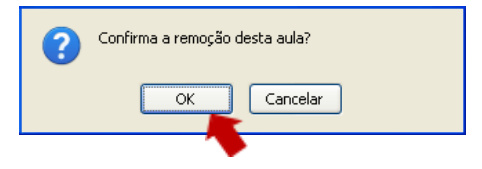

Clicar em OK para fechar a caixa e continuar a edição.

#### <span id="page-10-0"></span>*Avaliações*

Nesta seção do formulário, você deverá cadastrar as datas das avaliações que serão realizadas para a disciplina em questão.

Para cadastrar uma avaliação, você deverá informar a **Descrição,** optando por *1ª Avaliação*, *2ª Avaliação* ou *3ª Avaliação*. Será necessário também informar a **Data** e **Hora** em que será realizada a avaliação. Feito isso, clique em **Adicionar Avaliação**. Veja na imagem a seguir:

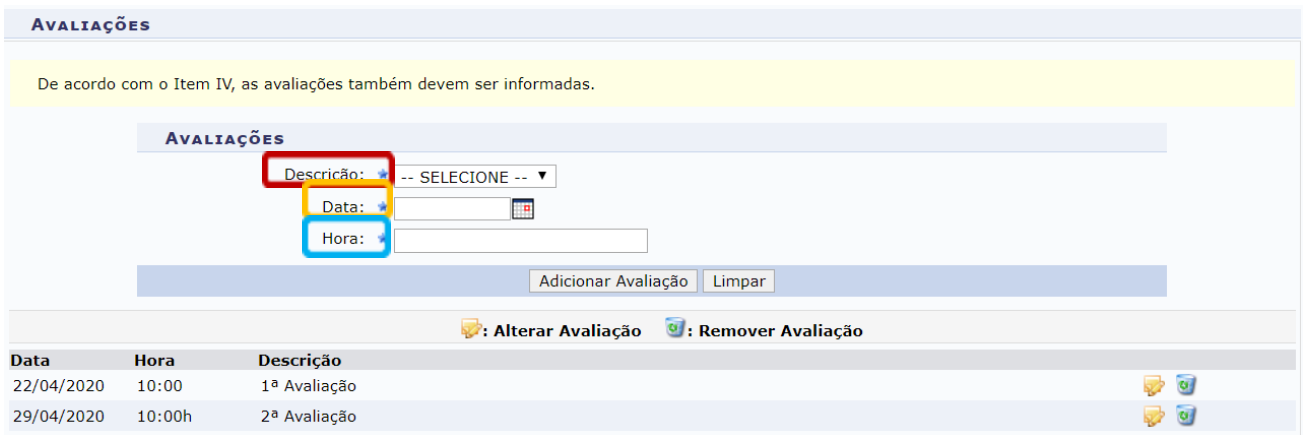

Para apagar uma avaliação, clique em **UMA ADA aparecer uma caixa de diálogo**, basta clicar em **OK**.

#### <span id="page-11-0"></span>*Referências*

Neste campo, o docente poderá adicionar uma nova indicação de referência.

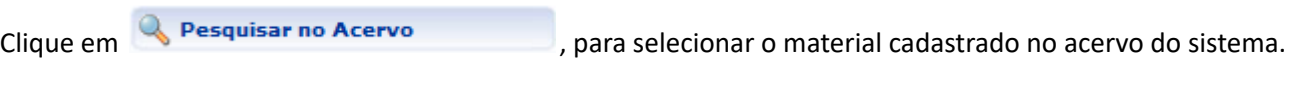

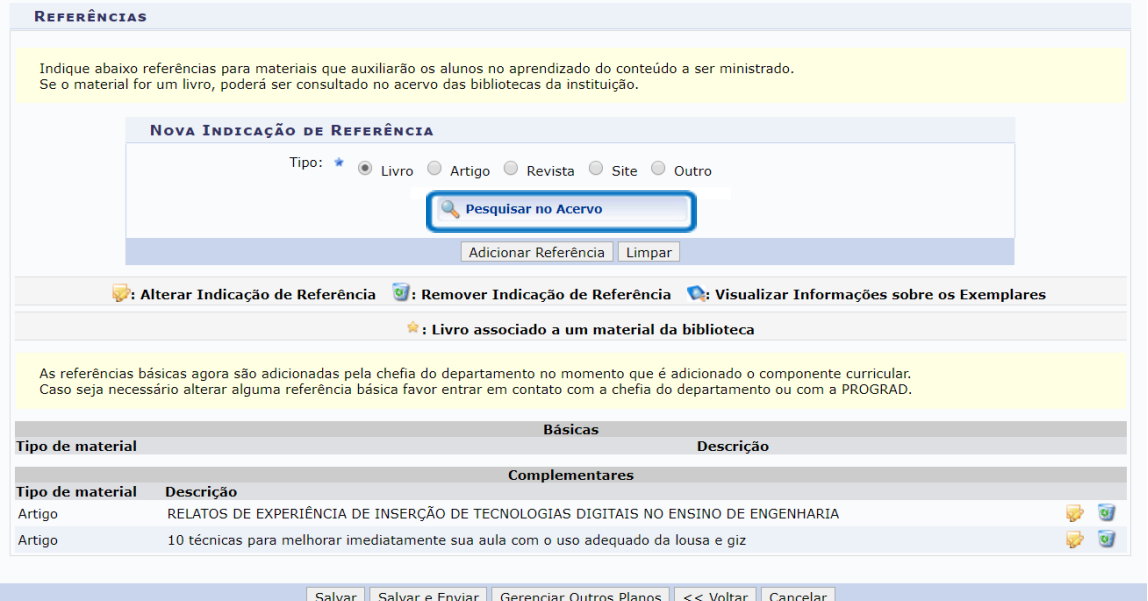

Ao clicar em Pesquisar no Acervo será apresentada a seguinte tela:

#### **PORTAL DO DOCENTE > PESQUISA NO ACERVO**

#### Dicas de busca:

Preencha os campos conforme desejado. Usando mais de uma linha, a busca será mais específica.

O sistema não diferencia caracteres maiúsculos e minúsculos, nem acentos. Por exemplo, o termo bibliográfico recupera registros com as palavras: bibliografico, Bibliografico, Bibliografico, Bibliografico, Bibliografico, Bi

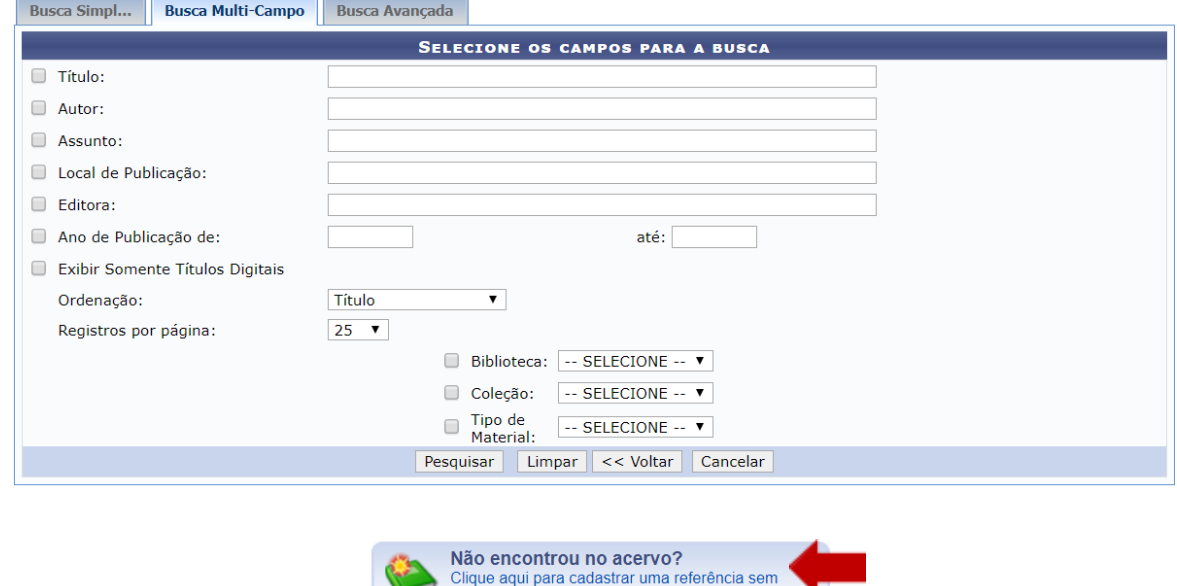

No exemplo acima, ainda não há referências cadastradas no sistema; desta forma, para cadastrar uma referência, basta clicar na área indicada **Não encontrou no acervo?** , em seguida será redirecionado para a tela seguinte. Lembre-se de preencher as informações referentes ao tipo de referência escolhida e salvar as informações ao clicar em **Adicionar referência**.

associar a um material das bibliotecas.

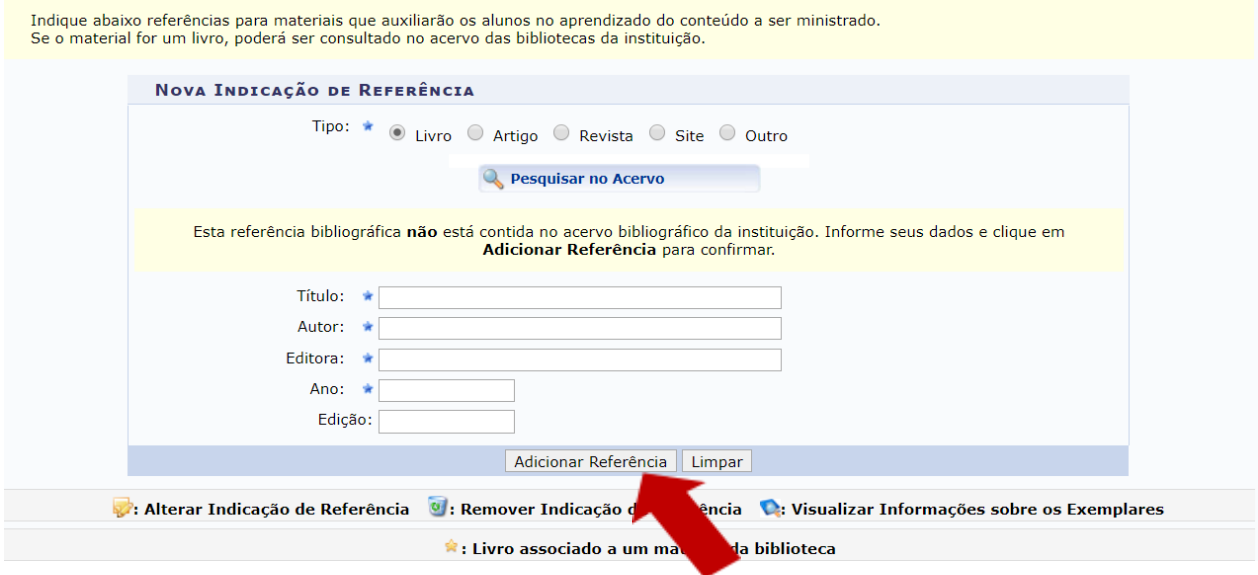

As referências cadastradas aparecerão na tabela apresentada a seguir:

#### $\star$ : Livro associado a um material da biblioteca As referências básicas agora são adicionadas pela chefia do departamento no momento que é adicionado o componente curricular. Caso seja necessário alterar alguma referência básica favor entrar em contato com a chefia do departamento ou com a PROGRAD. Básicas **Tipo de material Descrição Complementares Tipo de material Descrição** RELATOS DE EXPERIÊNCIA DE INSERÇÃO DE TECNOLOGIAS DIGITAIS NO ENSINO DE ENGENHARIA Artigo Artigo 10 técnicas para melhorar imediatamente sua aula com o uso adequado da lousa e giz

Caso seja necessário alterar qualquer informação no tópico, clique em  $\mathbb{W}$  e edite.

Se precisar, clique em **e** e apague o tópico desejado.

Sempre que as ferramentas acima forem utilizadas será aberta a caixa de diálogo para confirmação da ação. Clique em OK para continuar as configurações.

Observe que no final da tela, após preencher os campos e configurações, teremos os seguintes botões:

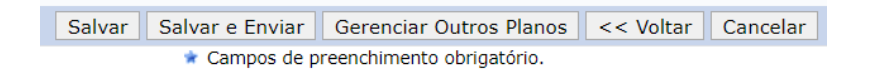

Caso não finalize o preenchimento de todas as informações, clique em salvar Salvar para continuar o preenchimento posteriormente: ao entrar de novo nesta seção, os dados preenchidos até aqui serão recuperados.

Quando finalizar o preenchimento, clique em **Salvar e Enviar** e o cadastro estará finalizado. Note também que agora esses dados ficarão disponíveis para serem carregados em turmas futuras:

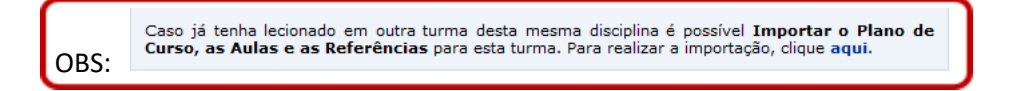

Após concluir o cadastro do plano de ensino, aparecerá uma tela similar a esta:

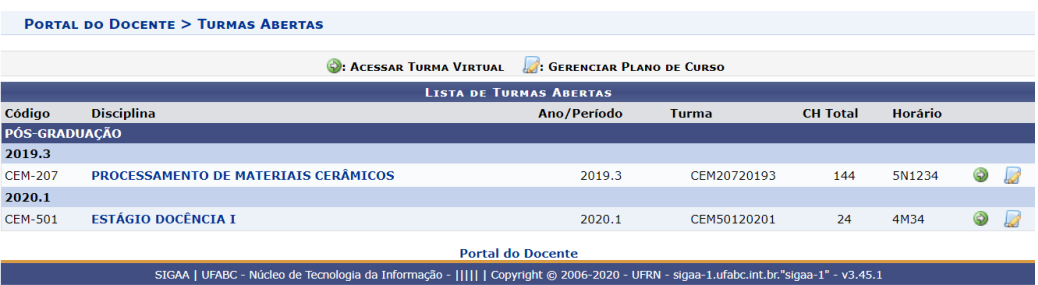

Caso precise alterar os dados cadastrados, clique em . Do contrário, você já pode acessar a Turma Virtual, clicando em  $\bullet$ . (Na turma virtual é possível alterar os dados do plano de ensino, caso necessário.)

## <span id="page-14-0"></span>**Turma Virtual**

A Turma Virtual é a parte do Portal do Docente onde você poderá comunicar-se com os alunos da disciplina, indicando atividades, apresentando conteúdos, oferecendo materiais de consulta etc.

#### <span id="page-14-1"></span>**Tela Inicial da Turma Virtual**

A seguir, serão explicadas funções que podem ser utilizadas na gestão da Turma Virtual.

No Menu Turma Virtual estão contidas ações que se referem aos assuntos da disciplina (nota, frequência etc). Além disso, por meio desse menu é possível disponibilizar materiais para estudos e atividades extraclasse e avaliações.

Entendamos melhor a disposição dos elementos na tela principal:

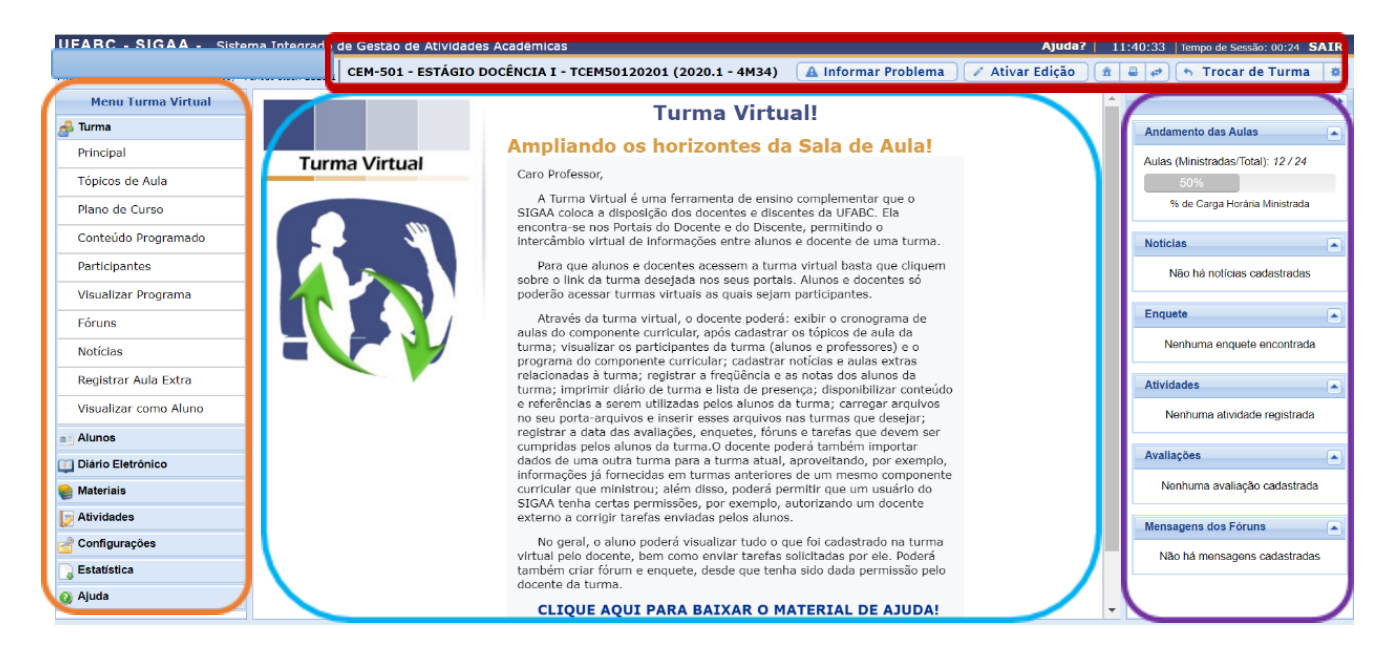

Na parte superior é possível visualizar a **Barra de ferramentas superior**. Na lateral esquerda da tela, temos o **Menu Turma Virtual**. No centro da tela, encontramos a **Área de trabalho**, onde você poderá interagir com o sistema de acordo com a operação acessada. À direita, constará o **Painel de nocias**, com a descrição das principais alterações realizadas nas atividades, informações sobre avaliações, enquetes e a publicação de notícias. A seguir veremos explicações sobre cada uma dessas áreas da tela.

# <span id="page-15-0"></span>**Barra de ferramentas superior**

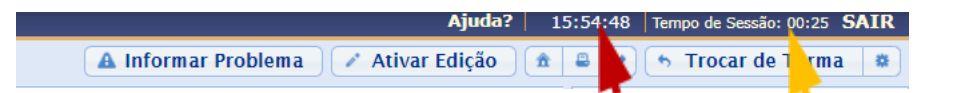

Na primeira linha desta barra (com fundo em azul escuro), será exibido um **relógio**. Ele serve para que você possa ver a hora do sistema no momento de cadastrar uma tarefa, acessar um questionário ou entrar em chats agendados. Além disso, imediatamente à direita, nessa mesma linha, é exibido o **tempo de sessão**, que indica há quanto tempo você está logado no sistema.

#### **Observação:**

Se você permanecer na mesma página durante mais de 25 minutos, será deslogado do sistema por motivos de segurança. Portanto, lembre-se de salvar seu trabalho periodicamente.

Na linha seguinte dessa barra, há uma série de botões; com eles você poderá alterar as aulas cadastradas, imprimir os conteúdos programados para as aulas, assim como consultar outras turmas virtuais das quais participa. Vejamos alguns desses botões com mais detalhe.

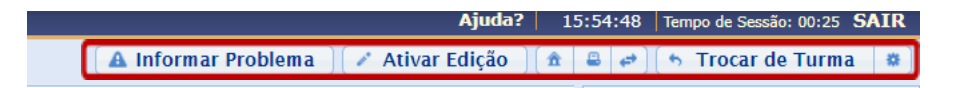

## <span id="page-15-1"></span>**Ativar Edição**

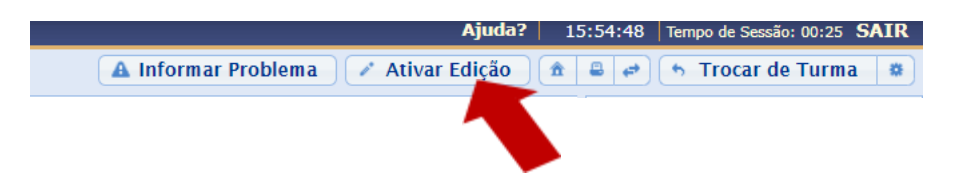

Para **alterar o conteúdo das aulas** e suas informações cadastradas, é preciso antes clicar no ícone Ativar Edição Quando você fizer isso, o sistema recarregará a Área de Trabalho, permitindo agora a modificação dos tópicos de aula cadastrados, conforme mostra a figura a seguir:

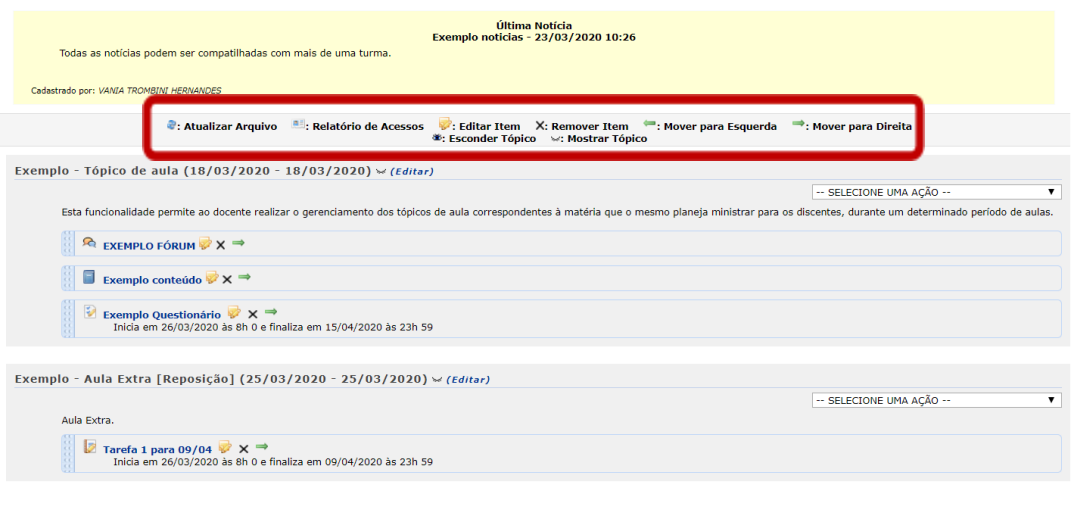

Em qualquer momento, para encerrar a edição das aulas, basta <sup>la Desativar Edição</sup>

Entenda melhor cada item que aparece na área em destaque:

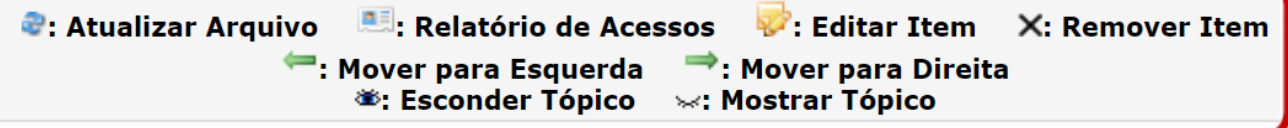

#### *Ícones de edição*

- <span id="page-16-0"></span>● **Atualizar**: Atualiza o arquivo registrado;
- **Relatório de Acessos**: Acesso aos discentes que consultaram este arquivo;
- **Editar Item** : Possibilita editar os dados do tópico, conforme seu tipo de conteúdo;
- **Remover Item**: Remove o documento do sistema ao clicá-lo;
- **Mover:** Muda o posicionamento do arquivo na tela.

As operações relacionadas à consulta do arquivo inserido no sistema são semelhantes às funções disponíveis no Menu Turma Virtual e serão retomadas posteriormente.

#### *Visibilidade do Tópico*

<span id="page-16-1"></span>**Visível** (Disponível) : Se aparece este ícone ("olho aberto"), significa que o Tópico é visível para todos.

**Escondido** (Indisponível): Caso esteja com este ícone ("olho fechado"), o Tópico está invisível (oculto) aos demais, e só o docente acessa a seu conteúdo.

Portanto, toda vez que quiser **Esconder o Tópico** de aula para os discentes participantes da turma, alunos matriculados no curso, clique no olho <sup>e e</sup> e Feche a Visão dele, assim, apenas o docente poderá vê-lo.

Se precisar deixá-lo visível a todos clique no ícone  $\leq$  e permita sua visualização (deixe-o aberto).

Lembre-se: Ao **Esconder o Tópico** ou caso queira **Deixar Tópico Visível**, tal mensagem aparecerá: · Tópico de aula atualizado com sucesso.

#### *Editar informação*

<span id="page-17-0"></span>Para modificar as informações contidas no tópico, clique em **Editar** . Em seguida, será exibida a tela onde o usuário poderá editar tópico e os critérios disponíveis para alteração.

Será possível aplicar uma ação ao **Tópico da aula**, selecionando uma das opções presentes na lista relacionada a cada conteúdo cadastrado. As operações presentes nesta lista serão semelhantes às funções disponíveis no **Menu Turma Virtual**, que serão descritas em um próximo tópico deste manual.

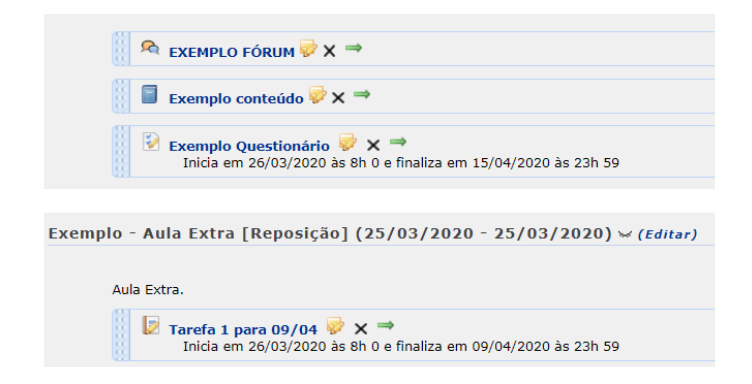

Caso o Tópico de aula possua arquivos inseridos, ao clicar no link correspondente ao nome do arquivo, será possível visualizar o documento anexado.

## <span id="page-18-0"></span>**Atalhos rápidos**

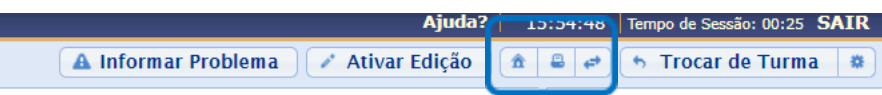

- **Home:** Retorna ao Menu Principal do módulo Portal do Docente.
- **B Imprimir:** Permite imprimir o conteúdo presente na página atual.
- **Modo de exibição de aulas:** Este botão alterna entre dois Modos de exibição das aulas ("paginadas"  $\blacksquare$ ), em que cada uma aparece separadamente, ou "em lista", em que todas aparecem juntas em sequência).

#### *Escolher Aula (Modo de exibição de aulas)*

<span id="page-18-1"></span>Ao clicar no **Modo de exibição de aulas**, é possível ajustar configurações de Aula. É possível **Biscolher Aula** e fazer o seguinte ajuste:

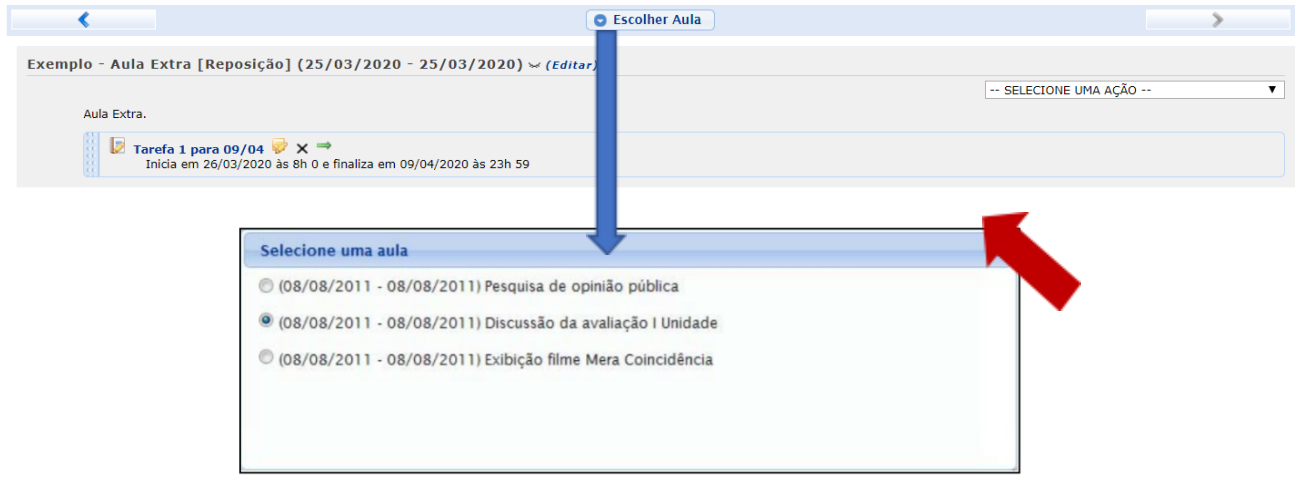

Escolha a aula e suas informações poderão ser visualizadas.

Caso desista desta operação, feche esta janela clicando no ícone , isto encerra sua visualização.

#### <span id="page-19-0"></span>*Trocar de Turma*

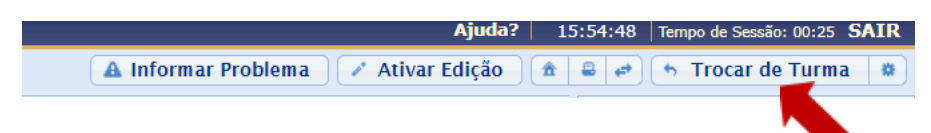

Você pode estar gerenciando diferentes turmas num mesmo período.

Para assegurar-se de qual turma está editando, ou para trocar para outra turma, use o menu superior:

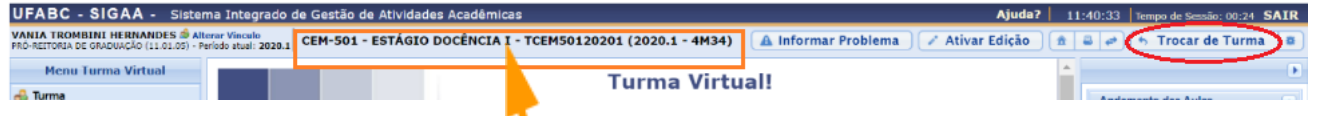

Note que, no centro, ele mostra os dados da turma atual.

**Trocar de Turma**  $\left( \frac{1}{2} \right)$  Trocar de Turma  $\left| \frac{1}{2} \right|$  exibirá todas as turmas virtuais associadas ao docente.

Ao selecioná-lo, uma janela como esta aparecerá:

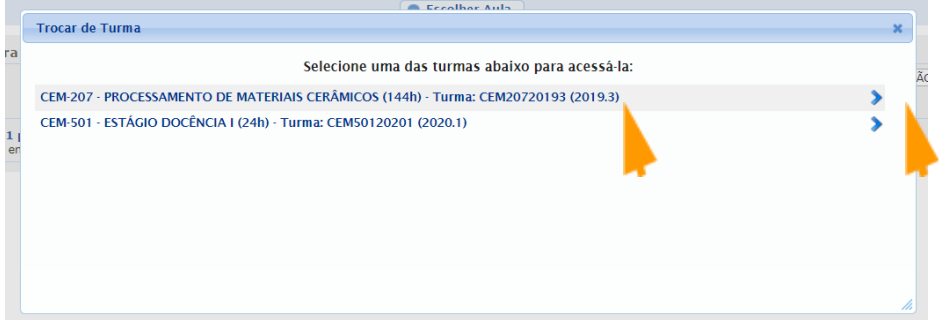

**Selecione** a turma e o sistema o encaminhará para a **Página Principal** da **Turma Virtual**. Basta clicar no **Componente Curricular** (nome do curso) ou no ícone à sua direita e veja alterar a turma:

<span id="page-19-1"></span>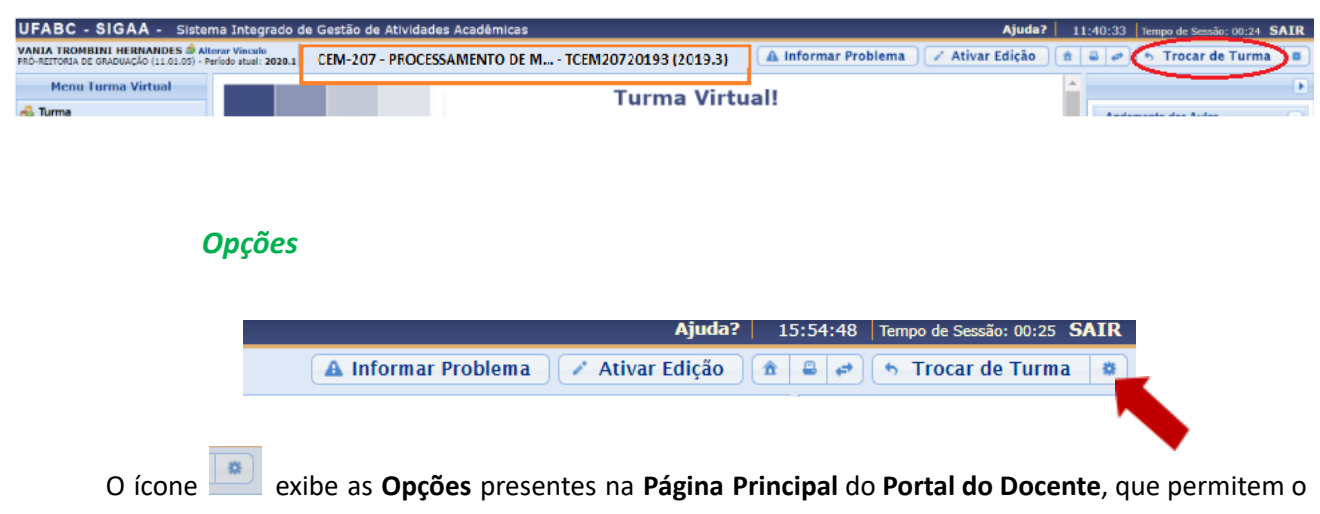

acesso aos Módulos do sistema, Caixa Postal entre outras funções.

Ao selecioná-lo, uma caixa com mais elementos será aberta como mostra a figura:

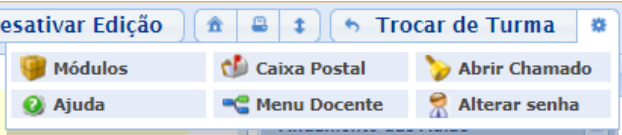

- **Módulos:** Acessa os Módulos do SIGAA conforme seu Perfil (vínculo);
- **Caixa Postal:** Recebe e envia mensagens para usuários vinculados à Instuição (Acesso UFABC).
- **Abrir Chamado:** Solicita serviço de Departamento ou Funcionário.
- **Ajuda:** Navega para a Central de Serviços, onde você pode abrir chamados de suporte para o NTI.
- **Menu Docente:** Retorna à página principal (Perfil) do Portal do Docente.
- **Alterar Senha:** Confirme e atualize seus dados para alterar sua senha de acesso.

O usuário poderá ter acesso aos Módulos, conforme seu perfil, acessa a Caixa Postal onde poderá receber e enviar mensagens para os servidores, docentes e discentes vinculados à Instituição, também poderá Abrir Chamado caso queira contactar algum departamento ou funcionário. Além disso, será possível Alterar Senha de acesso, consultar os manuais de Ajuda para a utilização do sistema bem como retornar ao Menu Docente ou Alterar Senha, de acordo com seu critério.

# <span id="page-21-0"></span>**Menu Turma Virtual**

No Menu Turma Virtual estão contidas as ações que se referem aos assuntos da disciplina (nota, frequência etc). Além disso, são disponibilizados, neste menu, materiais para estudos e atividades extraclasse e avaliações.

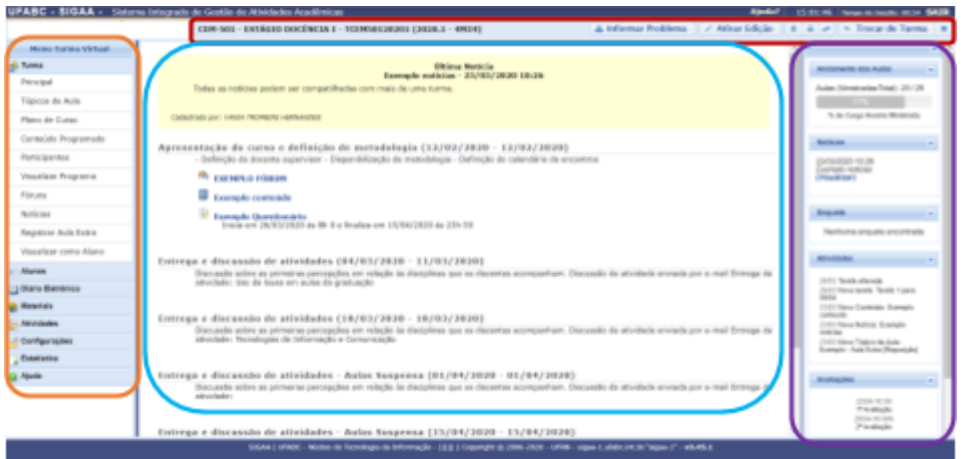

Veja um breve resumo de cada seção deste Menu, por aqui são acessadas as principais funções referentes à Turma Virtual.

**Turma:** Nesta seção, o usuário terá acesso as principais funções referentes à turma virtual a qual ministra.

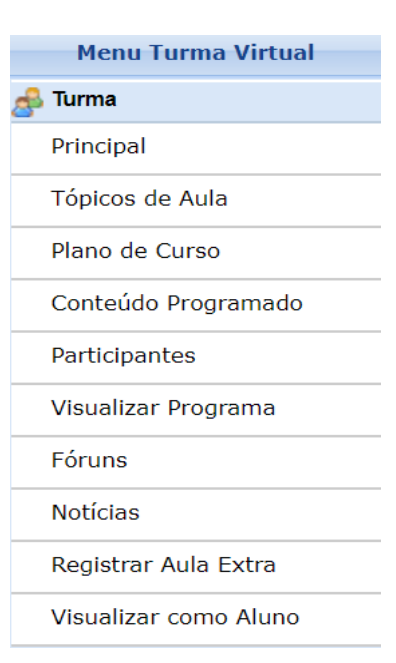

- Principal: Refere-se à tela principal do menu virtual;
- **Tópicos De Aula:** Cadastro e consulta dos tópicos de aula que serão ministrados pelo docente;
- **Plano De Curso:** Se refere ao plano cadastrado anteriormente o usuário poderá alterar o plano de curso do componente curricular;

● **Conteúdo Programado:** Defina o conteúdo que será abordado na disciplina;

Participantes: Será possível visualizar os participantes da turma virtual, como o docente, os discentes e monitores, o cadastro de novos participantes é feito utilizando o link permissões;

● **Visualizar Programa:** O docente poderá visualizar o programa da disciplina que será aplicado;

● **Fóruns:** Se desejar o docente poderá cadastrar fóruns para discussão com os discentes da turma;

- **Nocias:** Possível cadastrar novidades e informações aos discentes;
- **Registrar Aula Extra:** Caso necessite, o docente poderá registrar uma aula extra no sistema;
- **Visualizar Como Aluno:** O sistema possibilita que o docente possa visualizar a turma virtual, como aluno da turma.

**Alunos:** Nesta seção encontram-se o resumo das operações relacionada à gestão dos alunos matriculados:

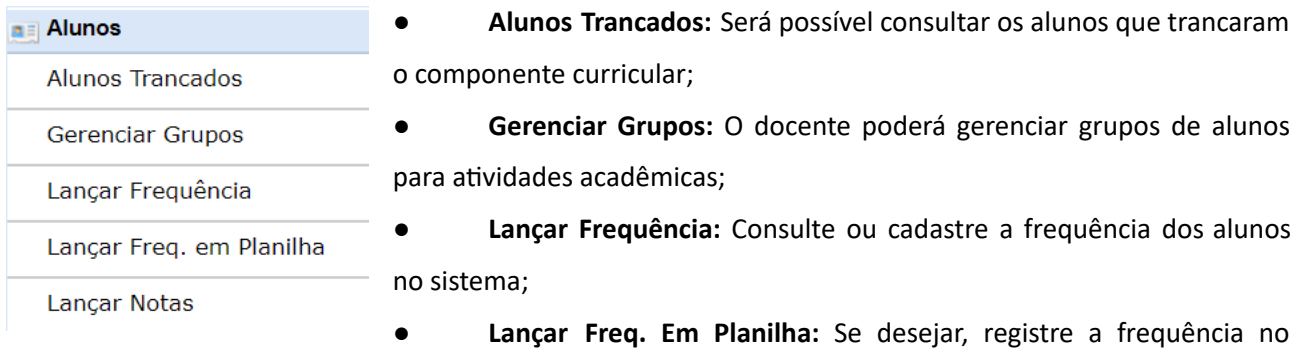

sistema importando os dados de uma planilha eletrônica;

● **Lançar Notas:** O docente irá cadastrar os conceitos de avaliações dos discentes da turma.

**Diário Eletrônico:** nesta seção, o docente poderá realizar as operações referentes ao diário eletrônico da turma virtual:

**Diário Eletrônico** Conteúdo Programado Diário de Turma Imprimir Plano de Curso Lista de Presença

● **Conteúdo Programado:** Consulte o conteúdo programado cadastrado para disciplina;

● **Diário de Turma:** Consulte o diário de turma, onde constarão as notas, as frequências e o plano de curso referente ao componente curricular;

Mapa de Frequência

- **Lista de Presença:** Será possível visualizar a lista com a presença dos alunos que frequentaram a disciplina;
- **Mapa de Frequência:** O sistema possibilitará a consulta das faltas conforme a frequência cadastrada; o Total de Faltas por Unidade: Serão contabilizadas as faltas por unidades, sendo visualizadas pelo usuário.

Materiais: nesta seção, o usuário terá acesso às funcionalidades correspondentes aos materiais utilizados para o ensino da disciplina:

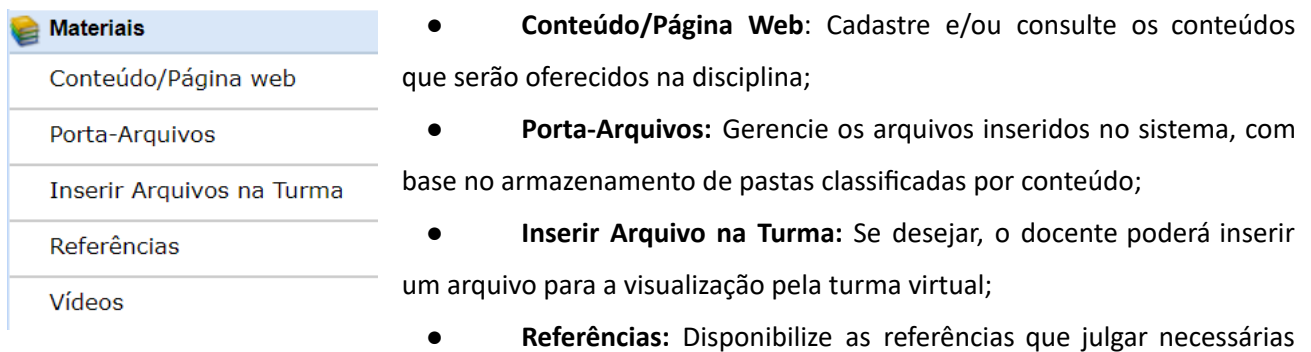

para os alunos;

Vídeos: Caso queira, disponibilize um vídeo para visualização pelos discentes.

Atividades: nesta seção, o usuário terá acesso as funções que permitem o gerenciamento de suas atividades:

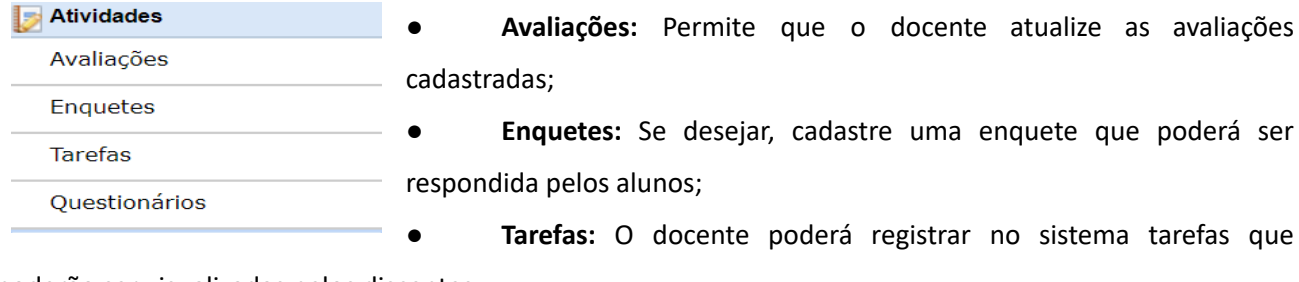

poderão ser visualizadas pelos discentes;

**· Questionários**: Consulte os questionários registrados ou cadastre-os, se desejar.

Questionários: nesta seção, o docente poderá acessar as operações referentes aos questionários cadastrados. Apenas estará disponível para visualização, caso o usuário clique na seção Atividades:

Questionários

Banco de questões

Criar novo questionário

● **Banco De Questões:** Permite gerenciar todas as questões, arquivadas por categorias, que poderão ser utilizadas nos questionários;

**• Criar Novo Questionário:** Possibilita a configuração de um questionário e a definição de suas questões;

**Configurações:** nesta seção, serão exibidas as funções relacionadas as configurações da turma virtual:

- Configurações Configurar Turma Importação de Dados Permissões
- **Configurar Turma:** Configure a maneira através da qual os alunos poderão interagir com a turma virtual;

● **Importação de** Dados: Permite que o docente importe os dados cadastrados em turmas anteriores;

Publicar Turma Virtual

Permissões: Possibilita que o docente abra concessões a outras pessoas (docentes e/ou monitores) para gerenciar operações referentes à

disciplina que ele leciona;

● **Publicar Turma Virtual:** Se desejar tornar pública a turma, o docente possibilitará que as pessoas que acessem o portal público visualizem os tópicos de aulas e materiais relacionados.

Estatística: nesta seção, serão apresentadas as funcionalidades referentes as estatísticas em relação ao desempenho da turma virtual:

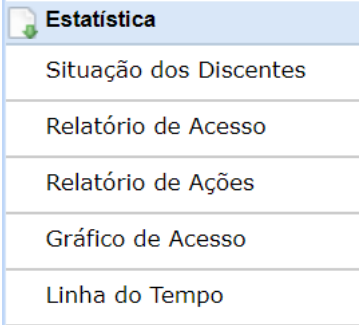

- **Situação dos Discentes:** Serão apresentados os dados referentes a situação dos discentes na disciplina; o Estatísticas de conceitos: O docente poderá visualizar a média das notas dos alunos segundo sua avaliação **(Tópico Não Habilitado no momento)**;
- **Relatório de Acesso:** Consulte os acessos realizados na turma virtual;
	- **Relatório de Ações:** Permite a visualização do relatório de ações

realizadas na turma pelos docentes;

● **Gráfico de Acesso:** O usuário poderá visualizar esse gráfico com base nos acessos registrados.

**Ajuda:** nesta seção, será exibida a operação que poderá dar suporte ao usuário em relação ao funcionamento dos sistemas e suas operações gerais:

```
a Ajuda
```
Manual da Turma Virtual

● **Manual da Turma Virtual**: Ao acessar essa opção, o sistema encaminhará o usuário para este manual com a descrição da página

principal da turma virtual e suas respectivas funções.

Nas páginas a seguir veja a explicação de cada uma das seções contidas no Menu Turma Virtual:

#### <span id="page-25-0"></span>**Turma**

Configure as principais seções de sua Turma. A área Principal é a Tela inicial da turma, veja a seguir as demais seções.

#### <span id="page-25-1"></span>*Tópicos de Aula*

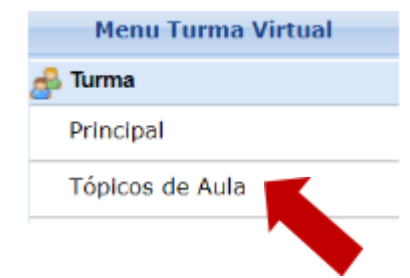

Esta funcionalidade permite ao docente realizar o gerenciamento dos tópicos de aula correspondentes à disciplina que o docente irá ministrar para os discentes, durante um determinado período de aulas.

Para criar um tópico de aula, clique em **Tópicos de Aula** e será redirecionado para a tela abaixo.

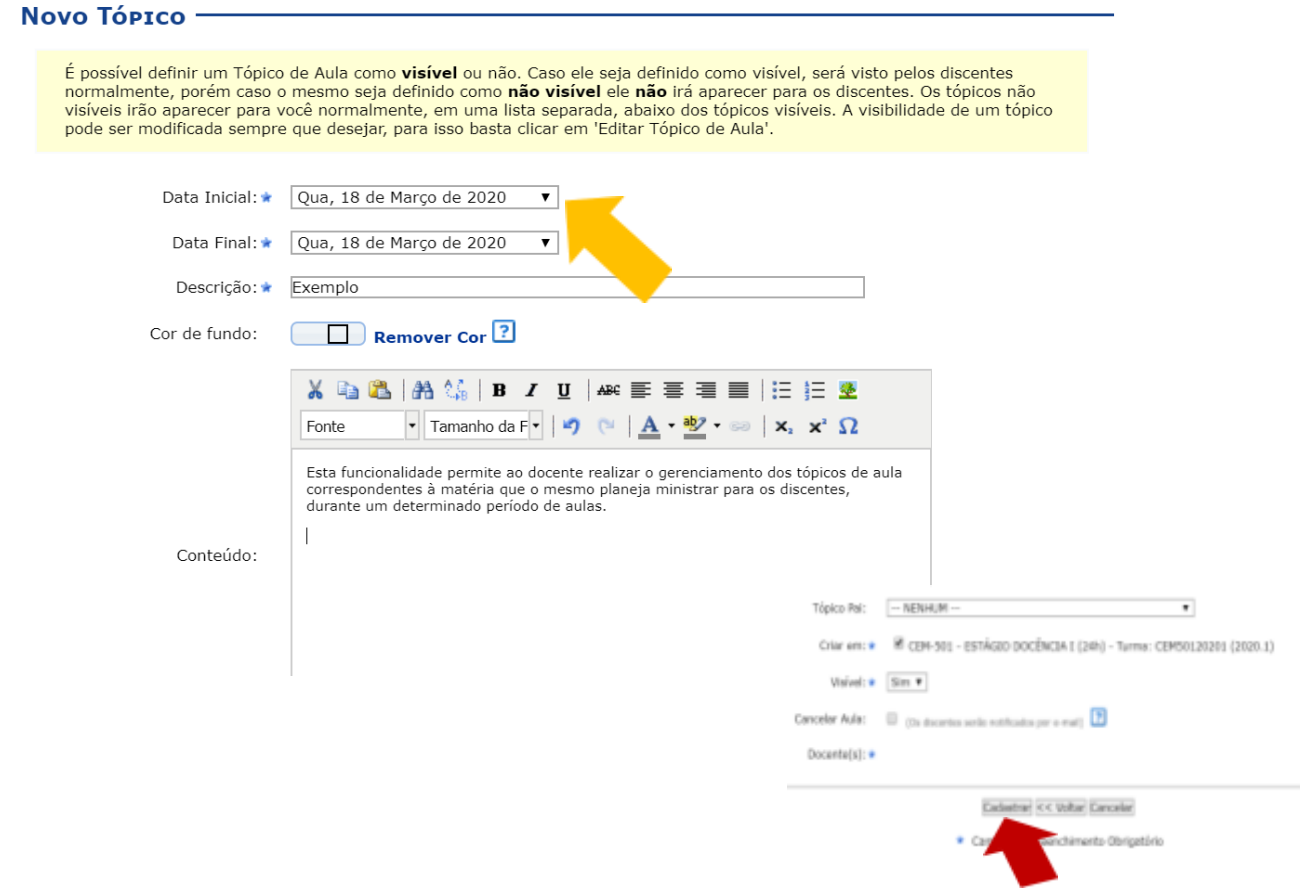

Aparecerão as datas de acordo com os dias da disciplina sob gestão do docente. A ferramenta copiar colar pode ser utilizada para cada tópico a ser acrescentado. Edite como preferir.

Finalizado o preenchimento de todos os campos, clique em **Cadastrar**. Em seguida, a nova informação cadastrada aparecerá na Página principal. Observe:

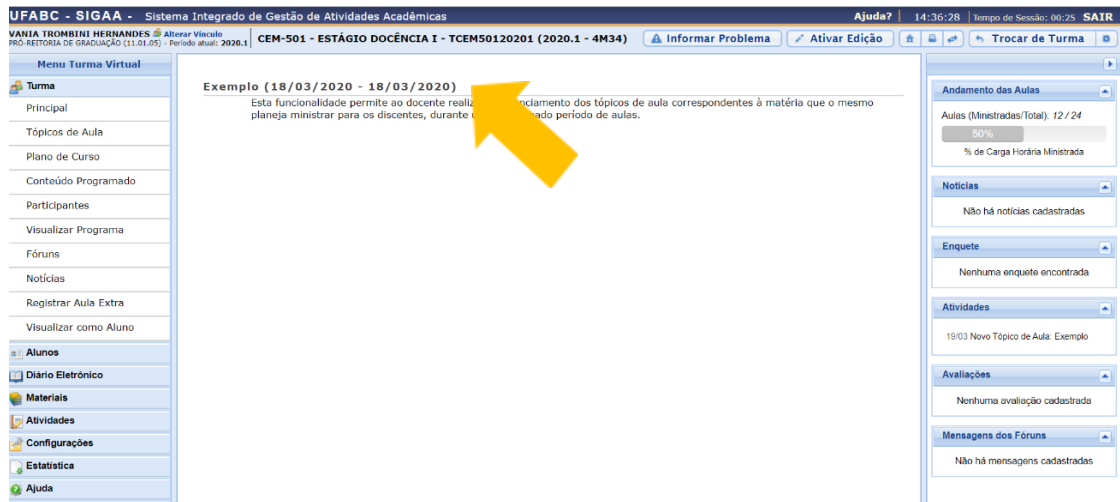

Caso precise alterar o item, só clicar em **Ativar/Desativar Edição**.

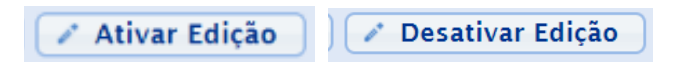

A criação de um tópico de aula habilita uma lista com várias ferramentas.

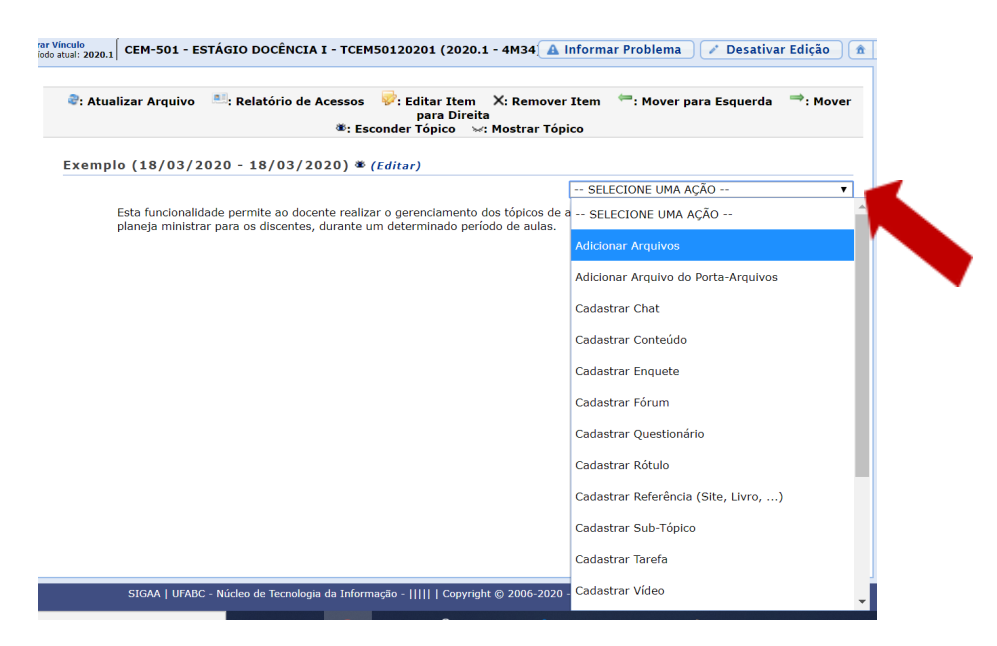

A seguir, veja como **Adicionar Arquivos** na turma:

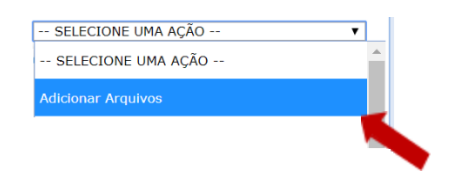

Após **Selecionar uma Ação** e escolher **Adicionar Arquivos**, na página que abrir é preciso clicar em **Escolher arquivo**, selecionar o arquivo a ser enviado, em seguida clicar em **Adicionar**:

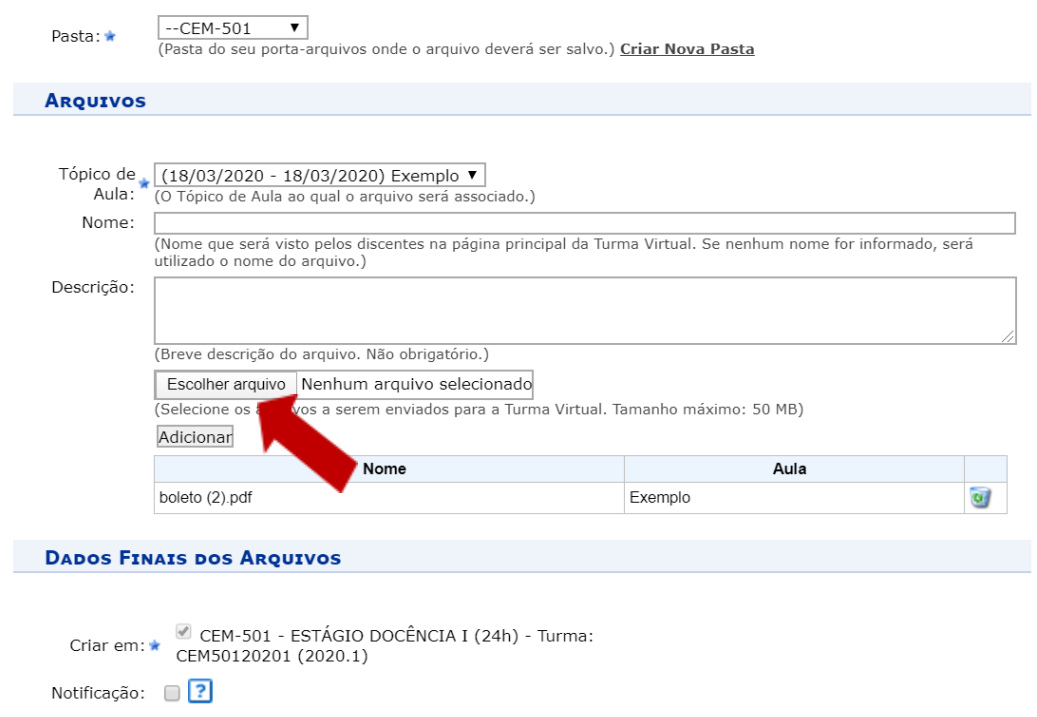

#### O Exemplo carregado acima aparecerá da seguinte forma:

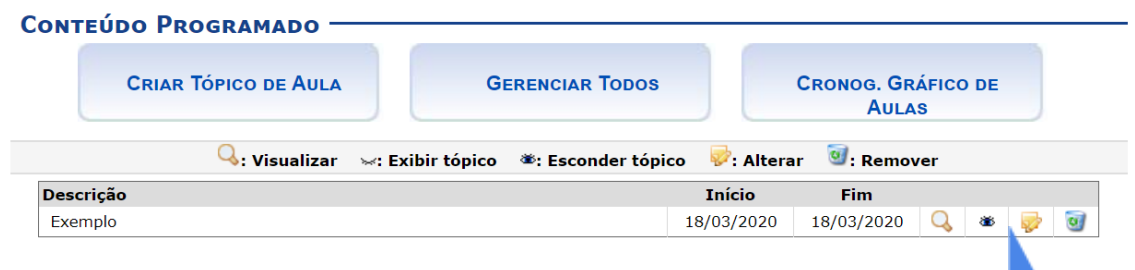

Entenda os ícones que aparecem ao final à esquerda:

- **Detalhes** : Possibilita visualizar detalhes de um tópico cadastrado.
- **Visível / Oculto (não-visível):** Para alterar a visibilidade do tópico clique no referido ícone e altere-o para **Aberto** para visualização ou **Fechado** para visualização pelos alunos da turma;
- **Edição:** Realize edições e alterações no tópico;
- **Lixeira:** Remova um tópico.

#### <span id="page-28-0"></span>*Plano de Curso*

Esta funcionalidade permite ao usuário alterar as informações cadastradas no plano de curso. O plano de curso permite uma visão da trajetória e todo o perfil do curso. Sua leitura atenta facilitará o desenvolvimento correto das várias fases e mostrará também a metodologia, os procedimentos de avaliação da aprendizagem e tópicos complementares que deverão ser trabalhados no curso.

Para isso, acesse:

SIGAA → Módulos → Portal do Docente → Curricular → Menu Turma Virtual → Turma → Plano de Curso.

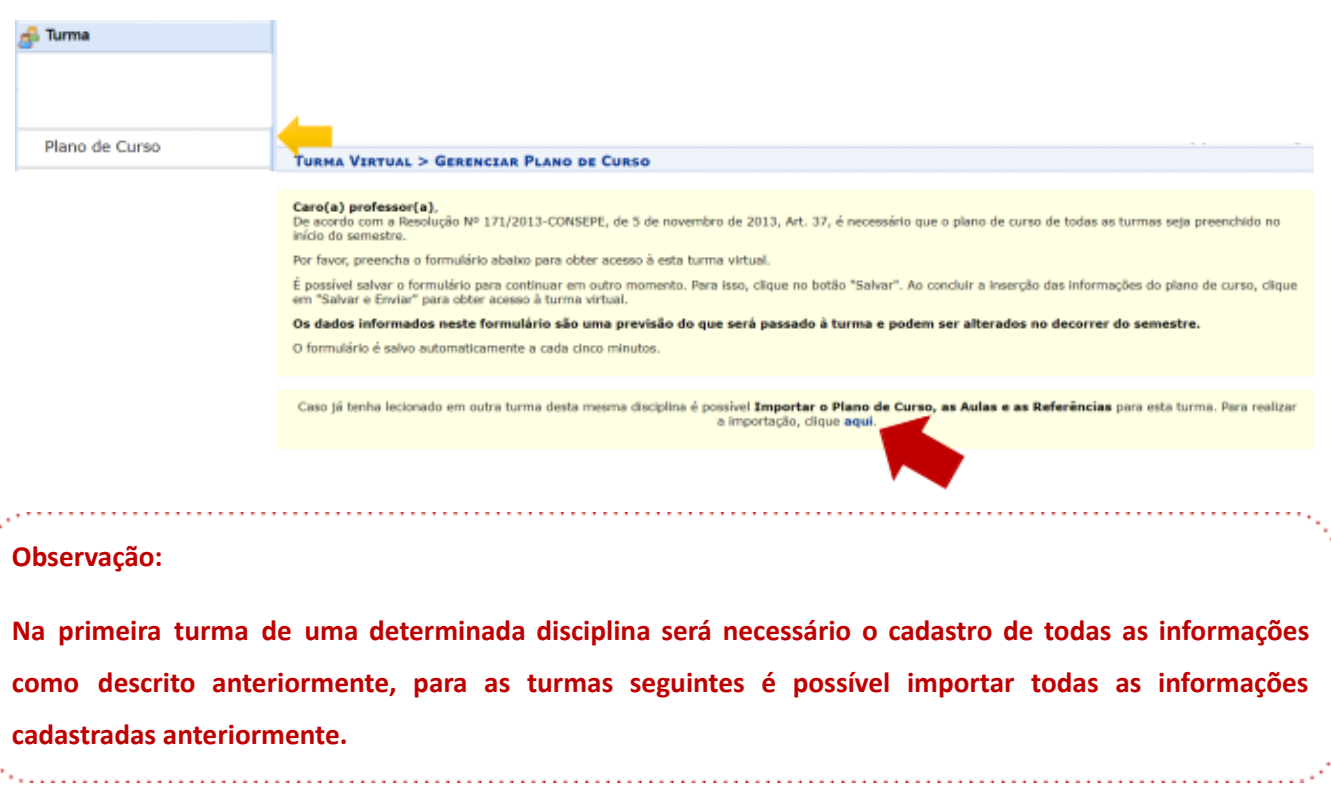

Aparecerão as opções abaixo:

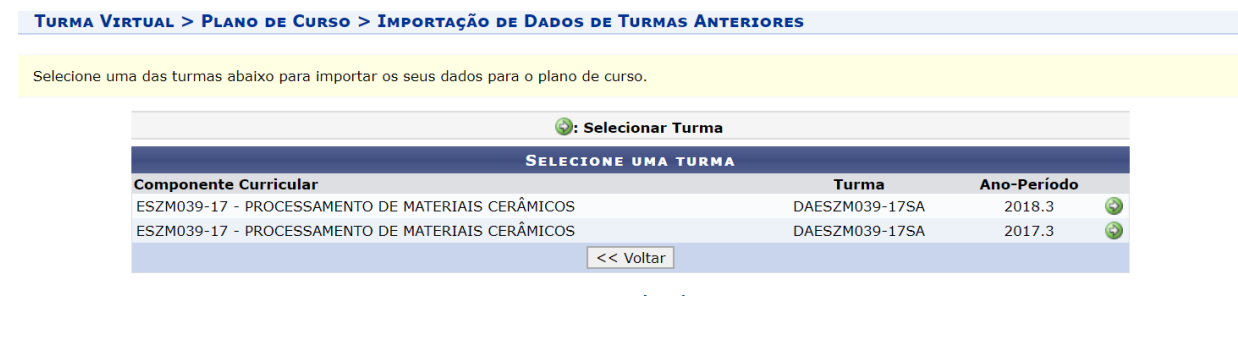

Ao clicar na  $\bullet$  todo o conteúdo cadastra anteriormente na turma selecionada passará a constar a turma atual. Faça os ajustes necessários.

#### <span id="page-29-0"></span>*Conteúdo Programado*

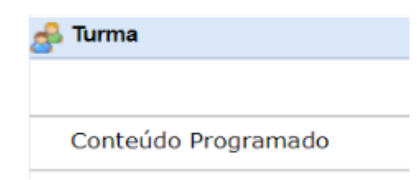

Esta funcionalidade permite ao docente, verificar o conteúdo programado para determinada turma. O conteúdo planejado pelo docente para os alunos durante um determinado período de aulas será apresentado como tópicos de aula. Nesses tópicos, o professor poderá incluir materiais e

tarefas para os alunos da sua turma.

Para encontrar o Conteúdo Programado, acesse:

## **SIGAA → Módulos → Portal do Docente → Componente Curricular → Menu Turma Virtual → Turma → Conteúdo Programado**

Como pode ser observado na figura, uma vez preenchido o Tópico de Aula no cadastro da disciplina, o mesmo aparece na aba, na data selecionada anteriormente.

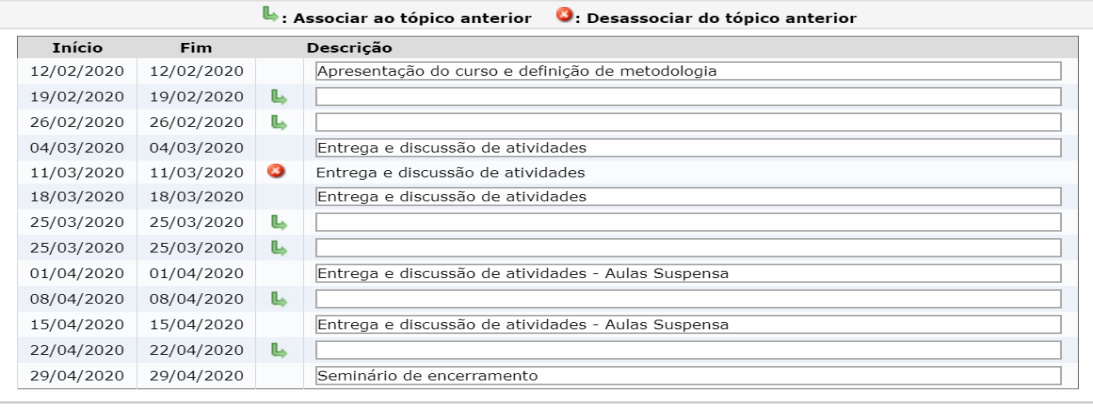

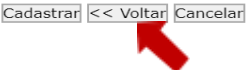

Clique em **Voltar** para retornar à página anterior. Esta função será válida para todas as telas que a apresentar. Na tela acima é apresentada uma lista com todos os tópicos de aula da turma. O usuário poderá cadastrar, alterar, associar e desassociar tópicos para a turma. Caso não queira cadastrar um tópico em um dia, simplesmente deixe o campo de texto referente àquele dia em branco.

Caso deseje efetuar a remoção de um tópico, será necessário acessar a funcionalidade Tópicos de Aula.

Para indicar que um tópico de aula será iniciado em um dia e continuado no dia seguinte, associe o tópico abaixo do mesmo, clicando no ícone . Desta forma, o tópico inicial terá a data final do último tópico associado ao mesmo.

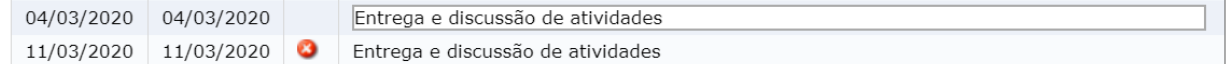

Como exemplo, associamos a data de Início 04/03/2020 e Fim 11/03/2020.

Caso desista de efetuar a associação de um tópico, clique no ícone  $\bullet$  e o tópico voltará a ficar em branco.

Ao deixar em branco automaticamente o período de Início e Fim ficam para uma única data com a descrição já cadastrada no tópico.

Configuradas as alterações desejadas, clique em **Cadastrar**.

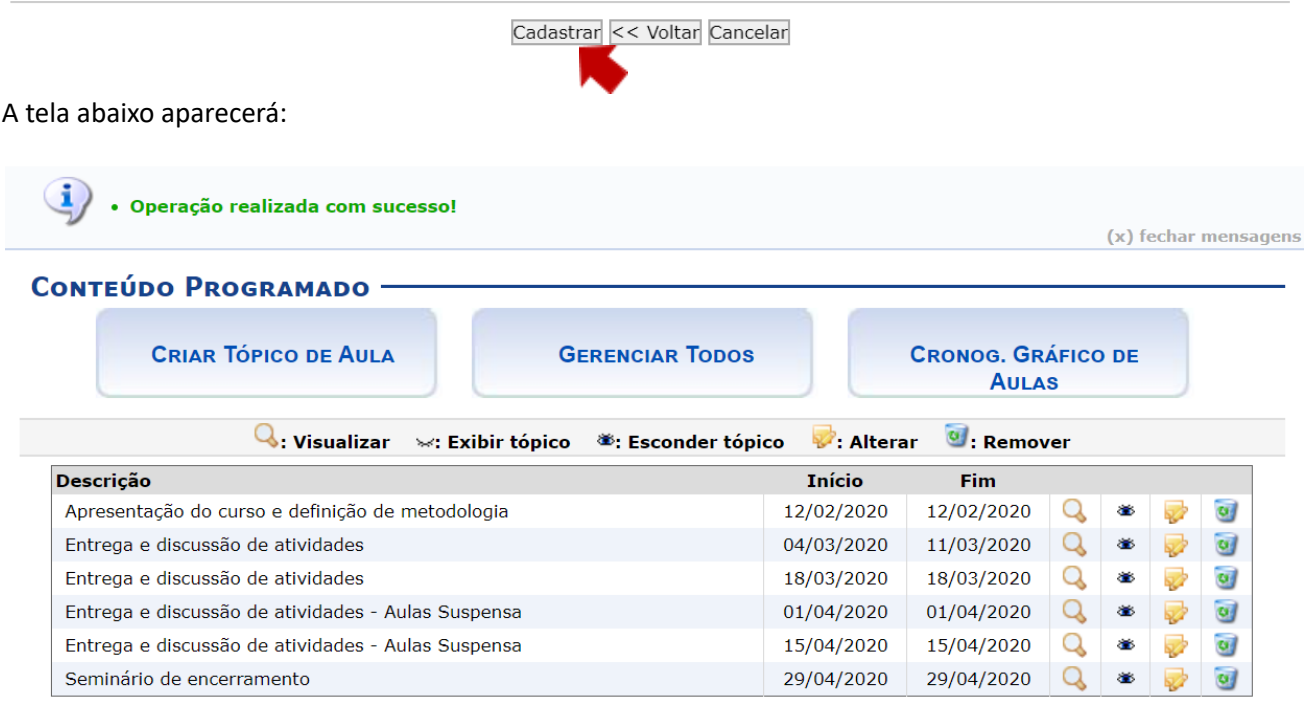

#### Legenda:

- **Detalhes** : Possibilita visualizar detalhes de um tópico cadastrado.
- **Visível / Oculto (não-visível):** Para alterar a visibilidade do tópico clique no referido ícone e altere-o para **Aberto** para visualização ou **Fechado** para visualização pelos alunos da turma;
- **Edição:** Realize edições e alterações no tópico;
- **Lixeira:** Remova um tópico.

#### Para acessar ao cronograma gráfico das aulas, clique no botão , que possuivamente de la pobserve:

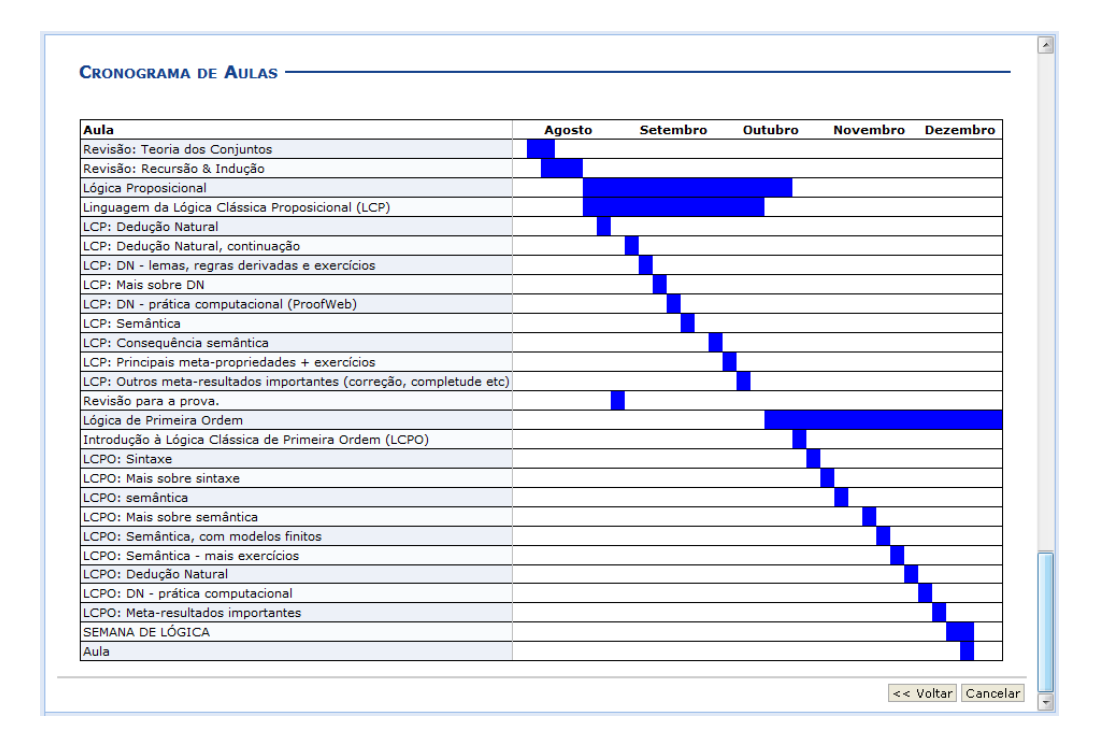

#### <span id="page-31-0"></span>*Parcipantes*

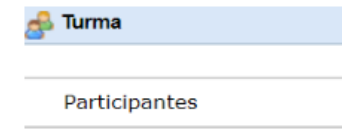

Esta funcionalidade permite ao docente visualizar uma listagem com o contato de todos os participantes da turma virtual, com o intuito de auxiliar a comunicação entre os participantes da turma.

**CRONOG. GRÁFICO DE AULAS** 

Para realizar essa operação, acesse:

**SIGAA → Módulos → Portal do Docente → Componente Curricular → Menu Turma Virtual → Turma → Parcipantes**

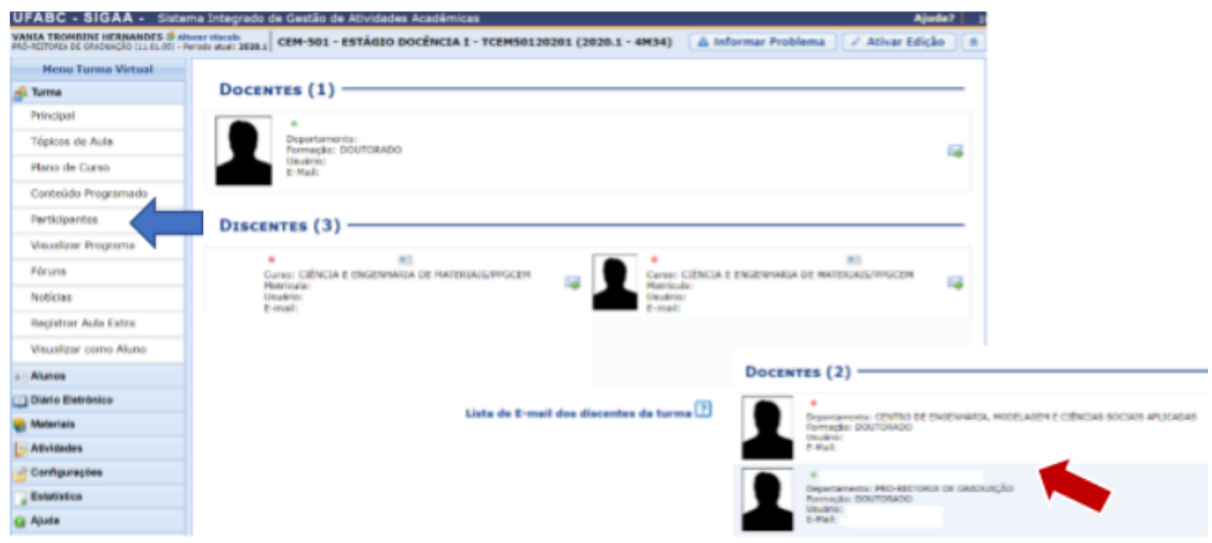

Como pode ser observado na figura acima, mais de um docente pode ser inserido em uma mesma turma.

Para realizar a listagem de e-mail dos alunos da turma, o usuário deverá clicar no link

Lista de E-mail dos alunos da turma ? e a tela será configurada da seguinte forma:

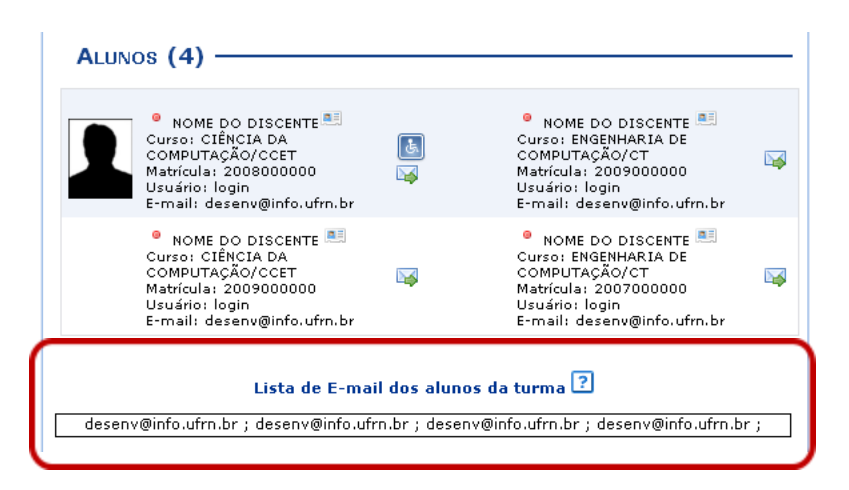

A inclusão de participantes docentes e/ou monitores deve ser realizada utilizando a ferramenta permissões a qual será detalhada no item: **Configurações → permissões** .

<span id="page-32-0"></span>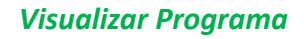

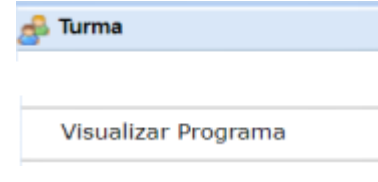

Ao iniciar uma disciplina, o docente organiza o conteúdo do programa que será desenvolvido no período letivo, informando o que será ministrado para a turma. Dados como o objetivo e metodologia serão exibidos neste programa.

Para isso, acesse:

**SIGAA → Módulos → Portal do Docente → Componente Curricular → Menu Turma Virtual → Turma → Visualizar Programa**

**Observação: Só será possível importar os dados para turmas cadastradas em quadrimestres anteriores.** 

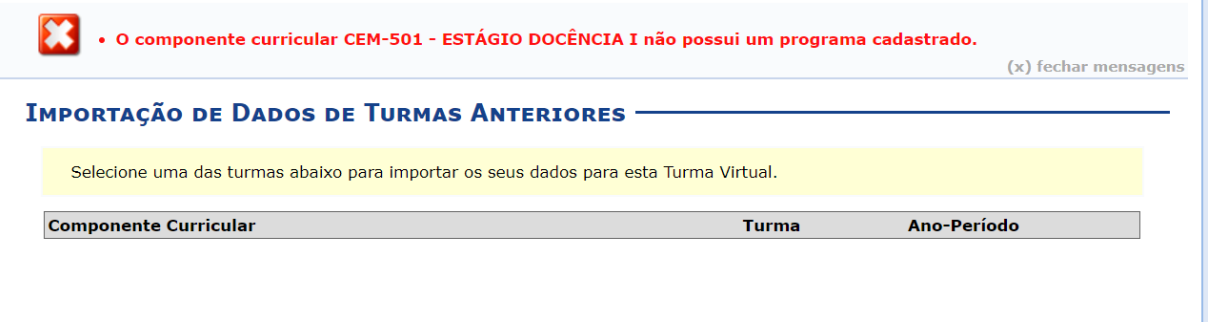

#### <span id="page-33-0"></span>*Fóruns*

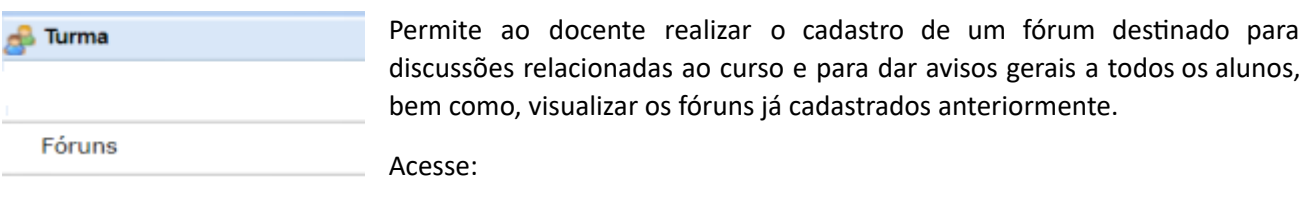

## **SIGAA → Módulos → Portal do Docente → Componente Curricular → Menu Turma Virtual → Turma → Fóruns**

Para cadastrar um fórum o docente deve clicar no ícone **Cadastrar Fórum**.

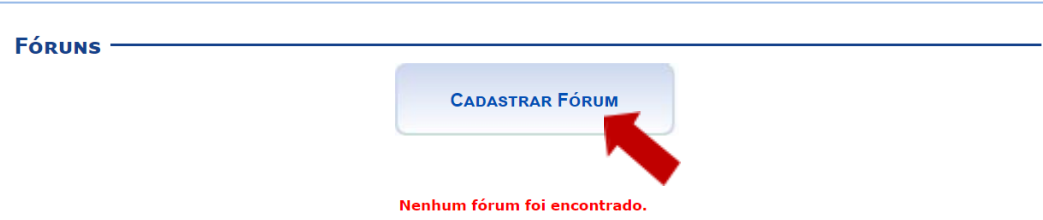

O Fórum criado pode ser compartilhado com outras turmas. Configure como desejar, não se esqueça de escolher data de início e fim.

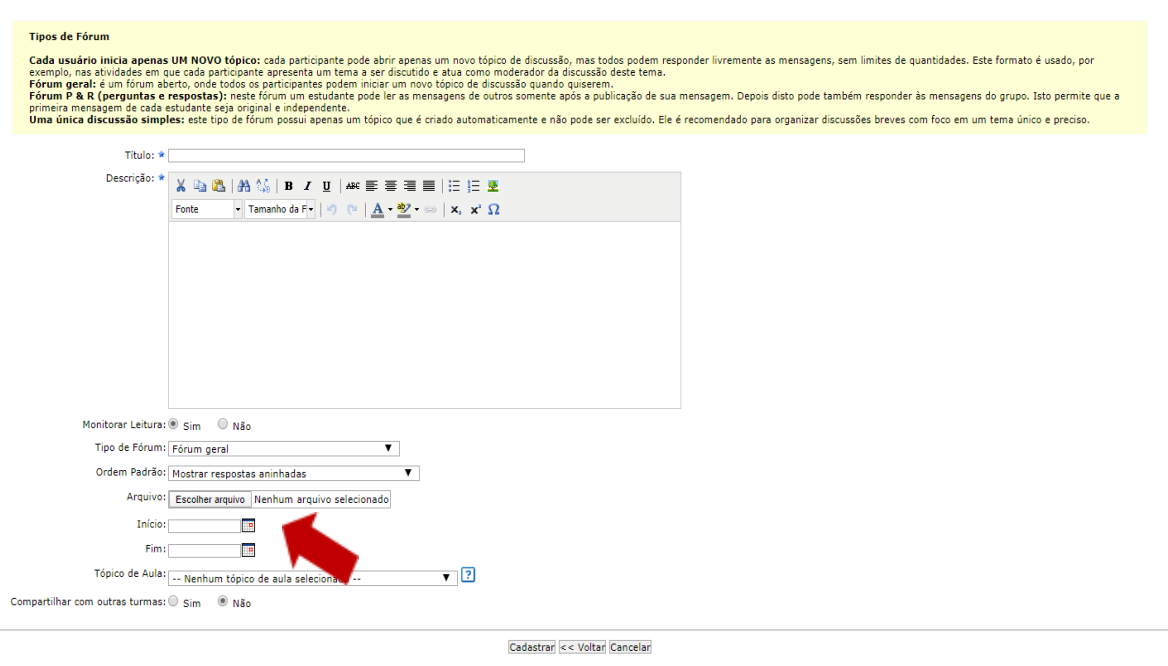

 $\star$  Campos de Preenchimento Obrigatório

Aqui faremos um exemplo de Fórum geral, com respostas aninhadas, início dia 19/03/2020 e fim para dia 20/03/2020, lembre-se de Cadastrar.

A mensagem a seguir aparecerá na tela:

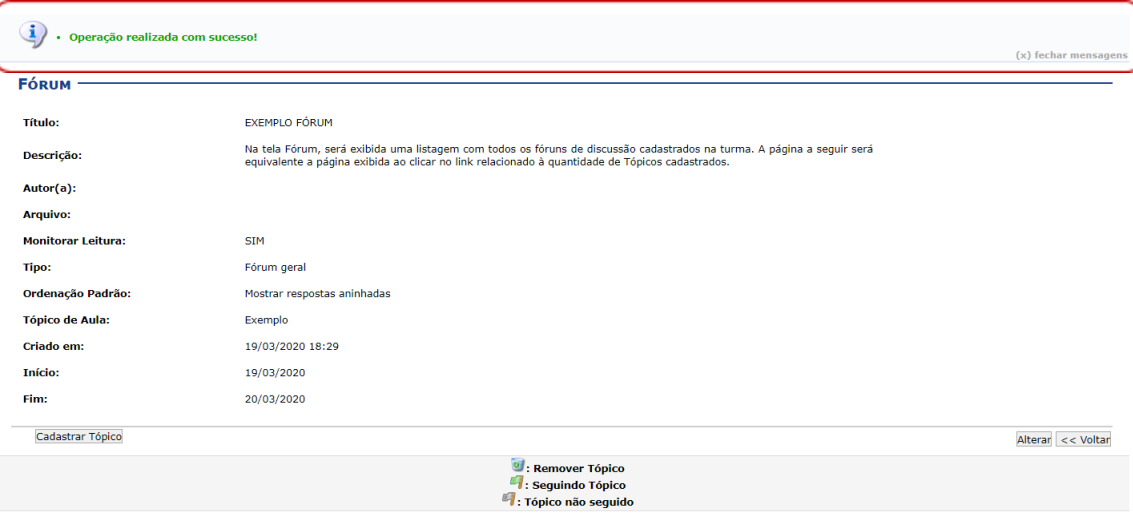

Uma vez cadastrado o Fórum, o mesmo aparecerá na página inicial, bem como na página Fórum.

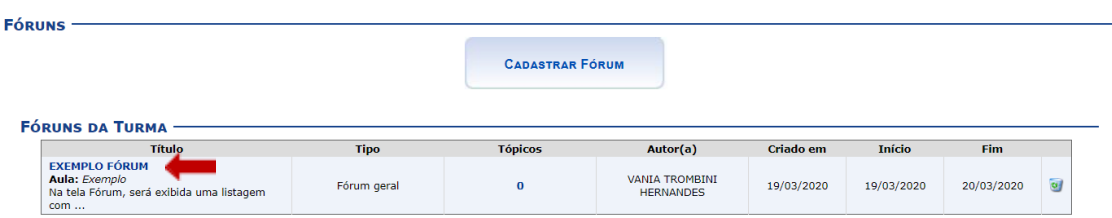

Clicando sobre o **Link referente ao tulo do fórum** desejado, o docente será direcionado para a tela Fórum, onde será exibida uma listagem com todos os **Tópicos de Fóruns de discussão** Cadastrados na turma.

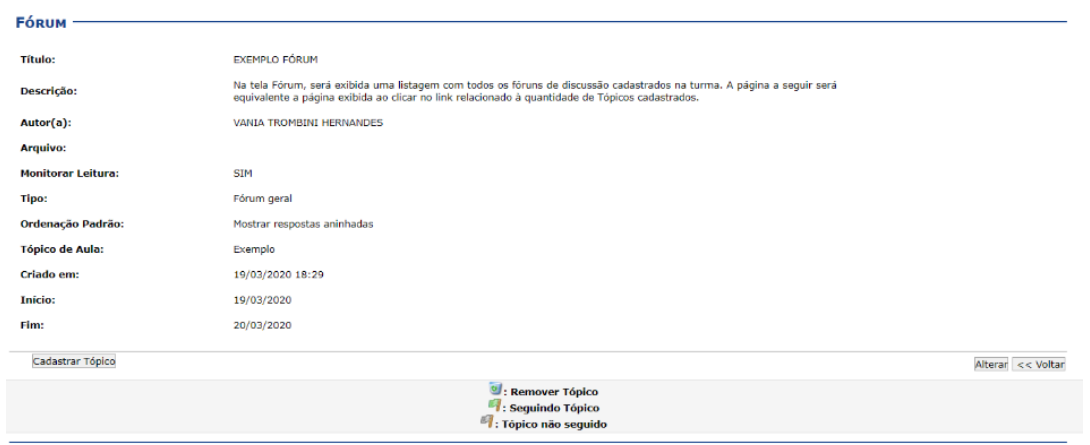

Se desejar, o usuário poderá remover o tópico do fórum, para isso, basta clicar no ícone da **Lixeira** .

Para visualizar as respostas direcionadas ao conteúdo postado, clique no **Link do Título do Tópico** ou no **Link referente à numeração de respostas cadastradas**. A página redirecionada será a mesma em ambos os links.

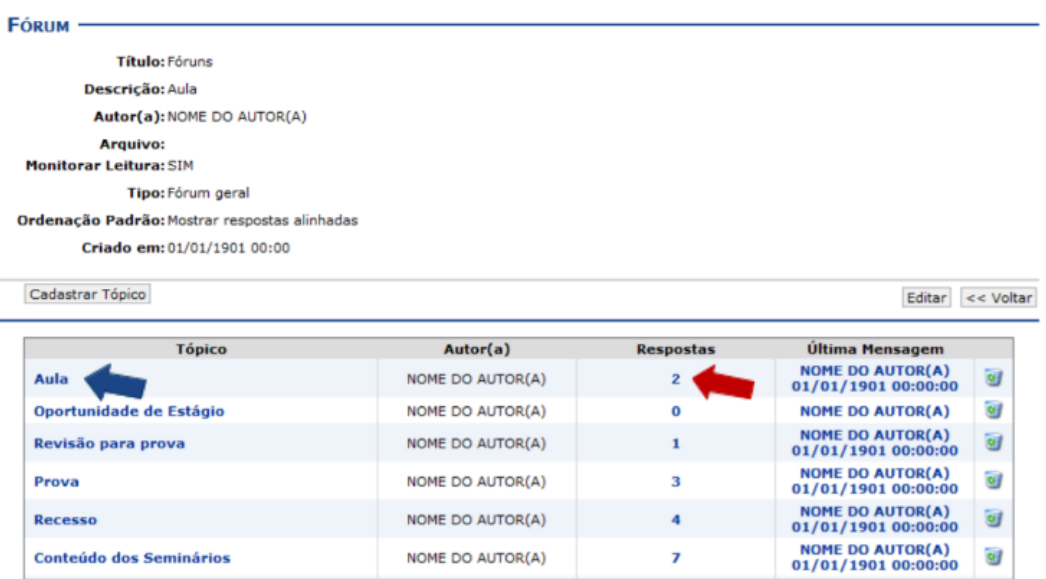

#### <span id="page-35-0"></span>*Nocias*

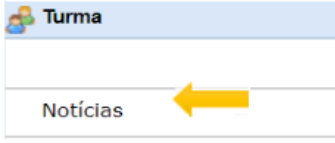

Esta funcionalidade permite ao docente, realizar o cadastro de notícias com o intuito de divulgar informações de interesse dos participantes da turma virtual. Ao realizar o cadastro de uma notícia, será possível enviá-la por e-mail.
Acesse o caminho:

# **SIGAA → Módulos → Portal do Docente → Componente Curricular → Menu Turma Virtual → Turma → Nocias**

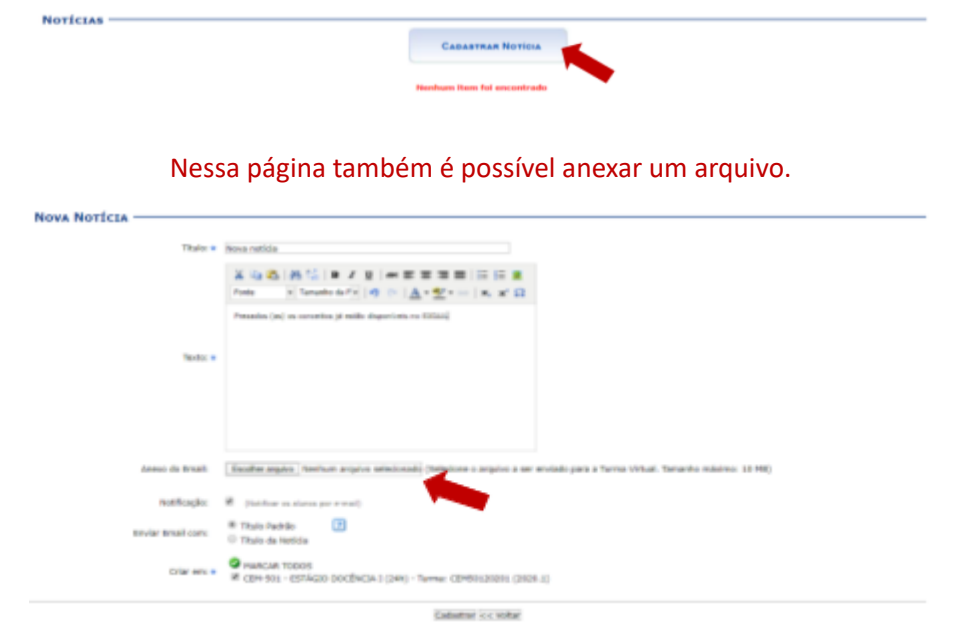

Para realizar o cadastro de uma nova Notícia, clique em **Cadastrar Notícia:** 

Uma vez cadastradas as Notícias, as mesmas irão aparecer na página inicial, bem como na página Notícias.

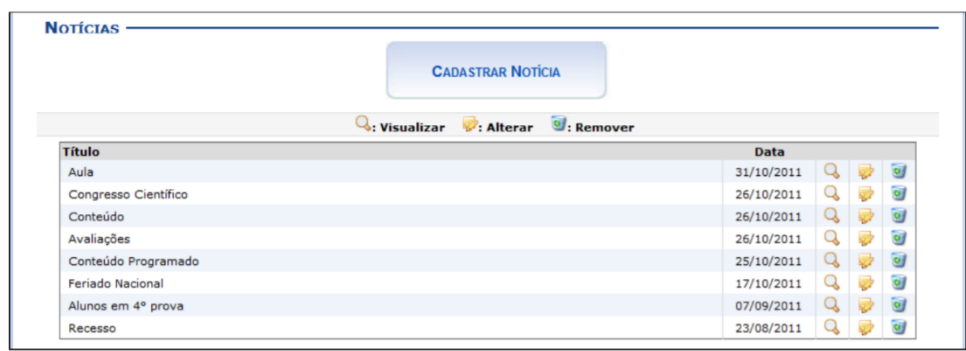

É possível **Remover** a nocia, **Editar** e também ver **Detalhes** .

Ao clicar no ícone  $\Box$  para visualizar detalhes da notícia, a seguinte tela será exibida:

#### VISUALIZAÇÃO DE NOTÍCIA

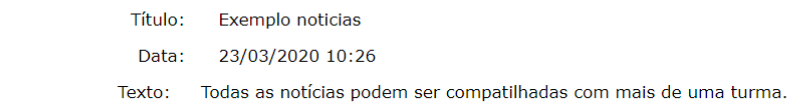

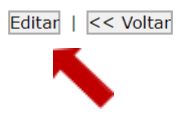

Perceba que nesta tela também é possível alterar informações, ou seja, é possível **Editar**. Caso não seja necessária nenhuma alteração, apenas selecione Voltar.

#### *Registrar Aula Extra*

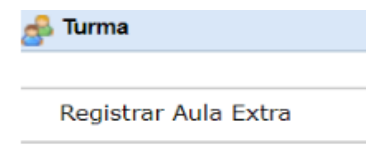

Esta funcionalidade permite ao docente realizar o cadastro de uma aula extra. Ao registrar uma aula extra, o sistema cadastra automaticamente um tópico de aula. A descrição do tópico de aula passa a ser a descrição da aula extra e o conteúdo do tópico passa a ter as observações das aulas.

O tópico não possui nenhuma relação de dependência com a aula extra, ao deletar ou alterar uma aula extra o tópico de aula continua o mesmo.

Para realizar essa operação, acesse:

**SIGAA → Módulos → Portal do Docente → Componente Curricular → Menu Turma Virtual → Turma → Registrar Aula Extra**

Para realizar o cadastro de uma Aula Extra, clique em **Cadastrar Aula Extra:**

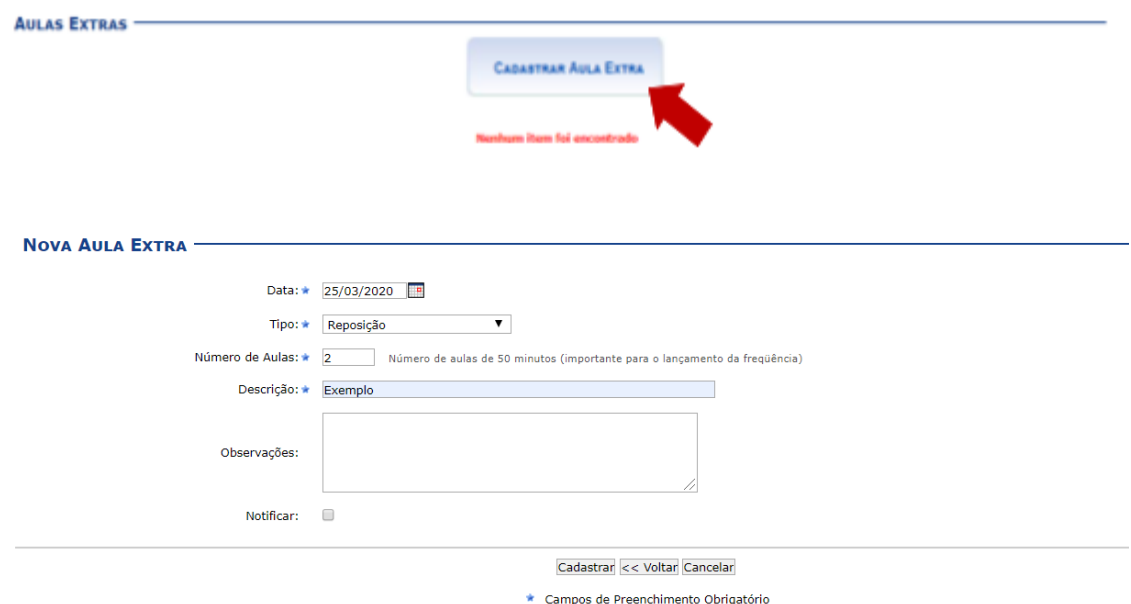

Uma vez cadastradas as Aulas Extras, as mesmas irão aparecer na página inicial, bem como na página Aulas Extras.

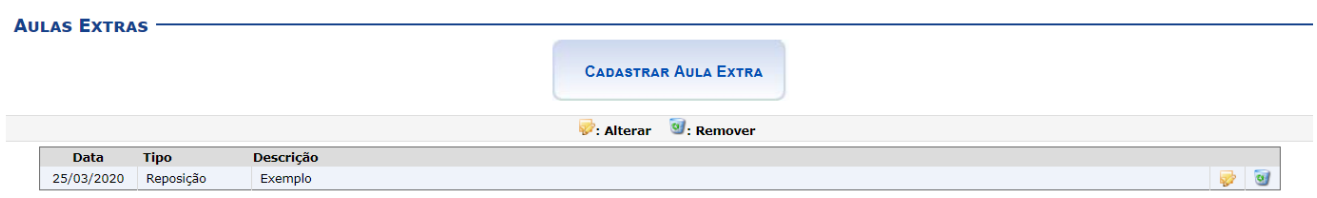

Caso queira alterar uma aula extra, clique no ícone . Exemplificamos ao clicar na aula de Descrição Reposição de Aula e a seguinte tela foi exibida, para fazer alterações seguir os mesmos passos usados na criação da aula extra.

Para Remover uma aula extra, clique no ícone

#### *Adicionar Reposição (Inclusão de aula fora do Quadrimestre)*

# **Observação:**

Como pode ser observado ao cadastrar o Cronograma de aulas no Plano do curso para um determinado quadrimestre o calendário habilita apenas os dias da aula planejada (Ex: terças e quintas).

Porém na UFABC temos as reposições de feriados que muitas vezes acontecem em dias diferentes, para a inclusão das aulas de reposição no Plano de Curso é necessário o uso dessa ferramenta como apresentada acima. É importante destacar aqui que também é possível cadastrar uma data para a prova de recuperação que pode ocorrer no quadrimestre seguinte. Após o cadastro da aula extra, a mesma aparece automaticamente no cronograma do Plano de Curso.

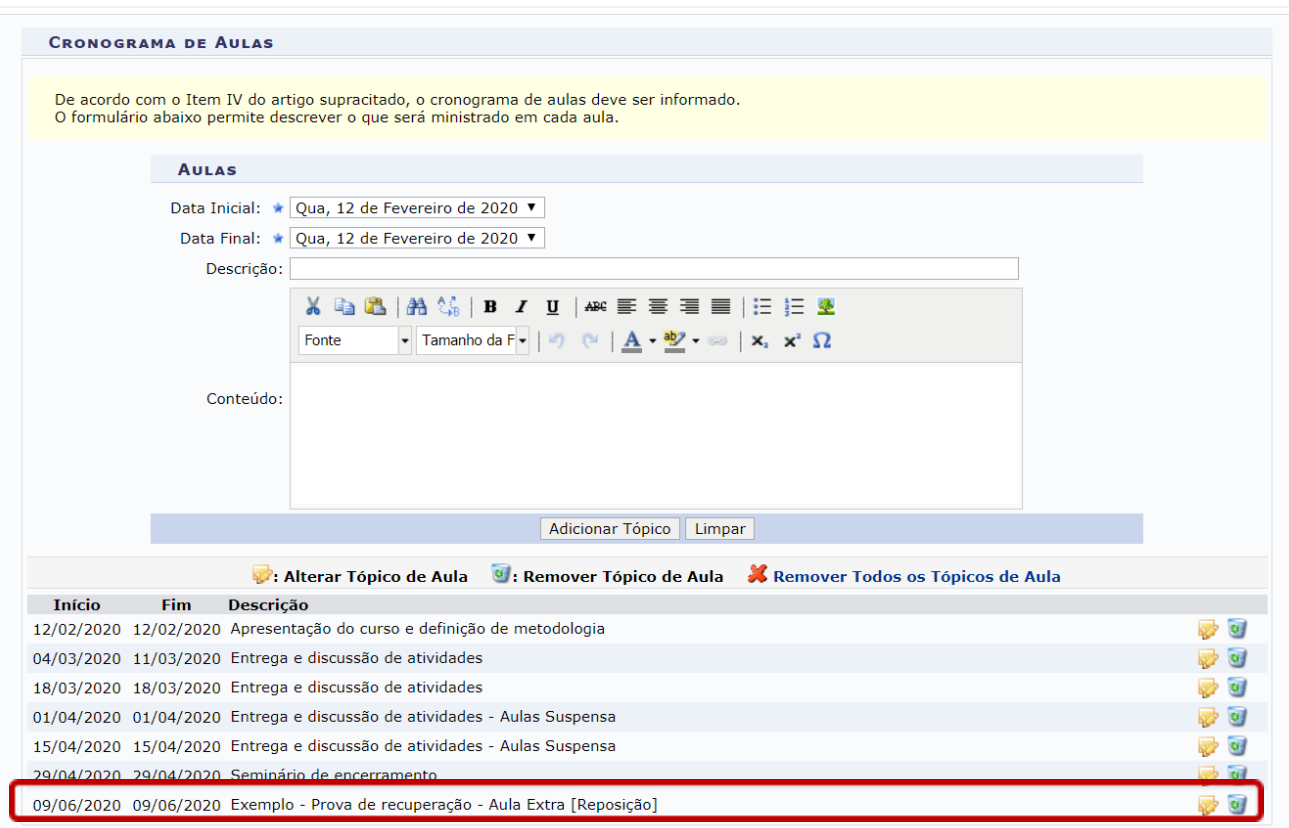

## *Visualizar como Aluno*

Esta funcionalidade permite que o docente visualize como as configurações ficaram, como elas são dispostas através da visão de Aluno. É possível ver como ficaram as novas edições e ajustes realizados sempre que ativar esta função.

Acesse:

# **SIGAA → Módulos → Portal do Docente → Componente Curricular → Menu Turma Virtual → Turma → Visualizar como Aluno**

Para alternar entre **Visualizar como Aluno** ou **Visualizar como Docente**, basta selecionar no Menu lateral à esquerda o papel desejado.

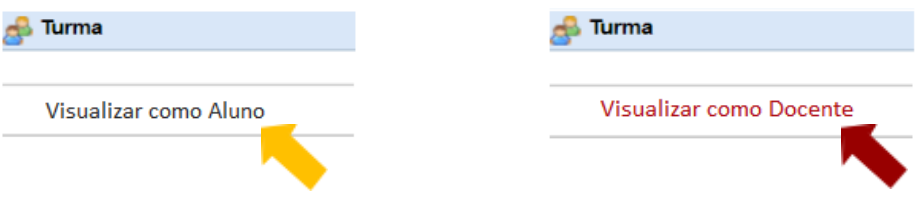

Para voltar a editar, não se esqueça de retomar ao papel de Docente, ou seja, não esqueça de alterar.

## **Alunos**

Uma vez que as ferramentas da página principal foram conhecidas, agora passamos para informações referentes aos alunos matriculados na turma.

#### *Alunos trancados*

a El Alunos **Alunos Trancados**  Esta funcionalidade permite ao docente, visualizar a relação de discentes que realizaram o trancamento em um determinado componente curricular. O trancamento de matrícula em disciplina, significa a desvinculação

voluntária do aluno da turma referente.

Para isso, clique em:

**SIGAA → Módulos → Portal do Docente → Componente Curricular → Menu Turma Virtual → Alunos → Alunos Trancados**

ALUNOS TRANCADOS (0) -

Nenhum aluno trancou esta disciplina!

# *Gerenciar Grupos*

**a≣ Alunos Gerenciar Grupos**  Esta funcionalidade permite ao docente visualizar uma listagem com todos os alunos matriculados no componente curricular selecionado. Por intermédio dessa listagem, o professor poderá realizar a divisão desses discentes em grupos, facilitando a realização de tarefas na turma.

Para isso, acesse:

# **SIGAA → Módulos → Portal do Docente → Componente Curricular → Menu Turma Virtual → Alunos → Gerenciar Grupos**

Os grupos podem ser criados pelo docente utilizando a ferramenta (alocar os alunos em grupos aleatórios).

Inicialmente, o docente deverá definir no campo Configurar Grupos, a quantidade de grupos que dividirá a turma, informando o critério.

**Quantos grupos a turma terá?** Preencha com o dígito referente à quantidade de grupos desejada.

Caso deseje que o sistema separe os alunos da turma aleatoriamente nos grupos, assinale a opção Alocar os

alunos sem grupos aleatoriamente.

Veja o exemplo a seguir, o campo **Quantos grupos a turma terá?** foi preenchido com o dígito 2, em seguida,

#### **Atualizar**.

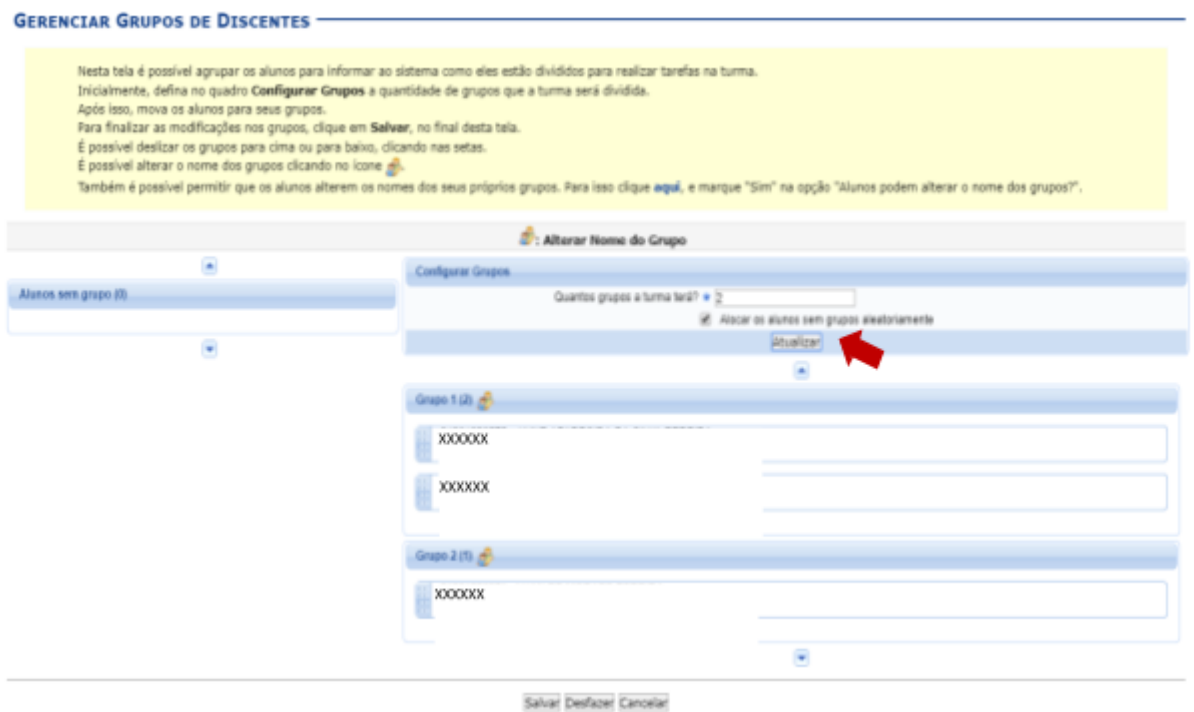

É possível montar grupos de acordo com o interesse dos discentes. Para configurar esta opção, basta carregar e arrastar seus nomes para cada grupo.

É possível também permitir que os discentes gerenciem seu próprio grupo clicando em "aqui" nas instruções em azul.

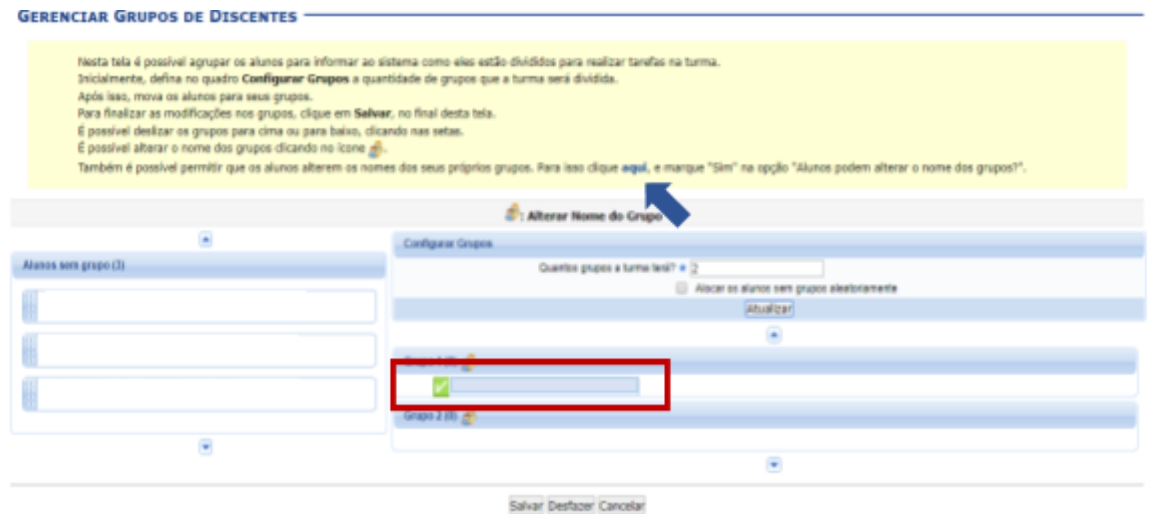

Clique em **Desfazer** caso deseje recomeçar a configuração dos grupos.

Retornando à tela Gerenciar Grupos, caso desejar, o docente poderá deslizar os grupos para cima, clicando

em  $\Box$ , ou para baixo, clicando em  $\Box$ .

Para alterar o nome de um grupo clique no ícone  $\mathbb{R}^3$  e altere como desejar:

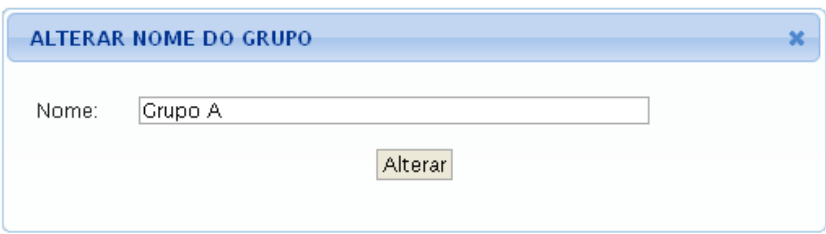

No exemplo, alteramos o **Nome** para Grupo A, realizados os ajustes, selecione **Alterar**.

#### *Lançar Frequência*

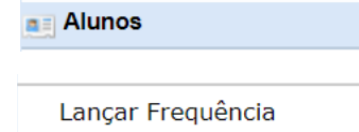

Esta funcionalidade tem o objetivo de registrar as frequências dos discentes de uma determinada turma virtual. Para lançar as frequências, se faz necessário que a turma possua alunos matriculados e que não tenha sido consolidada.

Através deste recurso é possível marcar as presenças dos alunos da turma, preenchendo automaticamente a folha de frequência do diário de classe.

O registro das frequências só será possível após o cadastro do **Cronograma de Aula**.

Para realizar essa operação, acesse:

**SIGAA → Módulos → Portal do Docente →Componente Curricular→ Menu Turma Virtual → Alunos → Lançar Frequência**

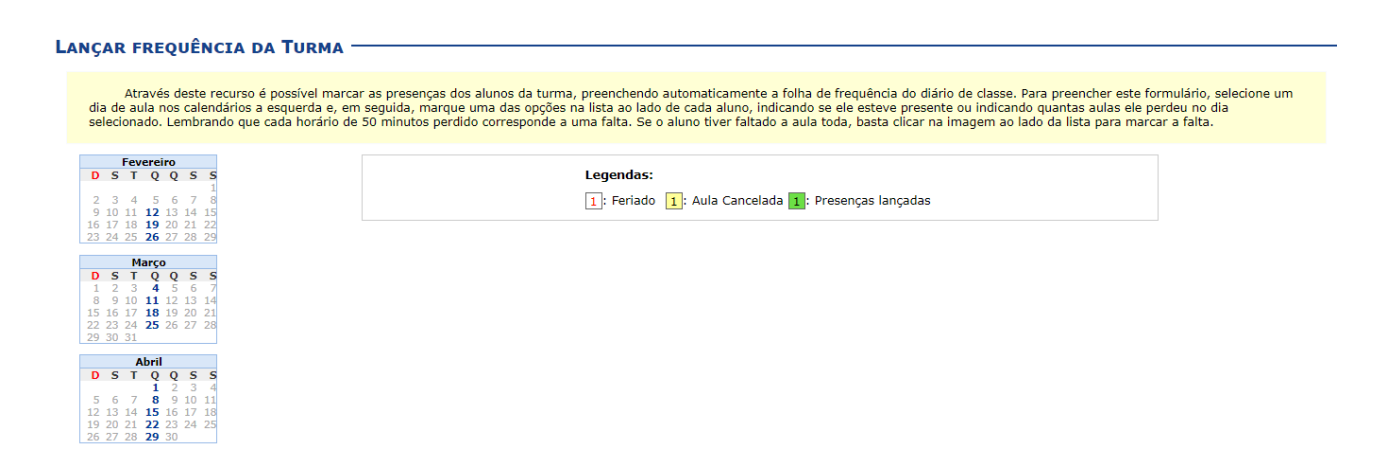

Na tela anterior, serão exibidos os calendários dos meses do período corrente da turma. Nestes calendários, são indicados, em azul, os dias de aula da turma que poderão ter a frequência registrada. No calendário, os dias da semana que aparecem em vermelho são feriados, os que aparecem com o fundo em amarelo são aulas canceladas e em verde são presenças já registradas.

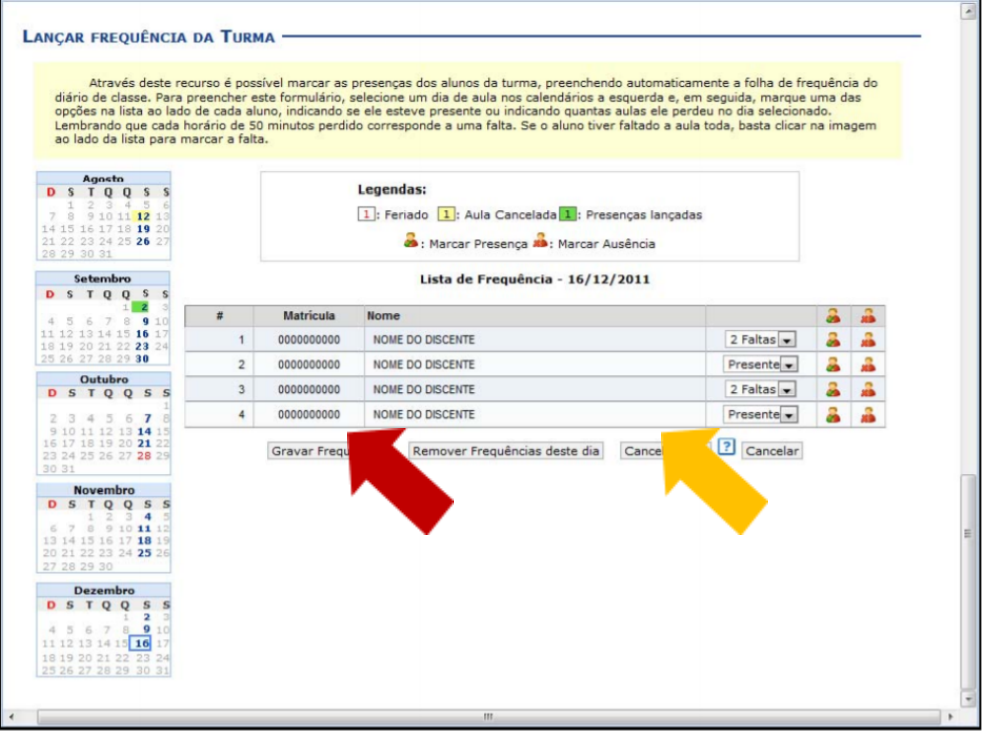

Nesta tela, são exibidos os nomes de todos os discentes matriculados na turma. Para preencher a lista de frequência, marque uma das opções na lista ao lado de cada aluno, indicando se ele esteve presente ou indicando quantas aulas ele perdeu no dia selecionado. Se o aluno faltar à aula toda, clique no ícone à direita

(X em vermelho). Caso o aluno tenha a presença completa na aula, clique no ícone à esquerda (V em verde) localizado no final da lista, onde é possível marcar a presença individualmente.

Ao finalizar o registro de frequência é necessário gravar os dados clicando em **gravar frequências.**

**Importante:** Vale lembrar que os ícones apresentados no topo da lista, permitem marcar a Presença ou Ausência de **Coletivamente**, já os ícones apresentados exatamente ao lado dos nomes dos discentes marcarão **individualmente** as presenças ou ausências dos alunos.

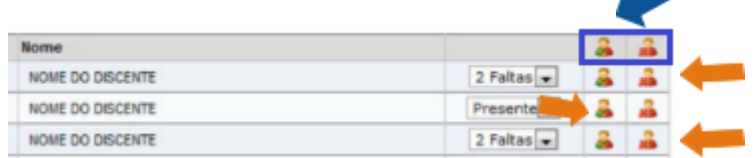

Essa ferramenta pode ser usada no momento ou ao final da aula para registro.

O docente poderá indicar o cancelamento de uma aula, sendo assim, será desnecessário o lançamento da frequência daquele determinado dia, impossibilitando os discentes de noficarem a falta do professor. Para configurar o cancelamento de aula, clique em **Cancelar Aula**. Surgirá uma caixa de diálogo, em seguida será solicitada a confirmação da ação, clique e confirme.

#### *Lançar Frequência Em Planilha*

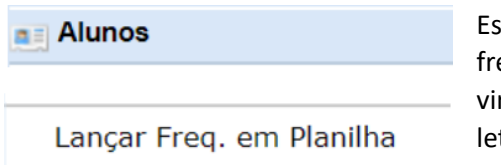

Esta funcionalidade permite ao docente realizar o cadastro de frequência dos discentes matriculados em uma determinada turma virtual. Será permitido cadastrar a frequência para todo o período letivo, utilizando o auxílio de uma planilha. Através desta planilha o docente poderá registrar as frequências com mais facilidade.

Para realizar essa operação, acesse:

**SIGAA → Módulos → Portal do Docente → Componente Curricular → Menu Turma Virtual → Alunos → Lançar Freq. em Planilha.**

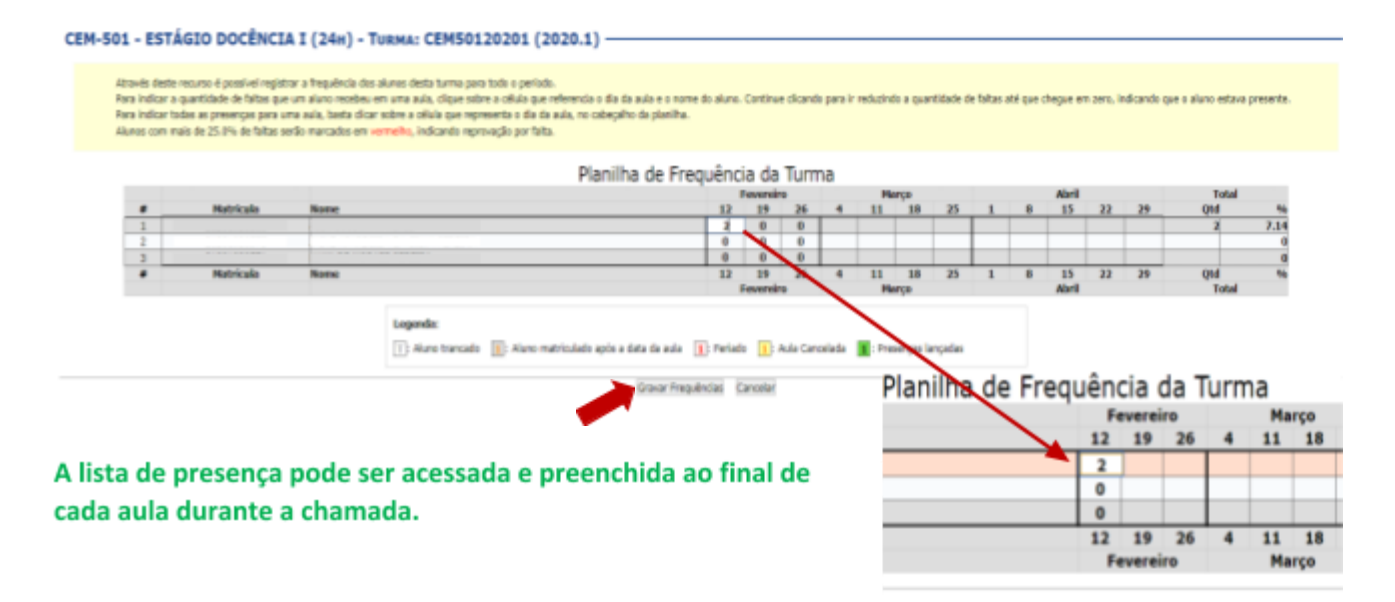

Para indicar a quantidade de faltas que um aluno recebeu em uma aula, clique sobre a célula que referencia o dia da aula e o nome do aluno. Continue clicando para ir reduzindo a quantidade de faltas até que chegue a zero, indicando que o aluno esteve presente.

Para indicar todas as presenças para uma aula, clique sobre a célula que representa o dia da aula, no cabeçalho da planilha.

Nos dias em que houver feriados, os mesmos devem ser exibidos em vermelho e as aulas canceladas devem aparecer com os dias em amarelo, e não será possível cadastrar frequência nelas. Os dias em que o docente já estiver lançado as frequências aparecerão em verde. Os alunos que tiverem trancado a disciplina não terão suas faltas contabilizadas e será sinalizado com a letra T nos campos apresentados.

Para finalizar a operação, clique em **Gravar Frequências**. Em seguida, uma mensagem informando o sucesso da ação será exibida

#### *Lançar Notas*

# a El Alunos

**Lancar Notas** 

Esta funcionalidade permitirá ao docente realizar o lançamento de conceitos para suas turmas do referente quadrimestre. Um docente tem permissão para lançar conceito apenas das turmas nas quais ele leciona. A finalidade do lançamento de conceito é avaliar o

andamento dos discentes de uma turma, colocando informações que irão indicar se eles serão aprovados ou reprovados na turma em questão. Esta operação pode ser feita a qualquer momento do quadrimestre letivo até o momento em que o docente consolide a turma, momento a partir do qual não será mais possível alterar as suas informações, a não ser pela unidade responsável pelo nível de ensino da turma.

Para realizar esta operação, o usuário deverá acessar:

# **SIGAA → Módulos → Portal do Docente→ Componente Curricular →Menu Turma Virtual → Alunos → Lançar Notas**

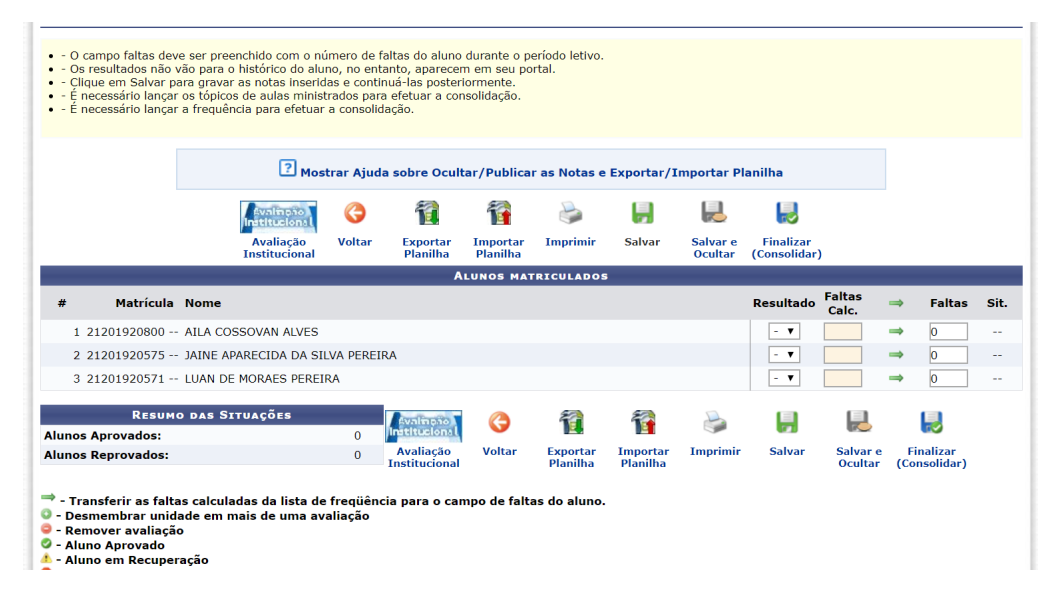

一

Além disso, serão exibidas as faltas calculadas no campo Faltas Calc., que não poderá ser alterado, pois as ausências registradas neste item são provenientes do lançamento de frequência.

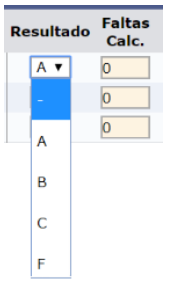

Durante o lançamento dos conceitos, o usuário poderá a qualquer momento salvar os dados inseridos, basta clicar no ícone . Assim, os valores registrados serão salvos no sistema e o docente poderá alterá-los sempre que julgar necessário. 見

O sistema possibilita ainda que o docente salve os dados e os oculte, simultaneamente, no ícone salvar e

É possível salvar e publicar as notas, de modo a torná-las visíveis para os alunos no sistema, basta  $\frac{Salvar e}{Publicer}$ .

A consolidação parcial consiste em consolidar as matrículas de todos os alunos que não ficaram em prova final, incluindo aprovados ou reprovados na avaliação do componente curricular.

# 見

Ao clicar no ícone <sup>Finalizar</sup>, o usuário poderá consolidar totalmente sua Turma Virtual. É importante ressaltar que, uma vez finalizada, não será possível realizar a alteração das informações na Turma Virtual consultada por meio desta funcionalidade. Portanto, é recomendado que o usuário **se cerfique** que todos os dados inseridos estão corretos e que a turma **deve ser fechada**.

Para finalizar uma turma virtual, será necessário que o docente registre todos os conceitos dos discentes, incluindo os de recuperação.

Caso opte por lançar os conceitos via planilha, você deve clicar no botão **"Importar Planilha**" e buscá-la em seu computador (selecionar arquivo previamente salvo).

#### **TURMA VIRTUAL > CADASTRO DE NOTAS**

#### CEM-501 - ESTÁGIO DOCÊNCIA I (24h) - Turma: CEM50120201 (2020.1)

- - O campo faltas deve ser preenchido com o número de faltas do aluno durante o período letivo.<br>• Os resultados não vão para o histórico do aluno, no entanto, aparecem em seu portal.<br>• Clique em Salvar para gravar as
- 
- 
- · É necessário lançar a frequência para efetuar a consolidação.

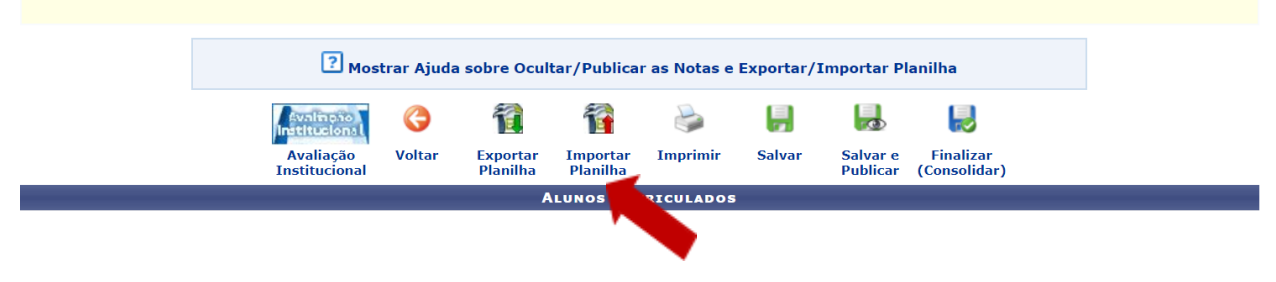

Ao selecionar **Importar Planilha**, selecione **Escolher arquivo** depois de adicioná-lo, clique em **Importar**.

Selecione o arquivo contendo a planilha a ser importada com as notas para a turma CEM-501 - ESTÁGIO DOCÊNCIA I (24h) - Turma: CEM50120201 (2020.1) e clique em importar.

O arquivo deverá estar no formato .xls, na versão Microsoft Excel 97/2000/XP.

A estrutura da planilha não deve ser modificada, ou seja, linhas e colunas não devem ser adicionadas ou removidas.

Se o arquivo estiver correto, a planilha importada será exibida abaixo do formulário.

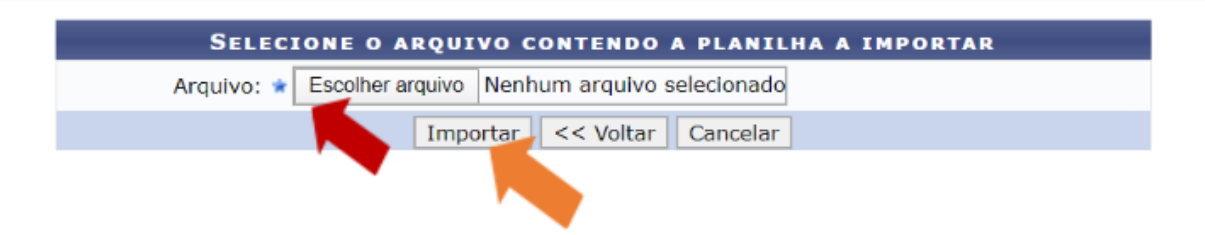

Os alunos matriculados na turma serão listados com seus respectivos conceitos atribuídos, de acordo com o preenchimento e importação da planilha. Nesse momento é importante conferir se as informações estão corretas. Caso haja inconsistências, vá ao final da tela e selecione **Cancelar**, corrija o preenchimento da planilha ou realize a importação novamente. Com os conceitos corretos clique em **Confirmar**.

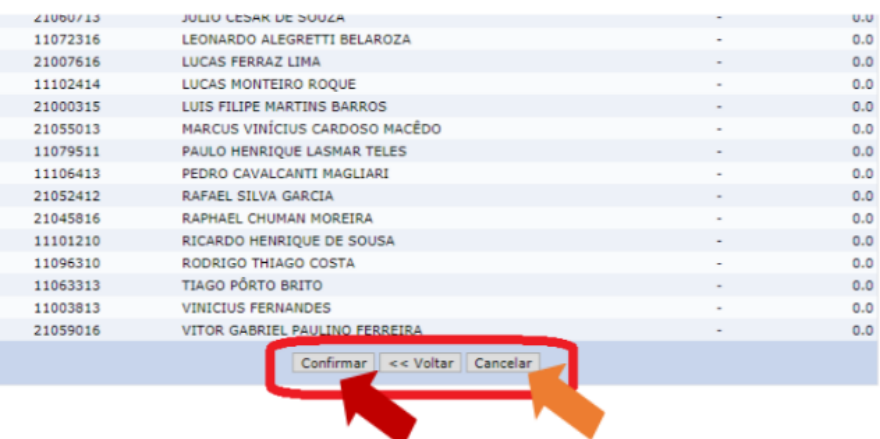

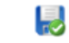

Após confirmar a importação da planilha, você deve clicar no ícone (Consolidar), o usuário poderá consolidar totalmente a turma virtual. É importante **Finalizar (Consolidar)** para que os conceitos sejam salvos e o lançamento de conceitos da turma seja encerrado.

O docente poderá imprimir a planilha com os dados sobre as alunos e suas respectivas notas. Para isso,

clique no ícone *Imprimir* O sistema exibirá o relatório referente à turma.

C

# **Diário Eletrônico**

Nesta seção é possível realizar operações referentes ao Diário Eletrônico de sua Turma Virtual.

# *Conteúdo Programado*

# Diário Eletrônico Conteúdo Programado

Esta operação possibilitará que o usuário consulte o cronograma programado para as aulas do período letivo, que serão lecionadas para a turma virtual. Neste caso, será possível criar e alterar tópicos de aulas, assim como gerenciá-los e consultar o cronograma gráfico das

aulas ministradas.

Para utilizar esta funcionalidade, acesse:

# **SIGAA → Módulos → Portal do Docente → Componente Curricular → Menu Turma Virtual → Diário Eletrônico → Conteúdo Programado.**

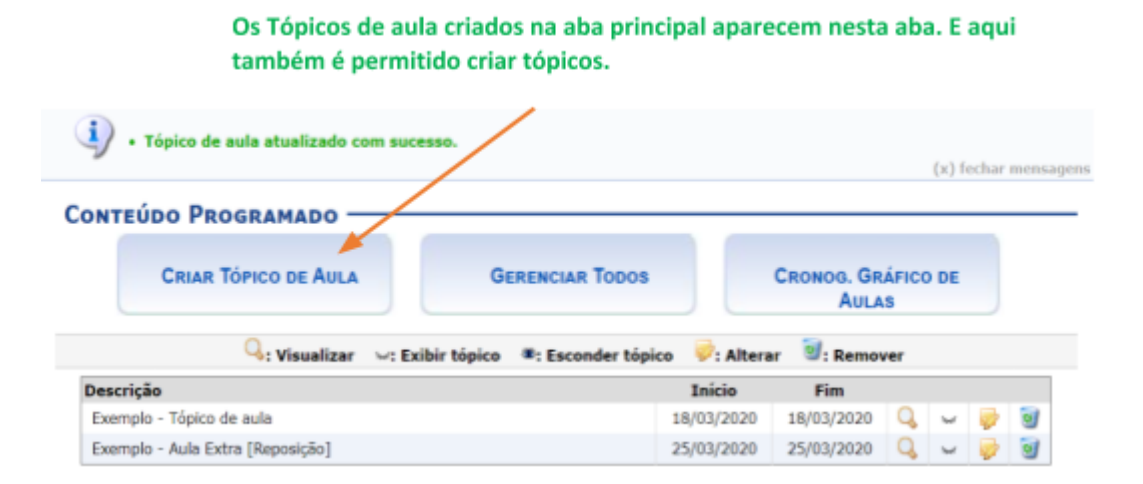

Legenda:

- Detalhes : Possibilita visualizar detalhadamente um conteúdo cadastrado.
- **Visível / Oculto (não-visível):** Para alterar a visibilidade do tópico clique no referido ícone e altere-o para **Aberto** para visualização ou **Fechado** para visualização pelos alunos da turma;
- **Edição:** Realize edições e alterações no tópico;
- **Lixeira:** Remova um tópico.

# *Diário de Turma*

Diário Eletrônico

Diário de Turma

Esta operação tem como finalidade possibilitar que o docente tenha acesso ao diário de turma. Tal diário consiste na descrição das informações sobre a turma virtual que o usuário ministra. Dentre os dados principais estão os alunos matriculados, os valores de notas e faltas, a lista de presença bem como as principais atividades realizadas e a ementa da disciplina.

Acesse:

# **SIGAA → Módulos → Portal do Docente → Componente Curricular → Menu Turma Virtual → Diário Eletrônico → Diário de Turma.**

Ao acessar esta operação, o usuário poderá ter acesso ao diário de turma com as principais informações sobre os alunos matriculados na disciplina ministrada pelo docente.

Esta ferramenta gera um relatório. Segue o exemplo:

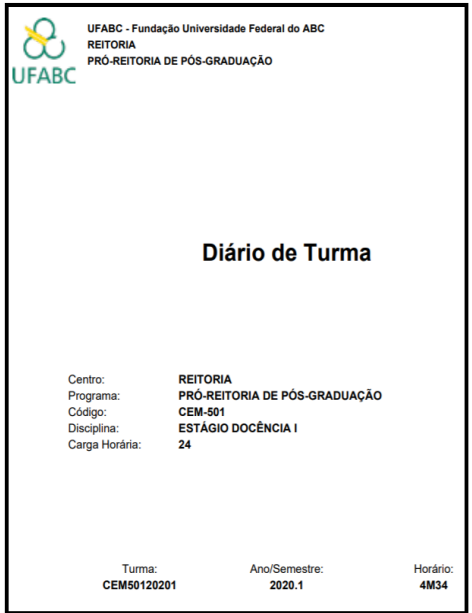

## *Imprimir Plano de Curso*

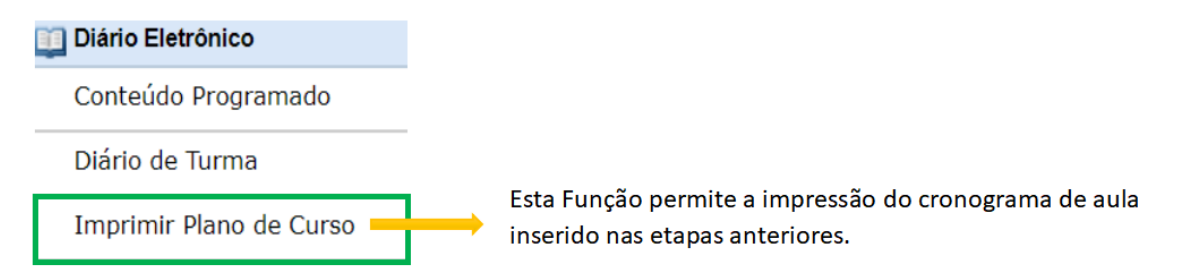

## *Lista de Presença*

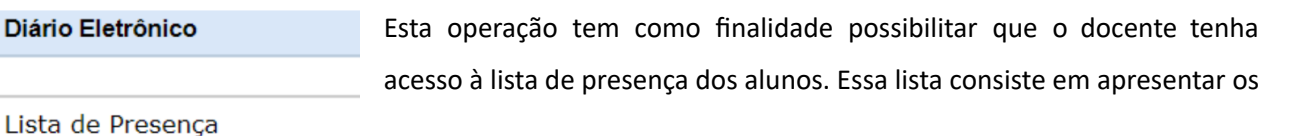

alunos matriculados na disciplina ministrada pelo docente e as suas respectivas presenças de acordo com os meses correspondentes ao período letivo.

Para utilizar esta funcionalidade, acesse:

# **SIGAA → Módulos → Portal do Docente → Componente Curricular → Menu Turma Virtual →Diário Eletrônico → Lista de Presença**.

Essa ferramenta gera um documento PDF como o exemplo abaixo:

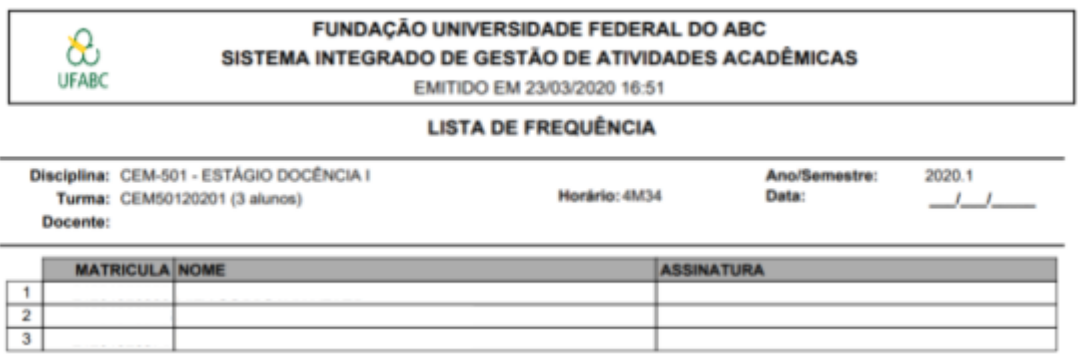

## *Mapa de Frequência*

Diário Eletrônico Mapa de Frequência

Esta operação tem como finalidade possibilitar que o docente tenha acesso ao mapa de frequência. Esse mapa consiste em listar os alunos matriculados na disciplina ministrada pelo docente e as suas respectivas frequências de acordo com os meses correspondentes ao período letivo.

Para utilizar esta funcionalidade, acesse:

# **SIGAA → Módulos → Portal do Docente → Componente Curricular → Menu Turma Virtual → Diário Eletrônico → Mapa de Frequência.**

Ao acessar esta operação, o usuário poderá ter acesso ao mapa de frequência com a lista de alunos matriculados na disciplina ministrada e a frequência da turma cadastrada no sistema. Para isso, será exibida uma caixa de diálogo que permite a abertura do arquivo que corresponde ao mapa ou a realização de seu download.

Essa ferramenta gera um documento PDF o qual contabiliza as faltas inseridas em "Lançar Freq. em Planilha"

como o exemplo a seguir:

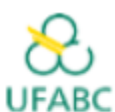

UFABC - Fundação Universidade Federal do ABC **REITORIA** PRÓ-REITORIA DE PÓS-GRADUAÇÃO

Lista de Freqüência

Turma: CEM50120201 - 2020.1 Status: ABERTA Horário: 4M34

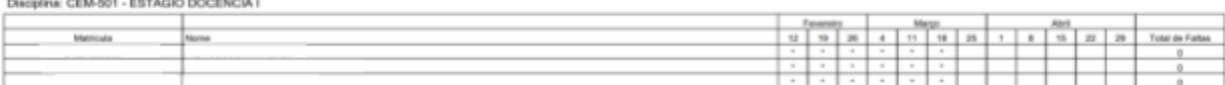

# **Materiais**

Uma vez que as ferramentas referentes ao Diário Eletrônico foram conhecidas, agora passamos para informações referentes aos Materiais.

# *Conteúdo/Página Web*

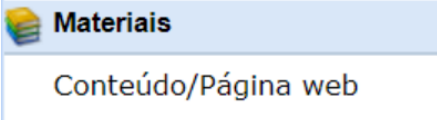

Esta operação possibilita que o usuário cadastre um conteúdo ou página da web no sistema, disponibilizando-o para os discentes matriculados no componente curricular consultado. Além de cadastrar, o usuário poderá consultar os conteúdos registrados

anteriormente assim como modificá-los ou removê-los.

Para utilizar esta funcionalidade, acesse:

**SIGAA → Módulos → Portal do Docente → Componente Curricular→ Menu Turma Virtual → Materiais → Conteúdo/Página Web.**

Para cadastrar um conteúdo clicar em **Cadastrar Novo Conteúdo**.

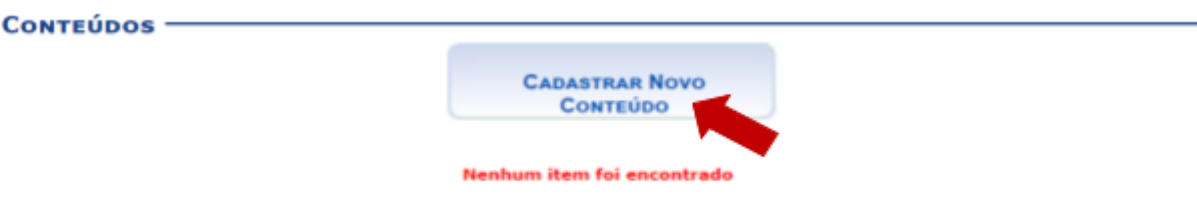

Como indicado abaixo os alunos da turma podem receber uma noficação por e-mail a cada item novo somente se a caixa estiver ativada.

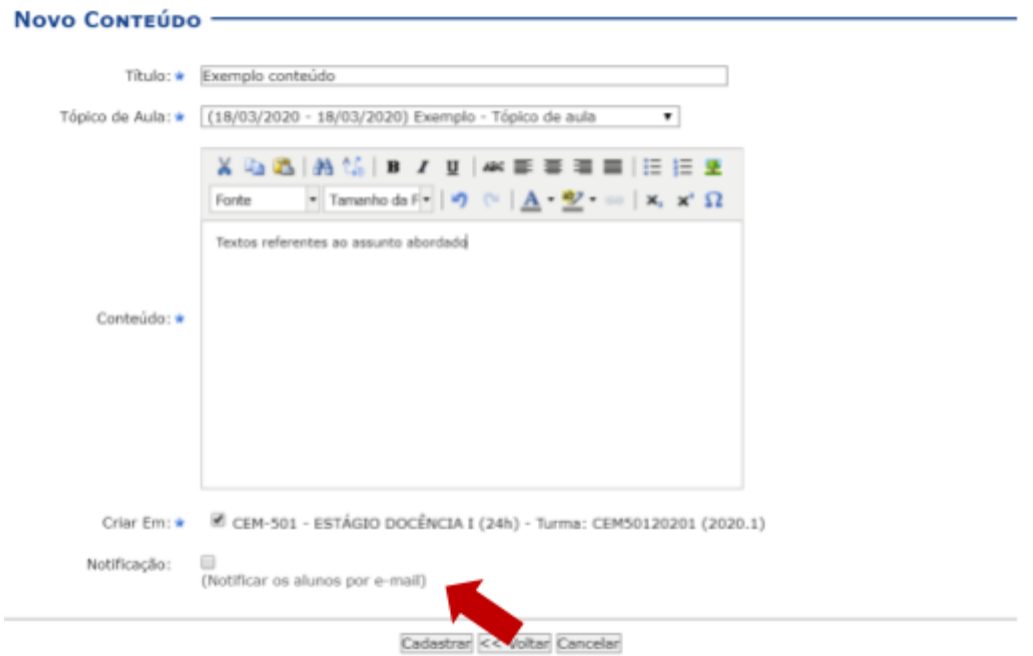

Uma vez cadastrados os conteúdos, os mesmos aparecerão na página inicial, bem como na página Conteúdos/Página WEB.

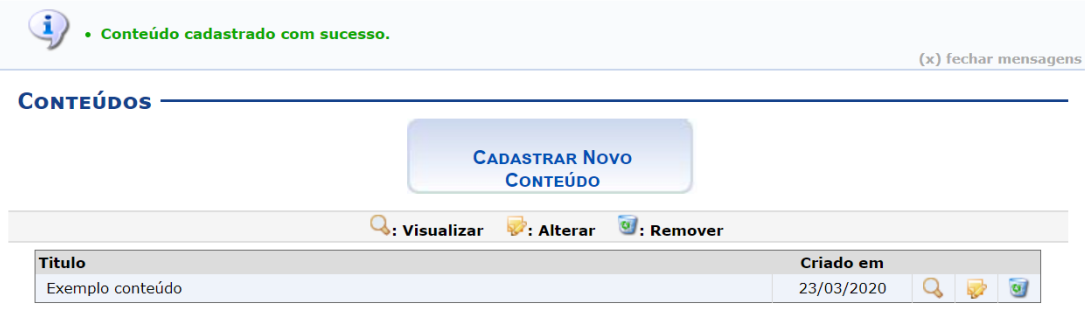

É possível cadastrar novos conteúdos no sistema que ficarão disponíveis para os alunos pertencentes à turma virtual do componente curricular. Será possível visualizar detalhadamente os dados dos conteúdos cadastrados, alterar as informações registradas ou removê-las conforme o critério do docente.

- **Detalhes** : Possibilita visualizar detalhadamente o conteúdo cadastrado.
- Ao clicar em **12**, será possível realizar alterações.
- Clique em **@**, para remover.

Ao selecionar para visualizar os  $\bigcirc$  detalhes do conteúdo, também é possível editá-lo.

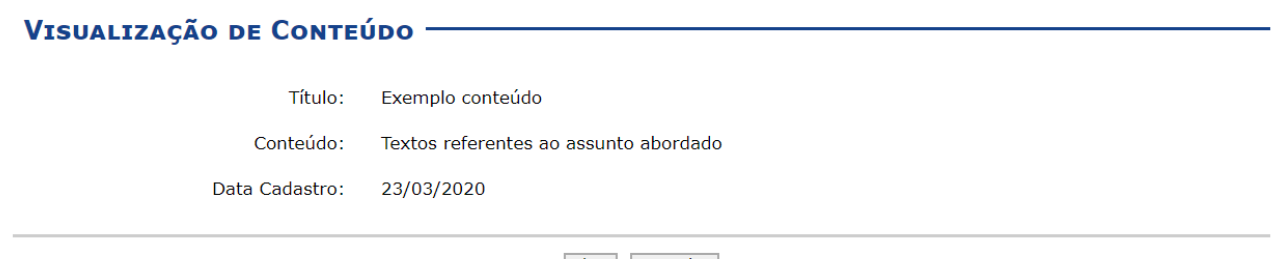

Editar << Voltar

Ao clicar em **Editar** é possível alterar as informações. Essa operação será semelhante à função descrita no tópico Alterar Conteúdo/Página Web. Para mais informações retorne ao início desta seção, pois, ao editar o conteúdo você precisará seguir os passos utilizados na criação de cadastro do conteúdo.

#### *Porta-Arquivos*

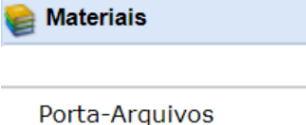

Esta funcionalidade permitirá ao docente armazenar conteúdos e materiais no sistema e disponibilizá-los aos alunos. Desta forma, será possível gerenciar pastas, alterar ou remover arquivos assim como associá-los a outras turmas virtuais das quais o docente participa.

 $\sim$ 

Para realizar esta operação, o usuário deverá acessar:

# **SIGAA → Módulos →Portal do Docente → Componente Curricular → Menu Turma Virtual →Materiais → Porta-Arquivos**

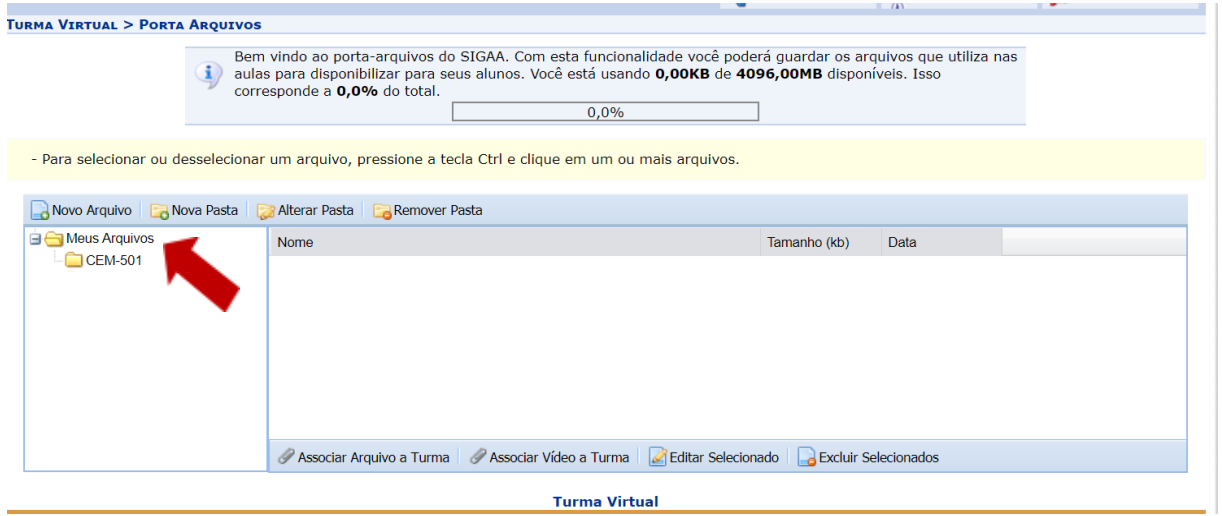

O usuário poderá consultar as pastas presentes no porta-arquivos, bem como os arquivos contidos nela. Para

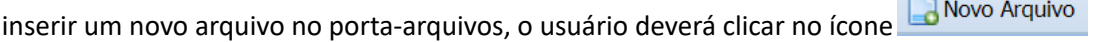

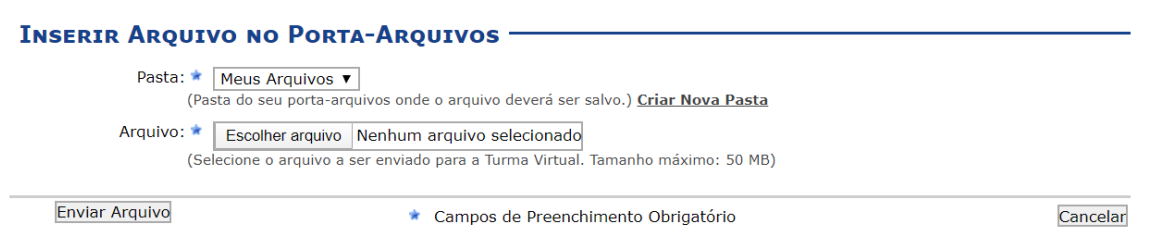

O docente poderá cadastrar uma nova pasta no porta-arquivos clicando no ícone **La Nova Pasta**. Desta forma, será exibida a tela que permite ao usuário criar uma nova pasta. A localização da pasta que será criada dependerá de qual pasta foi selecionada anteriormente no porta-arquivos, de modo que a nova pasta estará associada à primeira pasta selecionada no porta-arquivos.

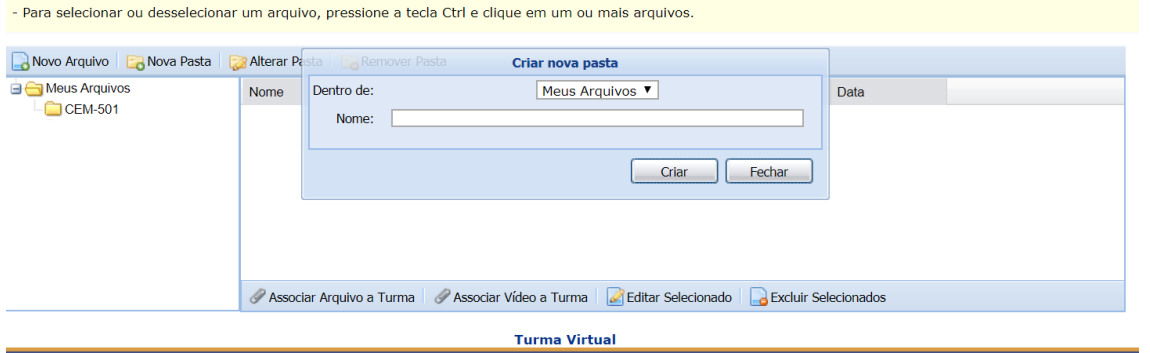

O usuário poderá associar um arquivo a outras turmas virtuais das quais o docente participa. Clique no ícone

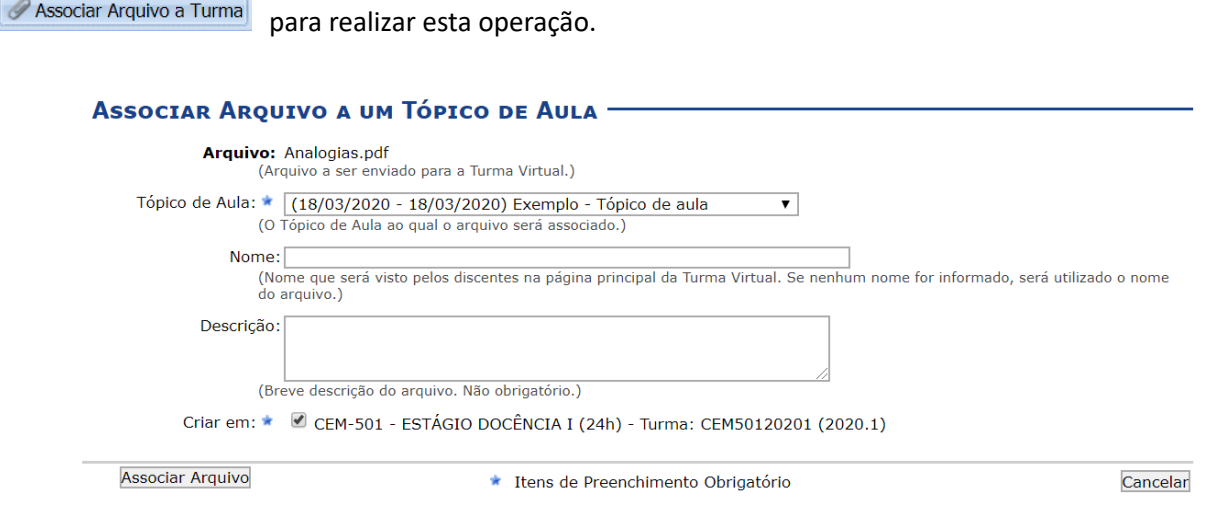

O sistema possibilitará que o docente modifique uma pasta registrada no porta-arquivos. Para realizar esta

operação, clique no ícone **la Alterar Pasta** . O sistema exibirá a seguinte janela de alteração:

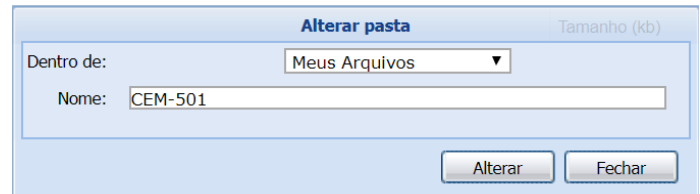

Os dados disponíveis para alteração são semelhantes aos critérios apresentados na janela de cadastro de uma nova pasta, exibido anteriormente neste manual. Para confirmar a operação, clique em **Alterar**. A seguinte janela de sucesso será exibida:

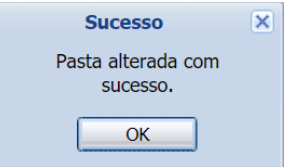

Confirme a leitura da mensagem clicando em **OK**.

Caso deseje remover uma pasta cadastrada no sistema, o usuário deverá clicar no ícone **la Remover Pasta** presente no porta-arquivos. O sistema exibirá a seguinte janela:

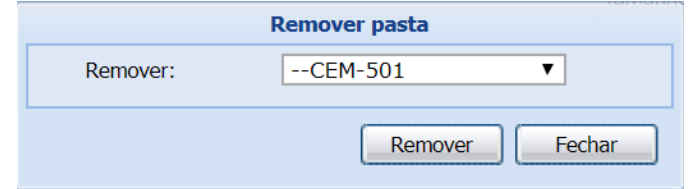

Para remover uma pasta será necessário indicar qual deseja Remover, selecionando umas das opções presentes na lista referente a este parâmetro. É importante salientar que ao optar por excluir uma pasta, todo o seu conteúdo também será removido. Exemplificaremos a operação com a pasta Arquivos. Clique em **Remover** para confirmar a operação. O sistema exibirá a seguinte caixa de confirmação:

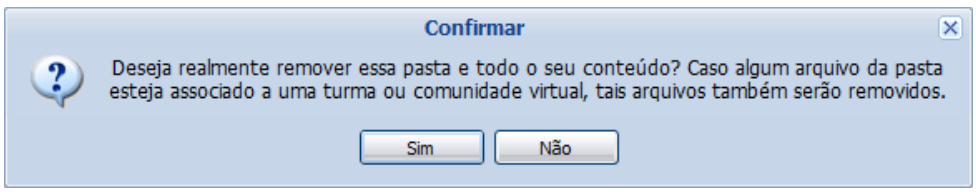

Se preferir não confirmar a operação, clique em **Não**. Clique em **Sim** para confirmar a operação. O sistema exibirá a seguinte janela de sucesso:

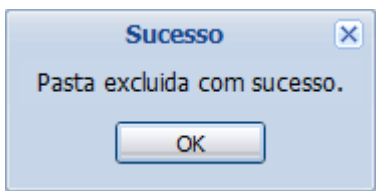

Após ler a mensagem de sucesso, clique em **OK**.

O usuário poderá alterar as informações sobre o arquivo que deseja consultar. Para isso, clique no arquivo desejado e em seguida no ícone **de Editar Selecionado**. Assim, será apresentada a seguinte tela que permite ao docente renomear o arquivo armazenado no porta-arquivos.

Caso deseje excluir um arquivo presente no porta-arquivos, o usuário deverá clicar no arquivo desejado e em seguida no ícone **a** Excluir Selecionado . Ao optar por remover o arquivo, o sistema exibirá a seguinte janela para confirmação.

#### *Inserir Arquivos na Turma*

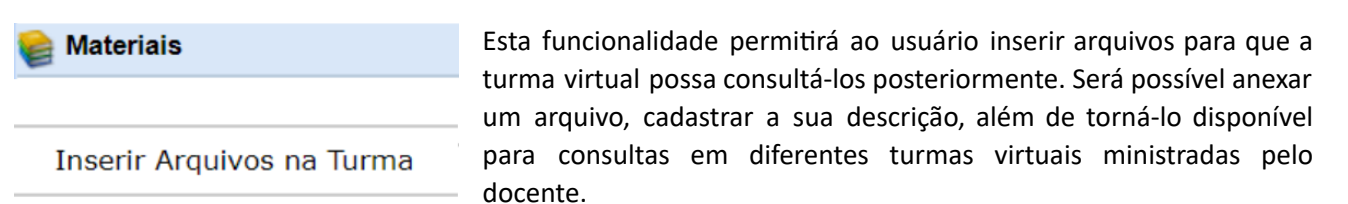

Para realizar esta operação, o usuário deverá acessar:

# **SIGAA → Módulos → Portal do Docente → Componente Curricular Menu → Turma Virtual → Materiais → Inserir Arquivo na Turma**

# **INSERIR ARQUIVOS NO PORTA-ARQUIVOS -**

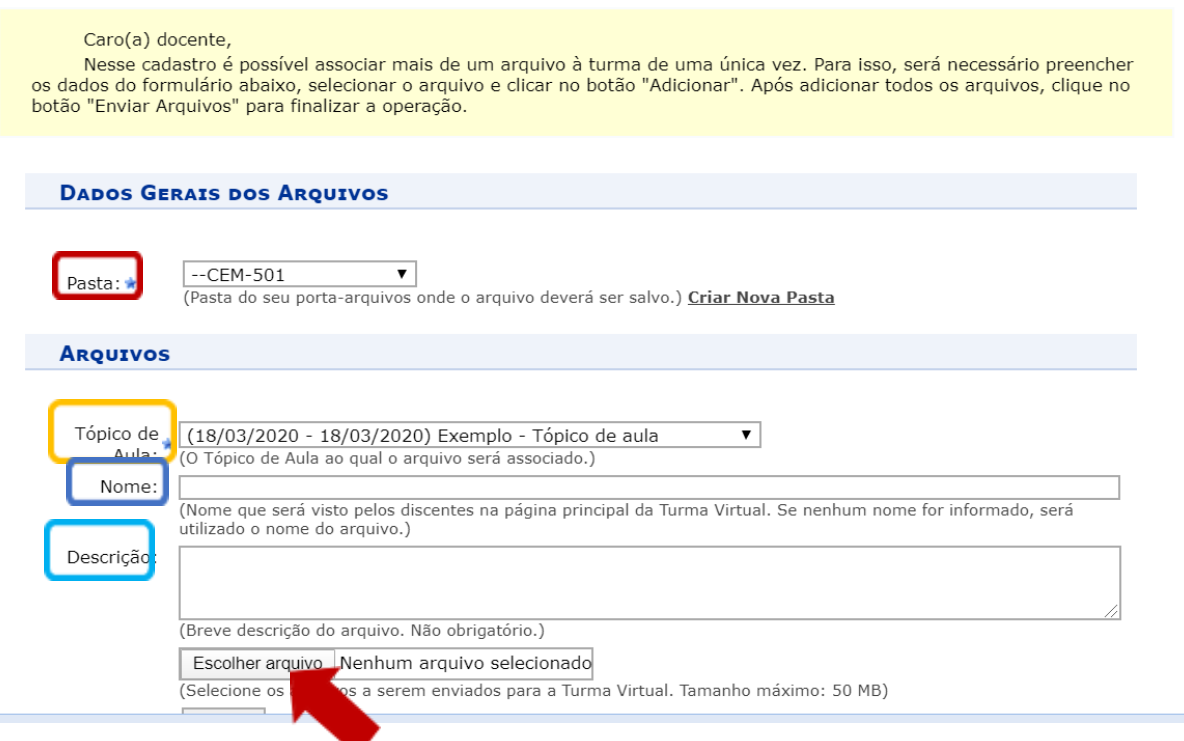

- **Pasta:** Selecione a pasta referente à disciplina que ministra, a qual deseja incluir o arquivo;
- **Tópico de Aula:** Forneça em qual tópico de aula o arquivo inserido estará associado, selecionando um dos tópicos disponíveis na lista relacionada a este campo;
- **Nome:** Informe o nome do arquivo anexado;
- **Descrição:** Descreva o conteúdo referente ao documento inserido;
- **Escolher Arquivo:** Clique neste botão para selecionar o arquivo que deseja inserir. Clique em **Adicionar** para confirmar a operação. O arquivo será adicionado na tela, como na exemplificação da

imagem acima. O usuário poderá adicionar outros arquivos repetindo esta etapa. Caso deseje remover o arquivo adicionado, clique no ícone

- **Noficação:** Selecione este item, caso deseje noficar os discentes da disciplina sobre a inserção do arquivo;
- **Criar em:** O usuário poderá optar por disponibilizar o documento para outras turmas ministradas, selecionando as disciplinas que desejar, conforme seu critério.

## *Referências*

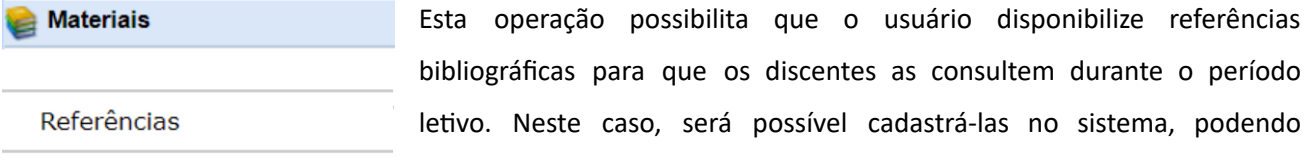

visualizar as informações detalhadas das referências já registradas bem como alterá-las ou removê-las.

Para utilizar esta funcionalidade, acesse:

**SIGAA → Módulos → Portal do Docente → →Componente Curricular Menu Turma Virtual →Materiais → Referências**

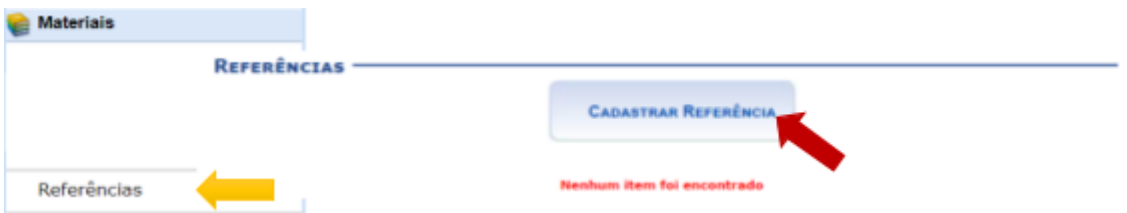

Para cadastrar referências no sistema que estarão disponíveis para os alunos pertencentes à turma virtual do componente curricular o docente deve clicar no ícone **Cadastrar Referência**. É possível também a qualquer momento visualizar detalhadamente os dados das referências cadastradas, alterar as informações registradas ou removê-las conforme o critério do docente. Caso queira cadastrar uma nova referência, clique no ícone **Cadastrar Referência**. Desta forma, será exibida novamente a tela que permite a inserção dos dados para o cadastro da Nova Referência.

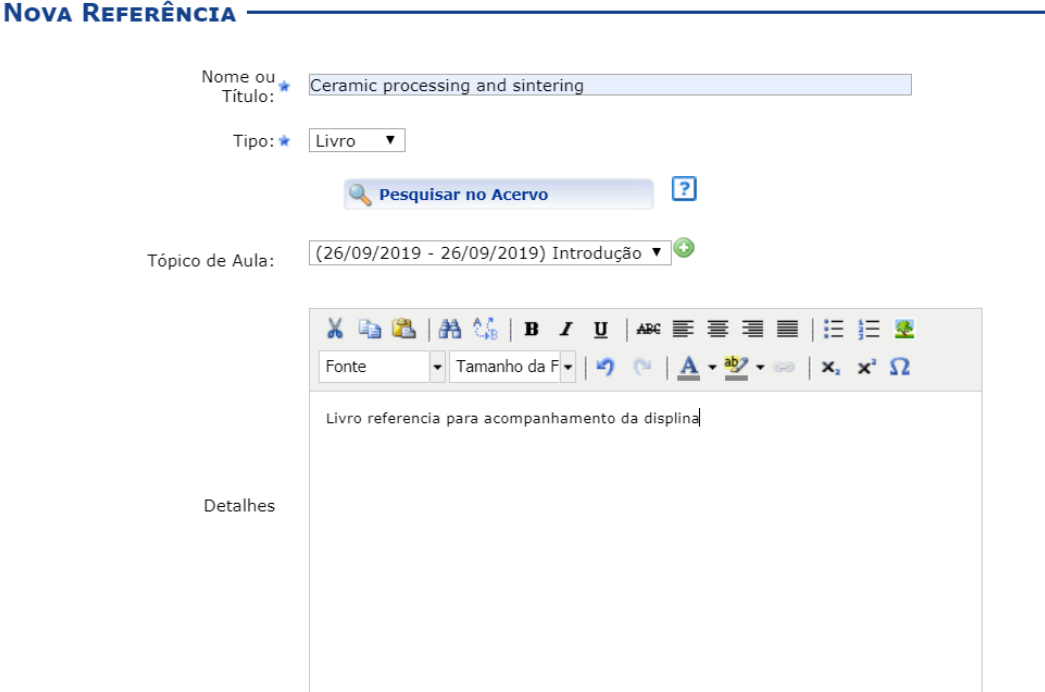

Como pode ser observado abaixo a referência criada pode ser associada a mais de uma turma ministrada pelo docente.

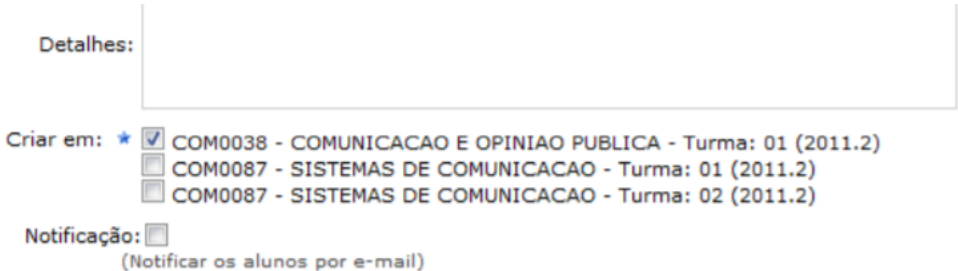

Uma vez cadastradas as Referências, as mesmas irão aparecer na página inicial, bem como na página Referências.

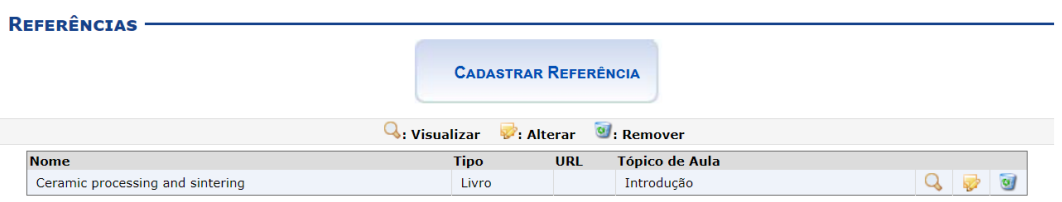

● Ao clicar em Q, será possível visualizar detalhadamente um conteúdo cadastrado.

Se desejar alterar as informações referentes ao conteúdo, clique em Editar. Para alterar utilizar os

mesmos passos utilizados no cadastro da referência.

- Ao clicar em → , será possível realizar alterações no tópico.
- Clique em **@**, para remover um tópico.

#### *Vídeos*

**Materials** Vídeos

Esta funcionalidade permite que o usuário disponibilize vídeos para os alunos da turma virtual. Esses vídeos serão exibidos na listagem das aulas, dentro de seu respectivo tópico. O sistema exibirá um player com o vídeo

dentro do tópico, caso o site seja reconhecido ou se o docente enviar um vídeo de seu computador.

Para utilizar esta funcionalidade, acesse:

# **SIGAA →Módulos → Portal do Docente →Componente Curricular → Menu Turma Virtual →Materiais → Vídeos**

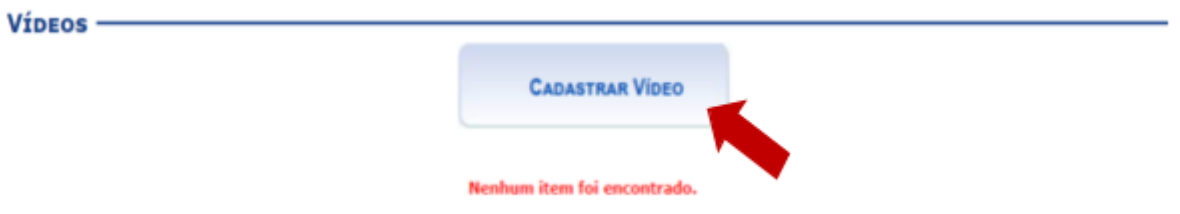

Para cadastrar um vídeo, clique no ícone **Cadastrar Vídeo**. Desta forma, será exibida a tela que permite a inserção dos dados para o cadastro do Novo Vídeo.

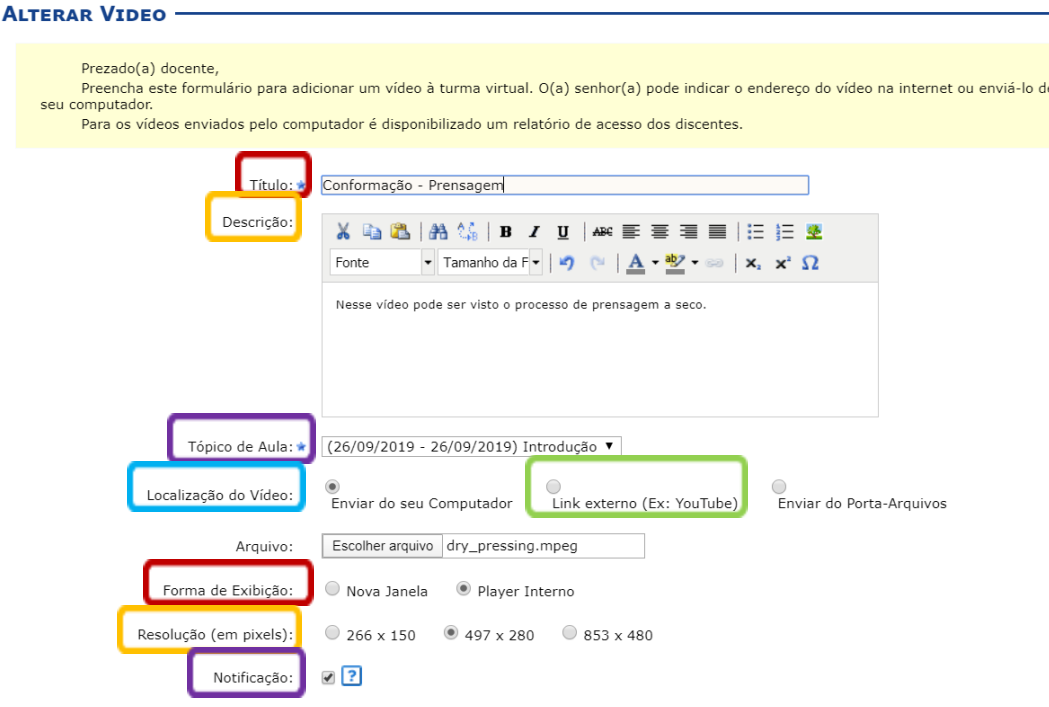

Recomenda-se a utilização de um link para um vídeo salvo em sistema de nuvem que possa ser facilmente acessado pelos alunos, e também para evitar possíveis erros de armazenamento. Prefira armazenar seus vídeos em sites especializados (YouTube e similares).

Para inserir um vídeo no sistema, será necessário informar os seguintes parâmetros:

- $\bullet$  **Título:** Informe o título que corresponde ao vídeo a ser cadastrado;
- **Descrição:** Descreva o vídeo que deseja cadastrar e disponibilizar para os discentes do componente curricular;
- **Tópico de Aula:** Forneça em qual tópico de aula o conteúdo inserido estará associado, selecionando um dos tópicos disponíveis na lista relacionada a este campo;
- **Localização do Vídeo:** Será necessário que o docente indique onde está localizado o vídeo que deseja inserir, optando entre as opções Enviar do Seu Computador, Link Externo (Ex: YouTube), ou Enviar do porta -Arquivos. Ao indicar um vídeo proveniente da Internet, o sistema irá exibi-lo dentro da turma virtual. Caso o site informado não seja reconhecido, o sistema o exibirá como um link encaminhando o usuário para uma página externa;
- **Link:** Informe o link do vídeo, este item apenas estará disponível caso o usuário informe a Localização do Vídeo Link Externo (Ex: YouTube).
- **Forma de Exibição:** Opte pela visualização do vídeo, selecionando Nova Janela ou Player Interno;
- Resolução (em pixels): Informe qual será a resolução em pixels do vídeo inserido, optando entre 266 x 150, 497 x 280 ou 853 x 480;
- **Notificação**: Ative esta opção caso queira que os alunos recebam um email notificando a inserção do

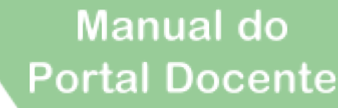

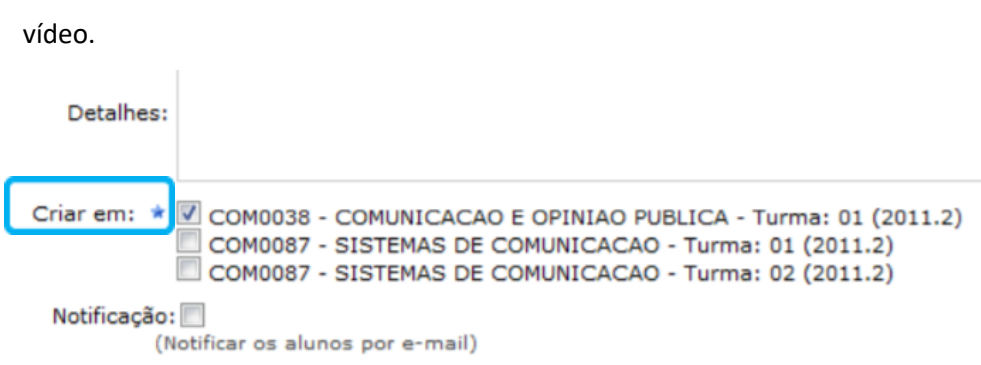

● **Criar em:** O usuário poderá optar por disponibilizar o vídeo para outras turmas ministradas, selecionando as disciplinas que deseja conforme seu critério. É importante ressaltar que para cadastrá-los em mais de uma turma, elas precisam ter o tópico de aula com o mesmo título.

Após inserir todos os dados necessários clique em **Cadastrar** no final da página.

# **Atividades**

Aqui encontram-se recursos que permitem o gerenciamento e a aplicação de Atividades.

# *Avaliações*

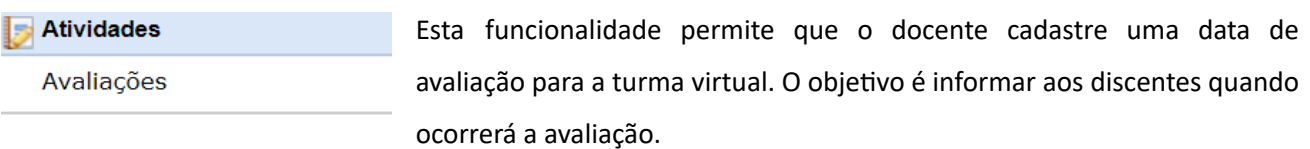

Para isso, acesse:

**SIGAA → Módulos → Portal do Docente → Componente Curricular → Menu Turma Virtual→ Avidades → Avaliações**

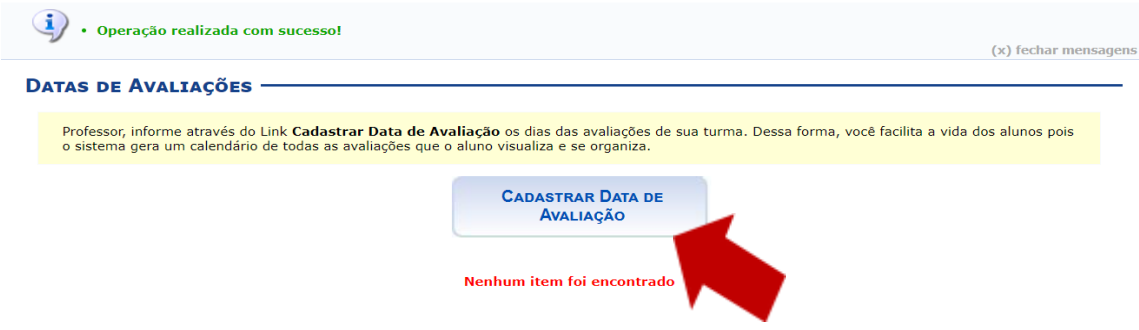

Para cadastrar uma avaliação, clique no ícone **Cadastrar Data de Avaliação**. Desta forma, será exibida a tela que permite a inserção dos dados para o cadastro da avaliação.

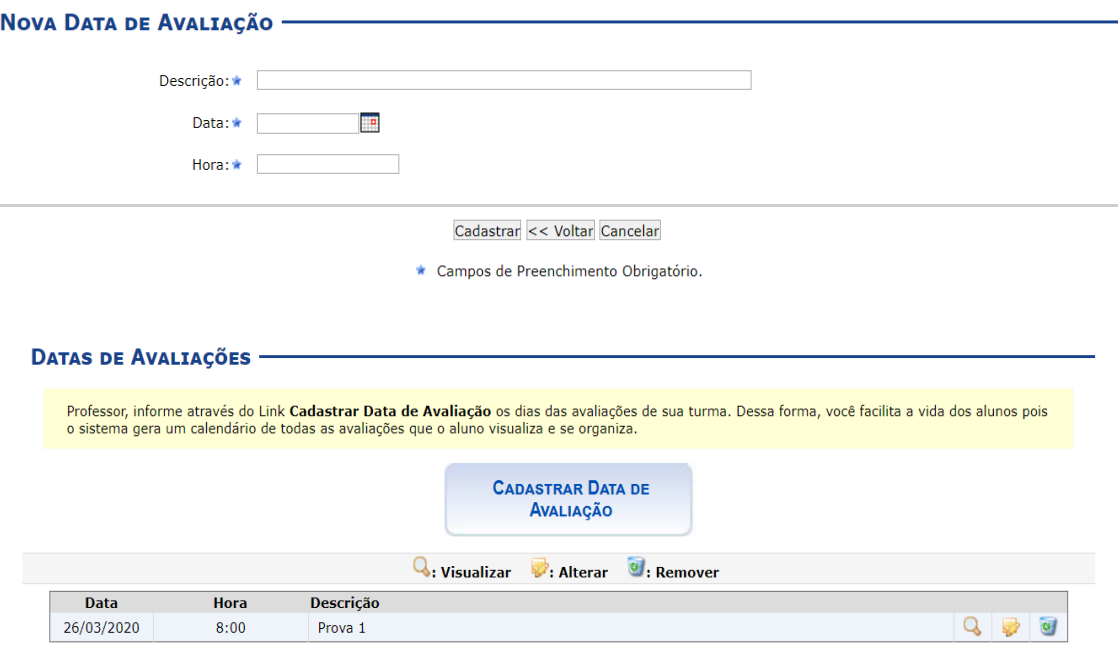

Os dados inseridos no sistema podem ser atualizados a qualquer momento.

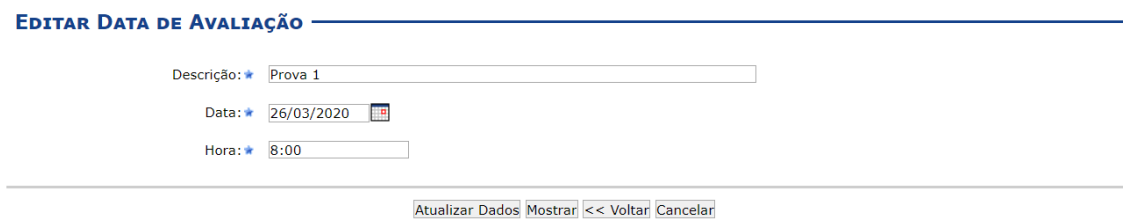

#### *Enquetes*

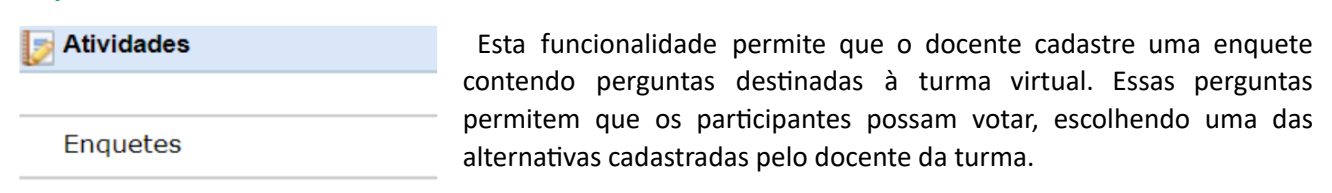

Para isso, acesse:

**SIGAA →Módulos → Portal do Docente → Componente Curricular→ Menu Turma Virtual → Avidades →Enquetes**

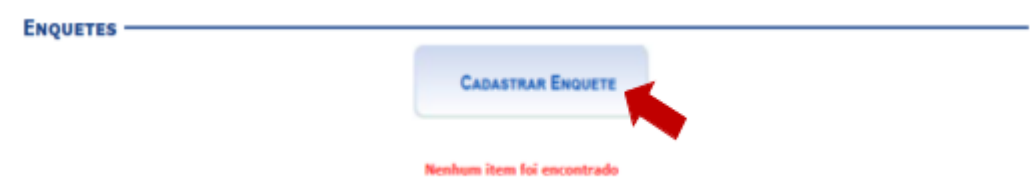

Para cadastrar uma enquete, clique no ícone **Cadastrar Enquete**. Desta forma, será exibida a tela que permite a inserção dos dados para o cadastro da enquete.

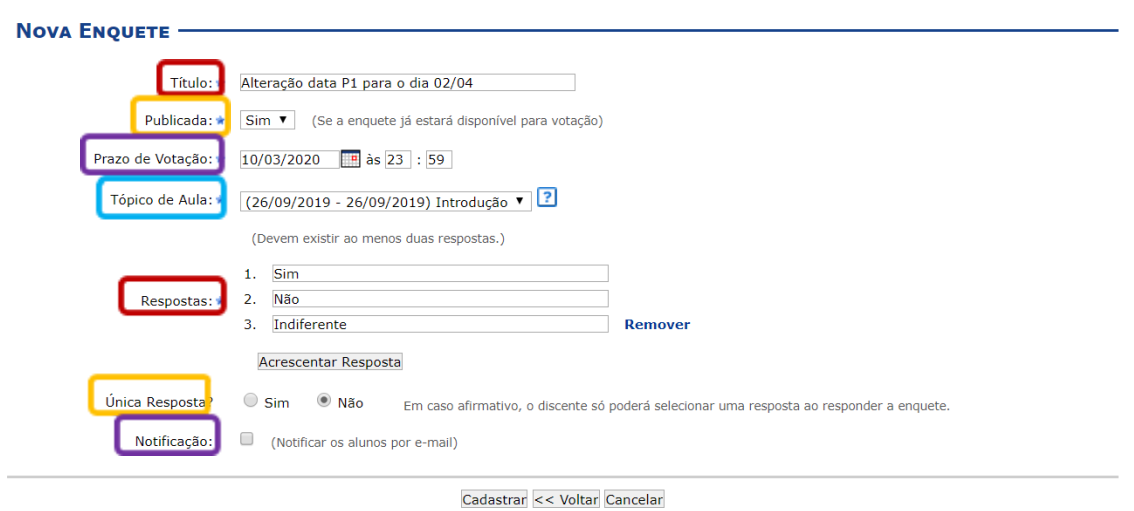

**• Título**: Informe o título da enquete cadastrada;

- **Publicada***:* Selecione *Sim* ou *Não*, para escolher a publicação da enquete.
- **Prazo de Votação**: Forneça o prazo para a votação da enquete. Se desejar utilize o ícone para fazer uma busca pela data;
- **Tópico de Aula***:* Escolha dentre os tópicos de aula da disciplina;
- **Respostas***:* Exiba quais são as possibilidades de resposta para aquela enquete. O sistema pede, no mínimo, duas respostas para cada pergunta. Se desejar mais de duas, clique em **Acrescentar** Respostas. Caso queira, remova as respostas adicionadas clicando no link Remover;
- **Única Resposta:** Selecione *Sim* ou *Não*, para escolher se haverá única resposta;
- *Noficação*, caso queira informar aos alunos por e-mail a criação da enquete.

Para retornar à tela anterior, clique em **Voltar**.

Após cadastro a enquete irá aparecer como apresentado abaixo:

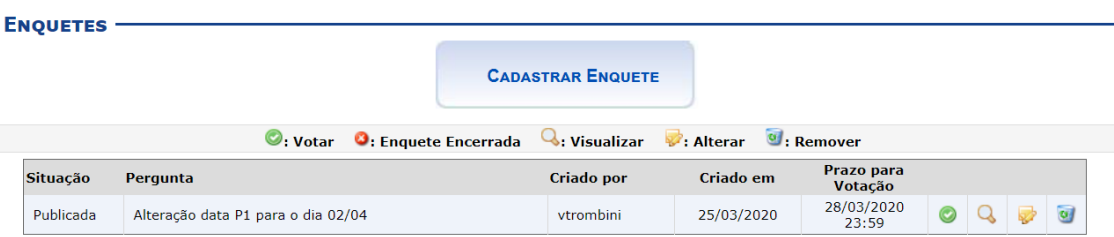

Na tela Enquetes, se for visualizado o ícone **significa** que a enquete foi encerrada.

Para visualizar detalhes referentes à enquete já cadastrada, clique no ícone  $\mathbf{\mathbf{\mathbf{\mathbf{\mathbf{Q}}}}$ .

Uma tela com as informações da enquete, semelhante a apresentada no tópico anterior, será exibida.

Se desejar *Votar* na enquete criada, clique no ícone . A tela seguinte será exibida:

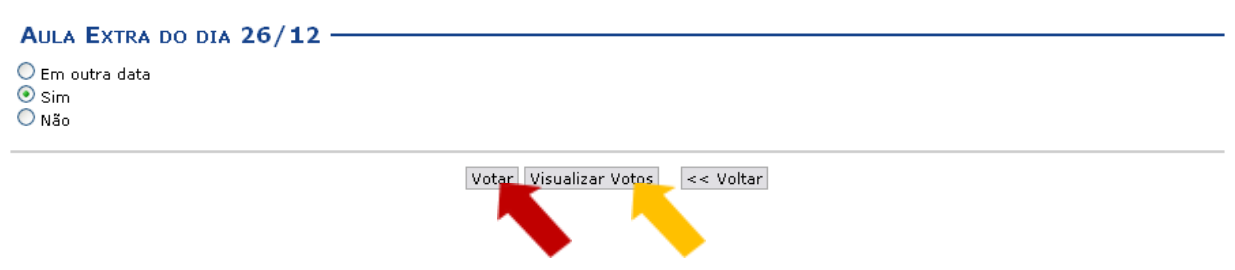

Para realizar o voto, clique em alguma das opções que desejar e, logo após, no ícone **Votar**. Exemplificaremos com a opção Sim.

Para visualizar todos os votos, clique em **Visualizar Votos**. Essa opção é válida em todas as telas que a contiver. A página a seguir será apresentada:

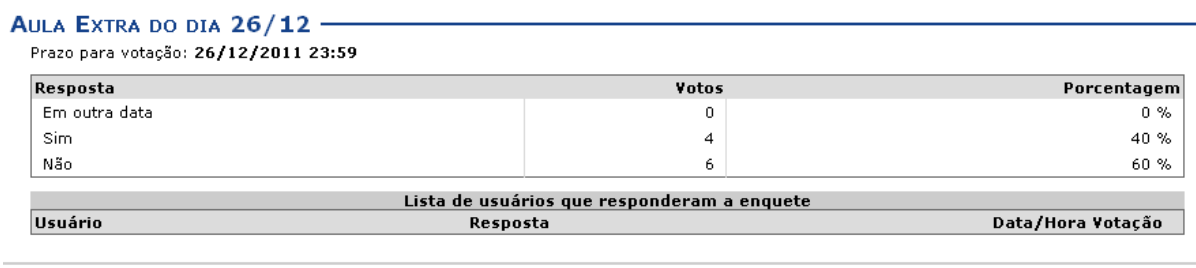

 $<<$  Voltar

A quantidade de votos recebidos e a porcentagem para cada opção estarão exibidas nessa tela.

Retorne à página anterior, clicando em **Voltar**.

Se desejar, retorne à página anterior clicando em **Voltar**.

## *Tarefas*

Atividades **Tarefas** 

As tarefas são as atividades que os professores do componente curricular podem disponibilizar para que os alunos pratiquem exercícios sobre os conteúdos da disciplina fora da sala de aula. Esta funcionalidade permite que o docente responsável pela turma virtual possa cadastrar tarefas,

corrigi-las, de acordo com a demanda de respostas dos alunos, além de alterar e/ou remover as atividades já cadastradas.

Para isso, acesse:

# **SIGAA →Módulos → Portal do Docente → Componente Curricular → Menu Turma Virtual → Avidades → Tarefas**

Para cadastrar uma enquete, clique no ícone **Cadastrar Tarefa**. Desta forma, será exibida a tela que permite a inserção dos dados para o cadastro da Tarefa.

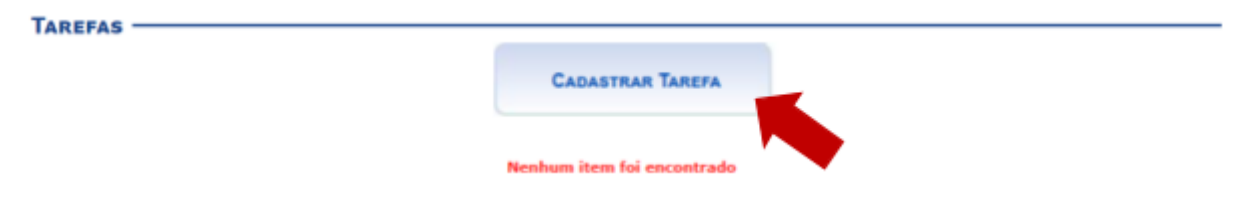

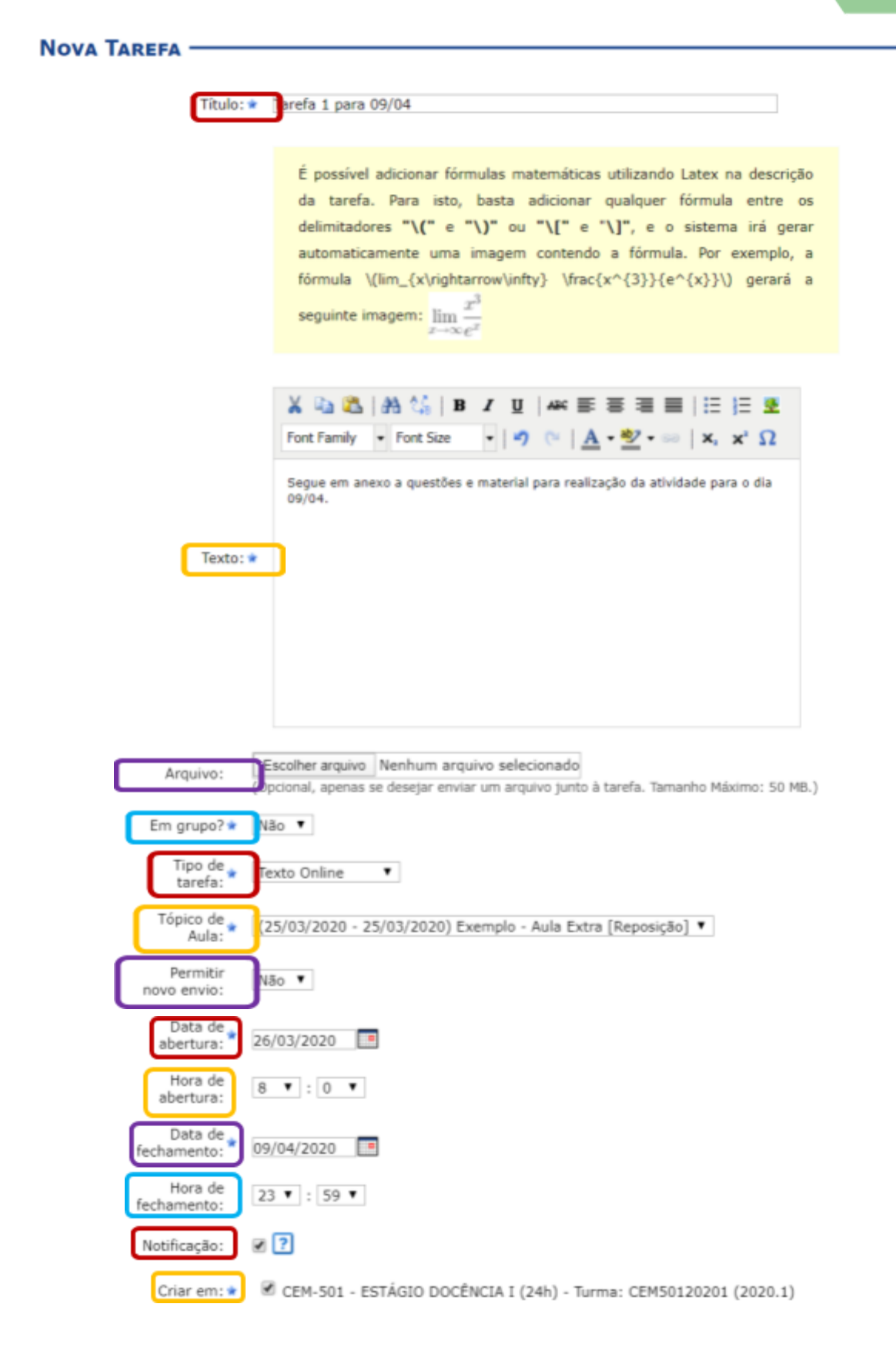

Cadastrar << Voltar Cancelar

\* Campos de Preenchimento Obrigatório

Para realizar o cadastro da tarefa, preencha os campos disponibilizados:

- Título: Informe o título da tarefa a ser criada;
- Texto: Escreva um texto com os detalhes da tarefa. Caso deseje, utilize as ferramentas de formatação para editar seu texto;
- Arquivo: Campo opcional, apenas se desejar enviar um arquivo junto à tarefa;
- **Em grupo?:** Defina, selecionando entre Sim ou Não, se a tarefa será em grupo ou individual;
- **Tipo de tarefa:** Escolha, dentre as opções, o tipo de tarefa a ser criada: Envio de Arquivo, Trabalho Online, Trabalho Offline;
- **Tópico de Aula:** Selecione o tópico de aula ao qual a tarefa está relacionada;
- **Permir novo envio:** Selecione a permissão para um novo envio de tarefa;
- **Data de abertura:** Informe a data de abertura da tarefa;
- **Hora de abertura:** Forneça a hora de abertura da tarefa;
- **Data de fechamento:** Informe a data de fechamento da mesma;
- **Hora de fechamento:** Forneça a hora de fechamento;
- Notificação: Selecione o campo caso deseje que os usuários participantes da turma recebam uma notificação por e-mail sobre a tarefa;
- **Criar em:** Neste item aparecerá as turmas por quais o docente é responsável. Escolha para qual delas a tarefa será criada.

Após a criação das Tarefas Individuais, clique no ícone **di**: para avaliar as tarefas enviadas pelos discentes da turma virtual, em resposta à tarefa enviada pelo discente.

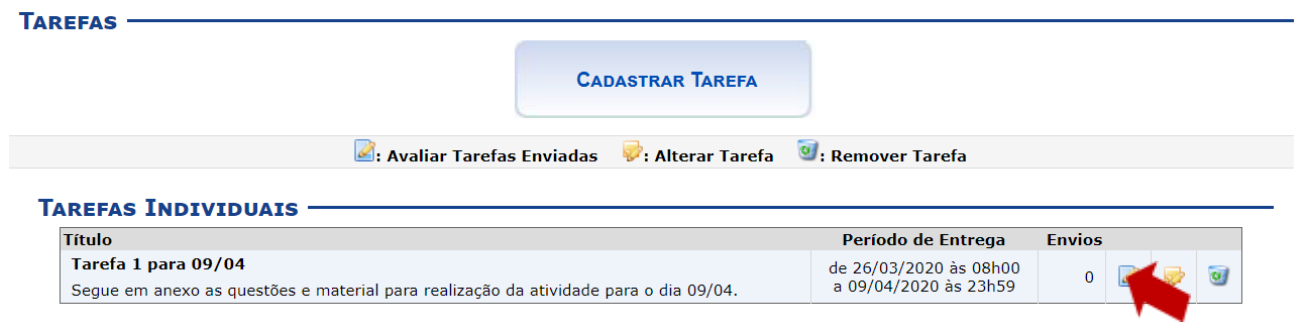

Clicando em avaliar tarefas enviadas irá aparecer a tela abaixo:

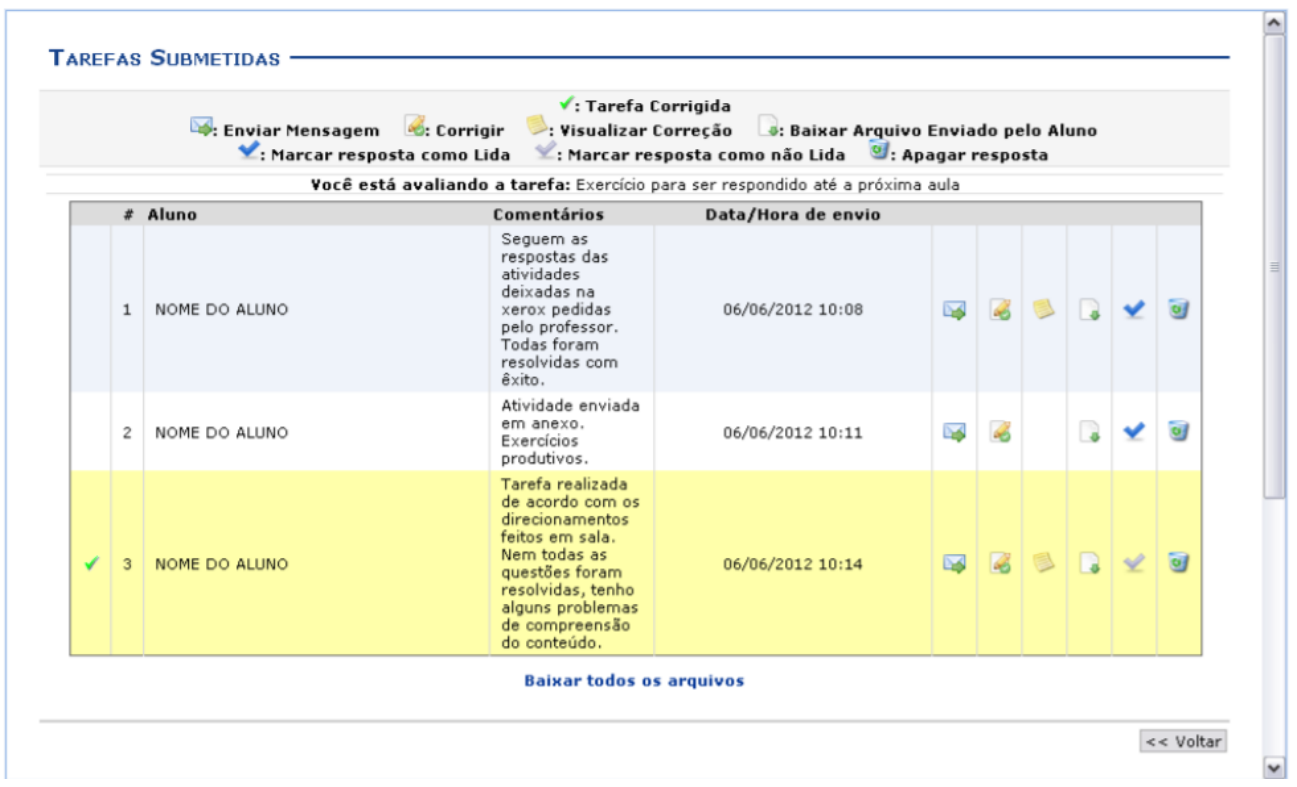

Caso deseje marcar a resposta como lida, clique em  $\blacktriangledown$ . A resposta marcada aparecerá em destaque de cor amarelo para diferenciar-se das outras. O ícone : é exibido somente ao lado das tarefas já lidas e corrigidas. Para marcar a resposta já visualizada como não lida, clique em ...

Se desejar corrigir a tarefa, clique em  $\mathbb{R}$ .

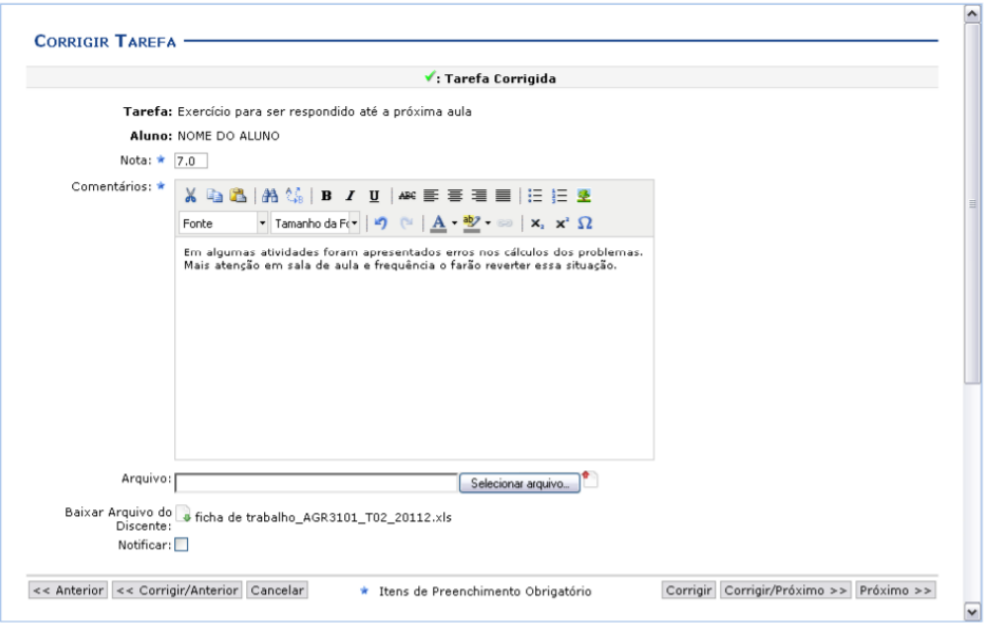
De volta à página de Tarefas Submetidas, clique em **De:** para enviar uma mensagem ao discente.

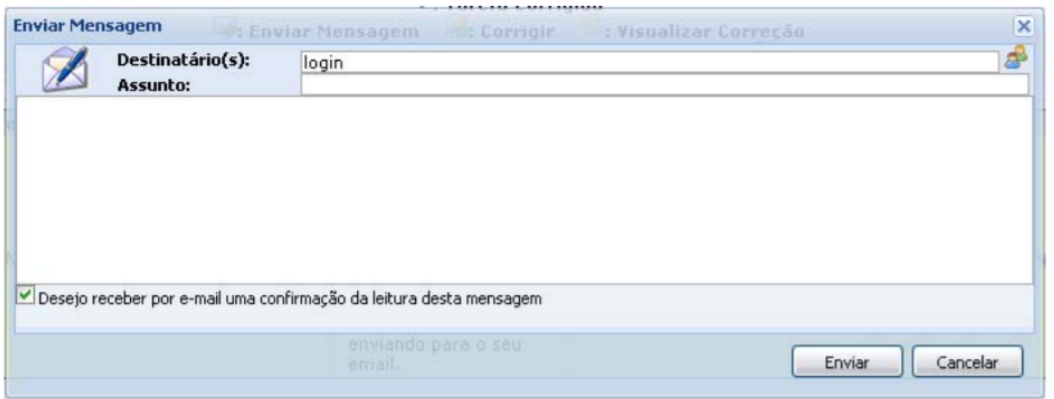

Para fazer o download do arquivo enviado pelo aluno referente à tarefa disponibilizada, clique no ícone

### **Questionários**

Atividades Essa operação permite que o docente crie listas de questões aos discentes da turma virtual. Estas listas são respondidas e o sistema as corrige Questionários automaticamente sempre que possível. Somente quando a questão for de

resposta dissertativa complexa que o docente terá de avaliar.

Para isso, acesse:

**SIGAA →Módulos → Portal do Docente → Componente Curricular →Menu Turma Virtual → Avidades → Questionários.** 

Para cadastrar uma enquete, clique no ícone **Cadastrar Novo Questionário**. Desta forma, será exibida a tela que permite a inserção dos dados para o cadastro do Questionário.

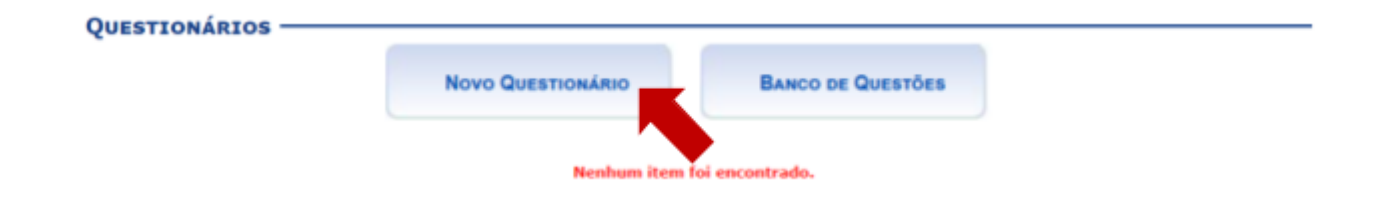

#### **Novo QUESTIONÁRIO**

#### Prezado(a) docente, Este formulário permite a configuração de um questionário e a definição de suas questões Seu cadastro é feito em duas etapas: Na primeira são informados os dados do questionário; na segunda são adicionadas as questões. **DADOS DO QUESTIONÁRIO** Titulo: \* xemplo Questionário Descrição: X 收选 | A 1 1 D Z U | AK 手事事事 | 田田里  $\bullet$  Tamanho da F  $\bullet$  |  $\bullet$ } (\* |  $\underline{A} \bullet \underline{\textbf{W}} \bullet \implies$  |  $\textbf{x}, \ \textbf{x}^* \ \Omega$ Fonte Questionário 1, responder até o dia 15/04 Tópico de Aula: \* (18/03/2020 - 18/03/2020) Exemplo - Tópico de aula  $Inicio:  $\ast$$ 26/03/2020 **10** as 8 **1** h 0 **1** m  $Fim:$ 15/04/2020 **as 23 v** h 59 v m Fim da visualização: \* 14/04/2020 **5** as 23 **F** h 59 **F** m Após esta data o questionário não poderá ser visualizado pelos discentes. Sim ® Não Em caso afirmativo, a ordem das questões será mudada aleatoriamente a cada vez que um Misturar perguntas? liscente responder ao questionário ® Sim © Não Em caso afirmativo, a ordem das alternativas será mudada aleatoriamente a cada vez que um Misturar alternativas? discente responder ao questionário. Sim Who Exibir uma pergunta por Sim Whao Em caso afirmativo, as questões serão exibidas uma por vez para os discentes. No final eles poderão visualizar todas as respostas de uma vez. vez? Quantidade máxima de \* Duração de cada 10 minutos tentativa: Média da Nota: \* Melhor tentativa  $\pmb{\mathrm{v}}$ Criar em: \* ■ CEM-501 - ESTÁGIO DOCÊNCIA I (24h) - Turma: CEM50120201 (2020.1) **FEEDBACKS** Os discentes podem visualizar as respostas antes do prazo de entrega do questionário?  $\mathbf{v}$ Após responder o questionário Os discentes podem visualizar o feedback de cada pergunta antes do prazo de entrega do questionário? Após responder o questionário \* Os discentes podem visualizar o Feedback geral antes do prazo de entrega do questionário? Após responder o questionário  $\mathbf{v}$ Os discentes podem visualizar as notas antes do prazo de entrega do questionário? Após responder o questionário  $\qquad \blacktriangledown$ **FEEDBACK GERAL** Defina abaixo quais mensagens os discentes receberão de acordo com a pontuação recebida no questionário. O texto que fica entre duas<br>porcentagens será exibido quando o discente recebe uma nota entre essas duas porcentagens **Novo FEEDBACK** Discentes que obtiverem acertos entre 0 1% e 100 \* % receberão o seguinte feedback Adicionar Feedback Porcentagens Feedback ar >> Salvar e sair << Voltar aos Questionários

s de Preenchimento Obrigatório.

#### SIGAA - UFABC - Sistema Integrado de Gestão de Atividades Acadêmicas

Para criar o novo questionário, preencha os campos requeridos pelo sistema:

- $\bullet$  **Título**: Informe o título do questionário a ser elaborado;
- **Descrição**: Descreva o corpo do questionário, com as perguntas e as respostas a serem escolhidas pelos discentes. Se desejar, utilize as ferramentas de formatação disponibilizadas pelo sistema;
- $\bullet$  **Tópico de Aula**: Defina a qual tópico de aula está relacionado o questionário;
- **· Início**: Forneça a data e hora iniciais em que o questionário será disponibilizado na turma virtual.
- **Fim**: Defina a data e horas final em que o questionário será fechado para atualização das correções;
- **Fim da visualização**: Defina a data e hora em que o questionários não poderá mais ser visualizado pelos discentes;
- **Misturar perguntas***:* Escolha entre *Sim* e *Não* se desejar que as perguntas sejam misturadas aleatoriamente pelo sistema;
- **· Misturar alternativas***:* Selecione entre as opções *Sim* e Não se desejar que as alternativas sejam modificadas aleatoriamente pelo sistema;
- **● Exibir uma pergunta por vez?** Selecione entre as opções *Sim* e *Não* para mostrar individualmente ou não;
- **· Quantidade máxima de tentativas**: Escolha a quantidade máxima de tentativas;
- **Duração de cada tentativa**: Defina qual será a duração que cada aluno deverá ter para resolver as questões do questionário;
- **Média da nota***:* Escolha entre as opções;
- **Criar em:** Aqui aparecerá as turmas por quais o docente é responsável. Escolha para qual delas a tarefa será criada.

Utilize o ícone **para visualizar a data no calendário nos campos relacionados. Nos campos para** preenchimento das horas, escolha os números disponibilizados pelo sistema em cada opção. Para voltar aos **questionários anteriores, clique em « Questionários Anteriores.** 

Se desejar salvar e continuar na operação, clique em **Salvar e Continuar** ». A seguinte tela será exibida com a mensagem de sucesso e a tela com o resumo do questionário criado: Nessa tela é possível adicionar perguntas ao questionário clicando em **Nova Pergunta**.

A seguinte tela será exibida com a mensagem de sucesso e a tela com o resumo do questionário criado:

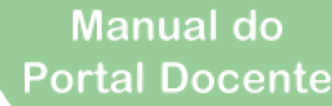

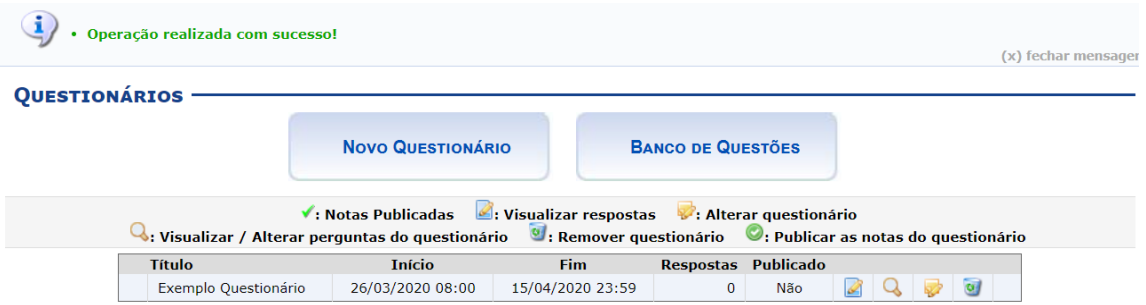

### *Nova Pergunta*

Para adicionar uma nova pergunta ao questionário, clique em **ONova Pergunta** . A página seguinte será exibida:

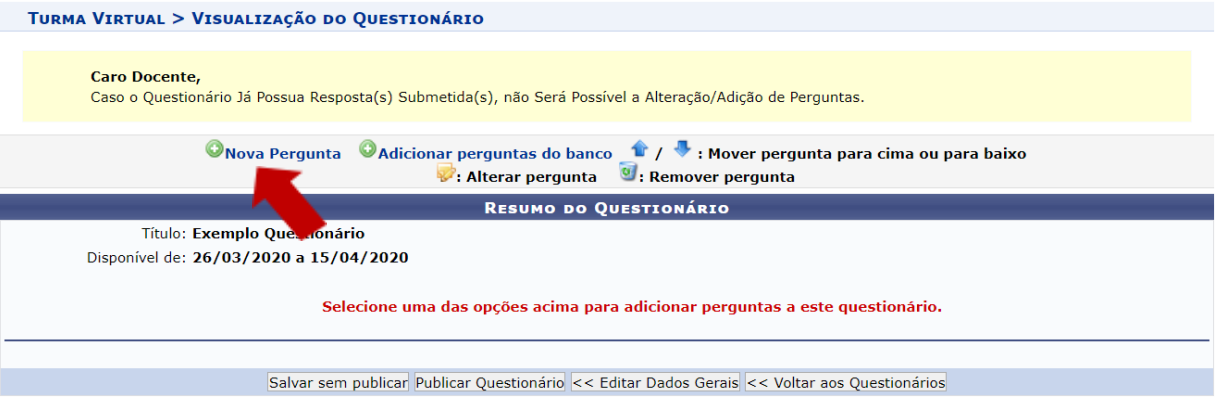

Seguir os mesmos passo apresentados para cadastro do questionário.

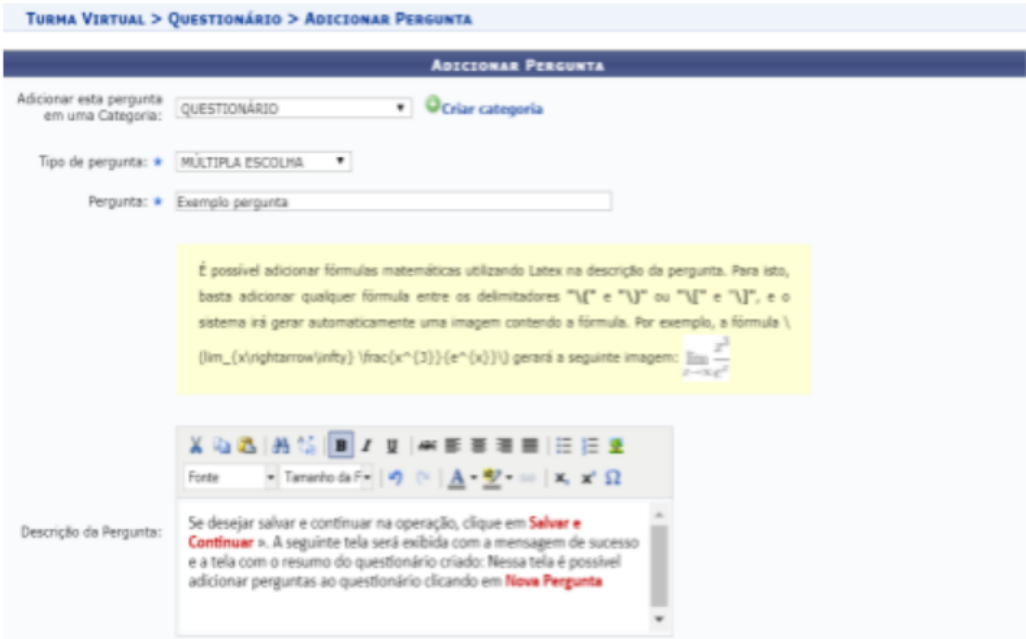

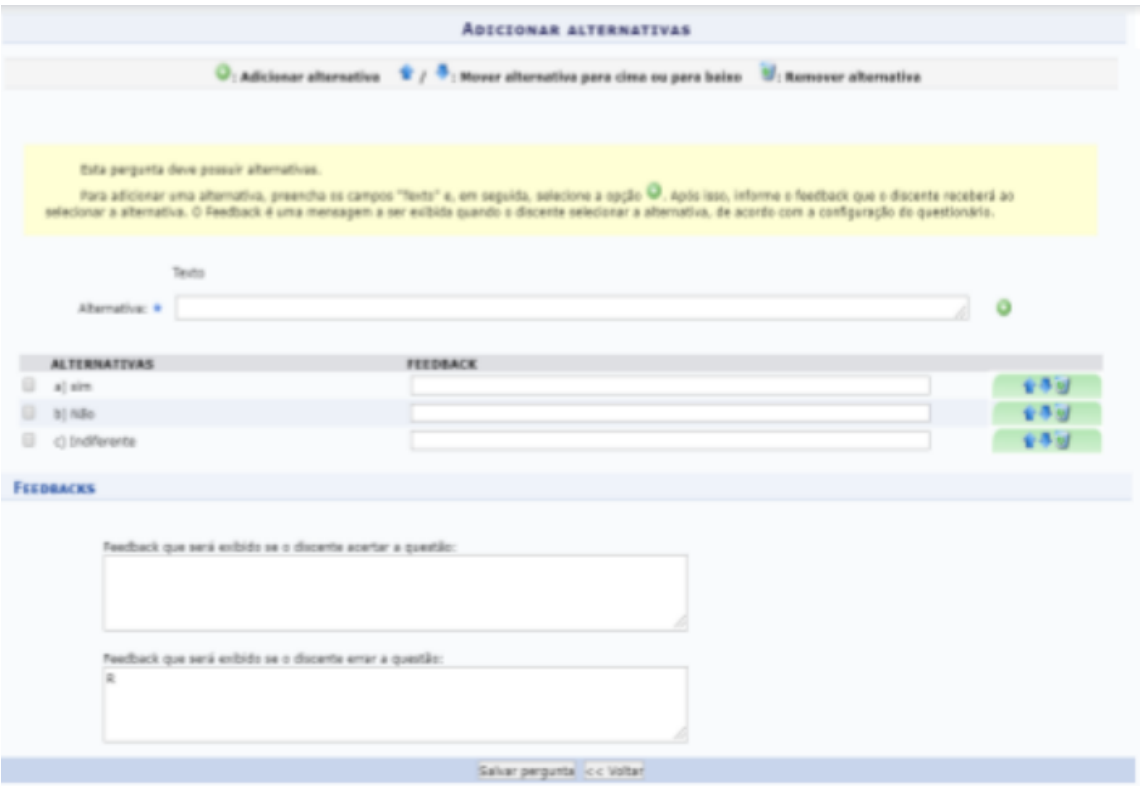

#### **Correção** de questionários

Para a correção dos questionários proceder como descrito na correção das tarefas, veja a seguir:

As respostas destacadas na cor amarela e que aparecerem o ícone  $\blacktriangledown$  são questionários já corrigidos.

Teremos a seguinte tela:

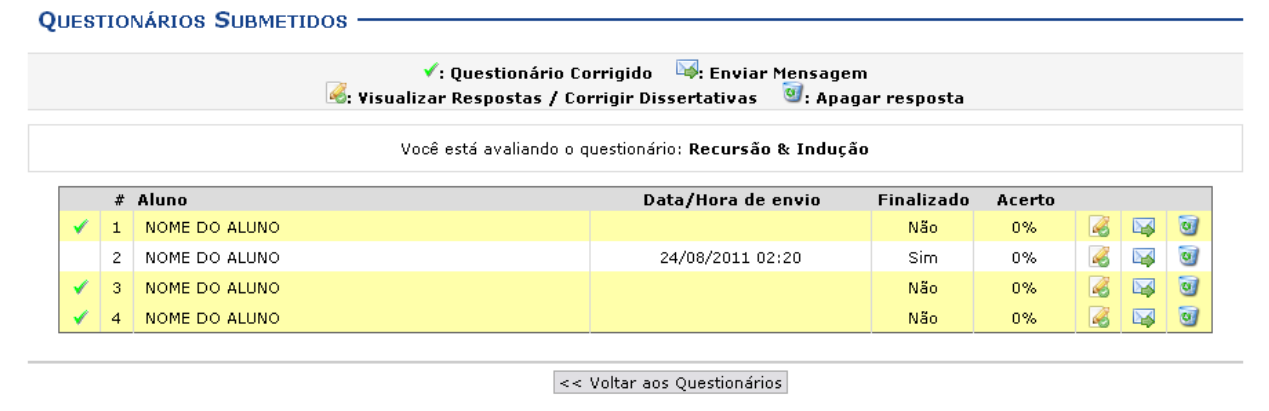

Para remover a resposta da lista, clique em **el para remoção**.

Se desejar enviar uma mensagem ao discente que respondeu ao questionário, clique em  $\rightarrow$ . A janela será exibida:

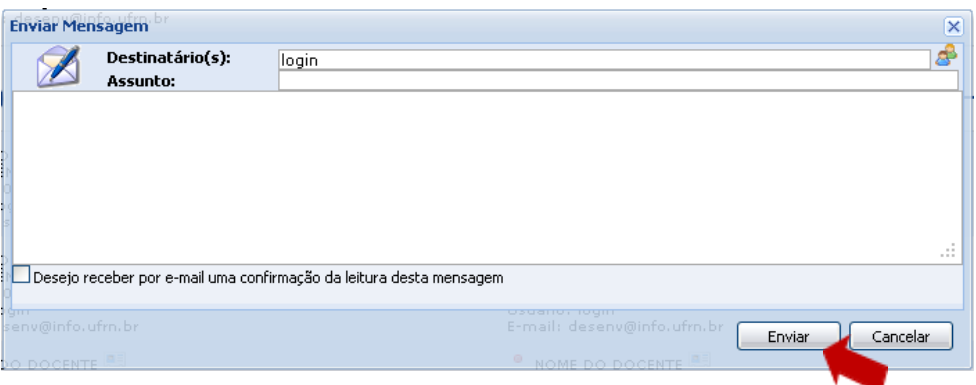

O usuário deverá informar o Assunto da mensagem e o *Destinatário*. Se desejar acrescentar mais usuários, faça uma busca pelos destinatários clicando no ícone  $\mathbb{R}^3$ .

O campo maior em branco é destinado para a mensagem. Preenchidos os campos, clique *Enviar* para prosseguir e enviar a mensagem.

### *Correção de Questões Dissertavas*

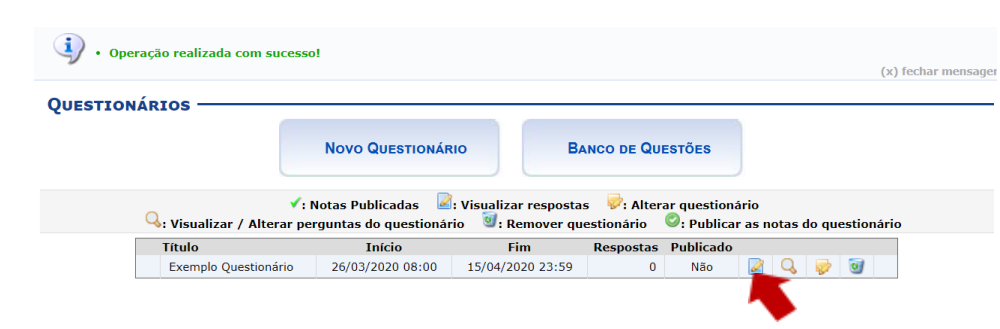

Retornando à tela de Questionários, clique em  $\Box$  para visualizar as respostas do questionário.

Na tela de *Questionários Submetidos*, para corrigir as respostas dissertativas, clique em ...

A seguinte tela para correção será apresentada:

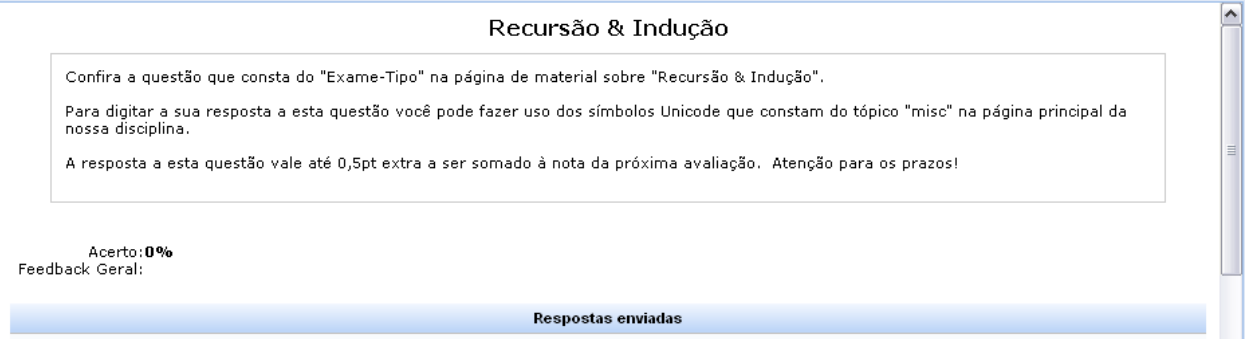

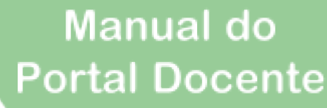

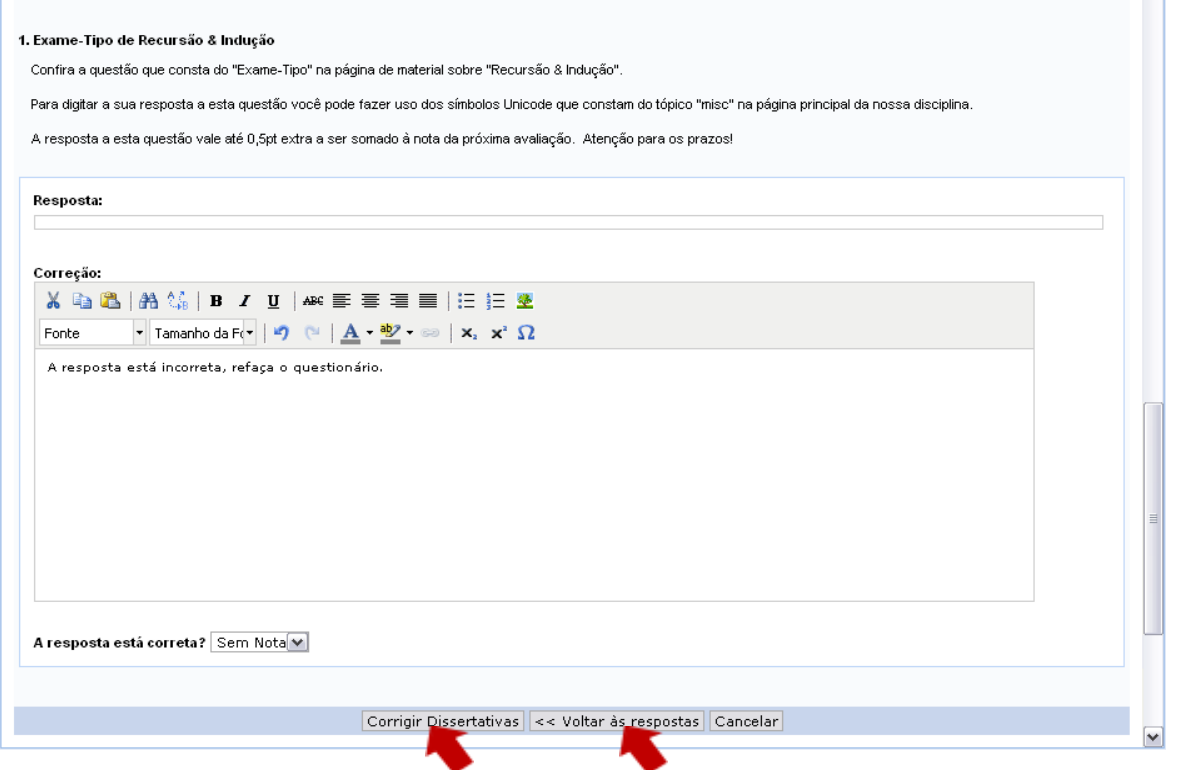

Escreva a correção da resposta no campo destinado para isso. Utilize as ferramentas de formatação disponibilizadas, se desejar.

Selecione a porcentagem de acerto do aluno, respondendo a pergunta *A resposta está correta?*

Se desejar voltar às respostas do questionário, clique em **Voltar às Respostas**.

Para corrigir outras questões dissertativas, clique em **Corrigir Dissertativas**. O sistema apresentará uma mensagem de sucesso da operação.

### **Questionário**

A partir daqui se acessam operações referentes a Gestão dos questionários.

### *Banco de Questões*

**Cuestionários** 

Banco de questões

Criar novo questionário

Essa funcionalidade permite que o docente crie um banco que armazena as questões já utilizadas por ele em questionários antigos, permitindo ainda que ele as adicione em questionários novos. O docente pode, também, adicionar

novas questões diretamente no banco, separando por categorias, sem

associá-las a um questionário previamente:

Acesse:

## **SIGAA → Módulos → Portal do Docente → Componente Curricular → Menu Turma Virtual → Avidades → Quesonários → Banco de Questões**

Uma vez que um questionário foi cadastrado como indicado na seção anterior, o mesmo irá aparecer automaticamente no banco de questões.

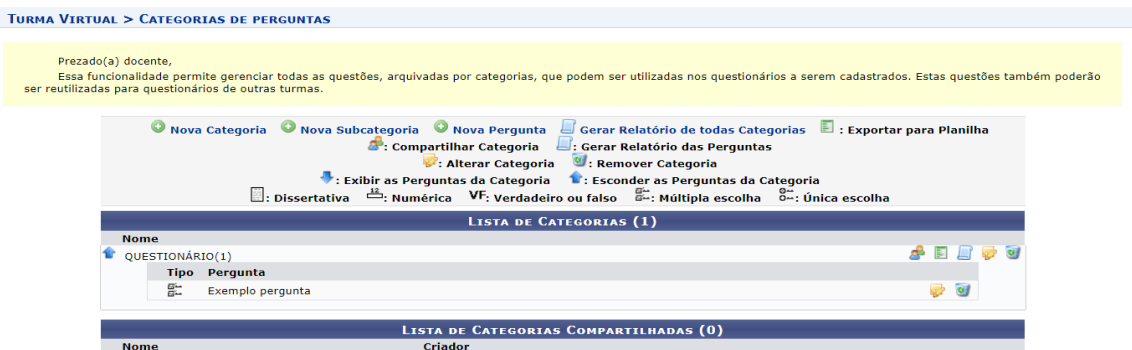

Utilize os ícones  $\overline{\Phi}$  e  $\hat{\Phi}$  para exibir ou ocultar as respostas das perguntas cadastradas em cada categoria.

Se desejar adicionar uma nova categoria à Lista de Categorias, clique em <sup>O Nova categoria</sup>.

Clique em <sup>O Nova Pergunta</sup> para adicionar uma nova pergunta ao banco.

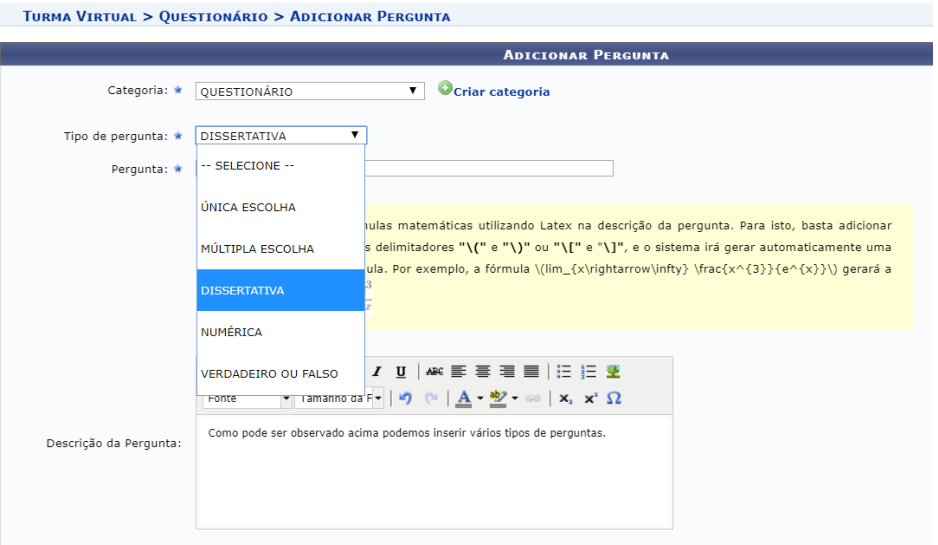

Na criação de uma pergunta é sempre apresentado o gabarito.

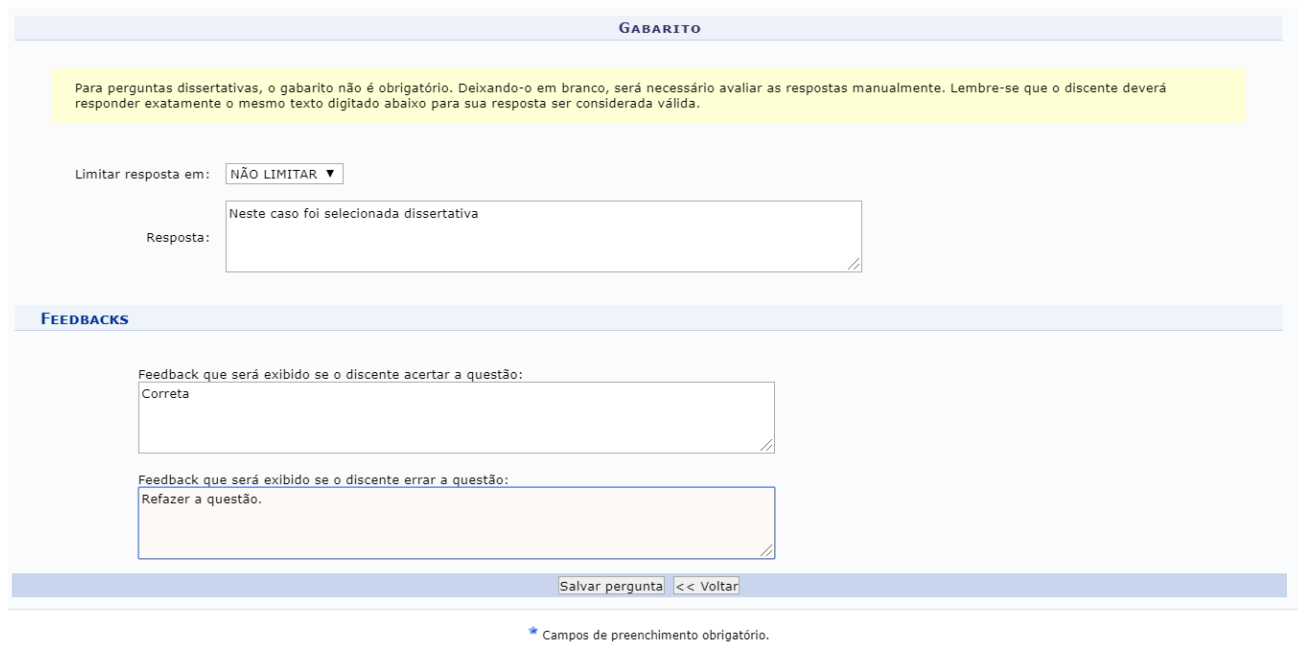

Uma vez criada a nova pergunta a mesma aparece na página do banco de questões.

Os ícones que aparecem logo acima da barra: **Lista de categorias** e no **canto esquerdo** logo antes do nome da pergunta, indica o tipo de pergunta cadastrada.

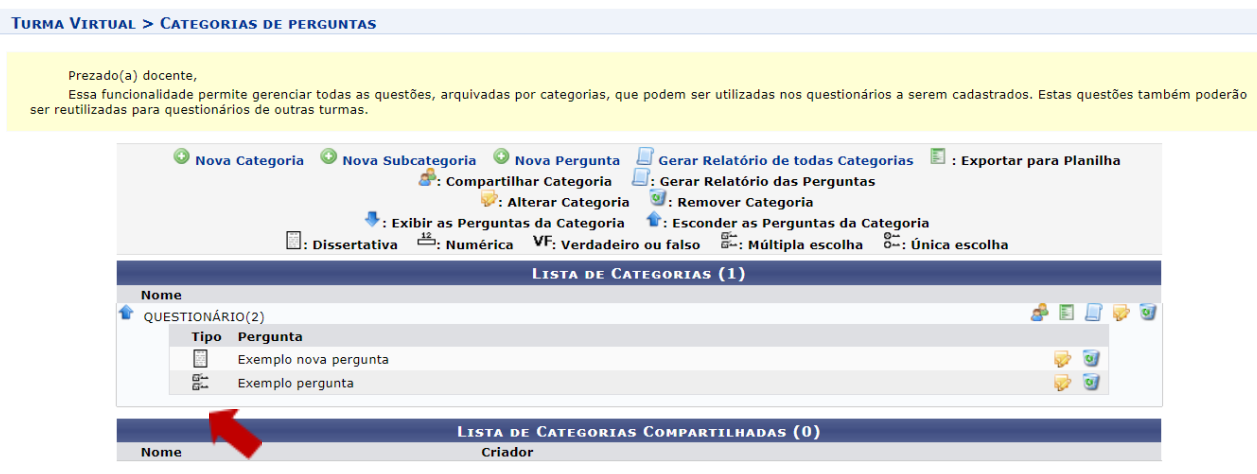

Observe o ícone e veja se ele pertence ao tipo de questão Dissertativa, Numérica, Verdadeiro ou Falso, Múltipla escolha ou Única escolha.

## **Configurações**

Uma vez que as ferramentas referentes a aba atividades foram conhecidas, agora passamos para informações referentes a Configurações da Turma Virtual.

### *Configurar Turma*

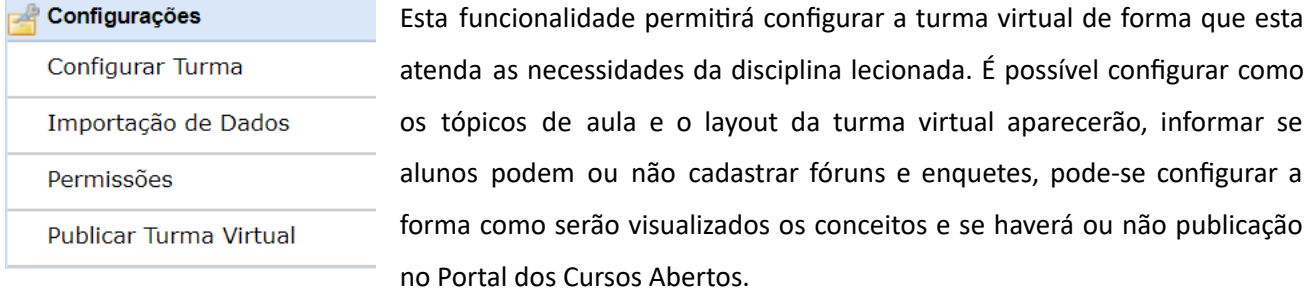

Para realizar acessar clique em:

## **SIGAA → Módulos → Portal do Docente → Componente Curricular → Menu Turma Virtual → Configurações → Configurar Turma**

#### CONFIGURAÇÕES DA TURMA VIRTUAL -

.<br>Configure a maneira através da qual os alunos desta turma poderão interagir com a Turma Virtual. Você poderá informar se eles poderão ou não cadastrar fóruns e enquetes, além de<br>configurar a forma como eles visualizarão

é possival também definir como a média da unidade será calculada caso deseje-se dividir uma unidade em avaliações. Para isso, selecione uma das opções do campo "No cadastro de<br>avaliações, a média da unidade será:". As opçõ

• Média Ponderada: Cada avaliação deverá ter um peso. A nota da unidade será calculada multiplicando as notas pelos pesos, somando os resultados e dividindo tudo pela soma dos pesos.<br>• Média Aritmética: As notas das avalia

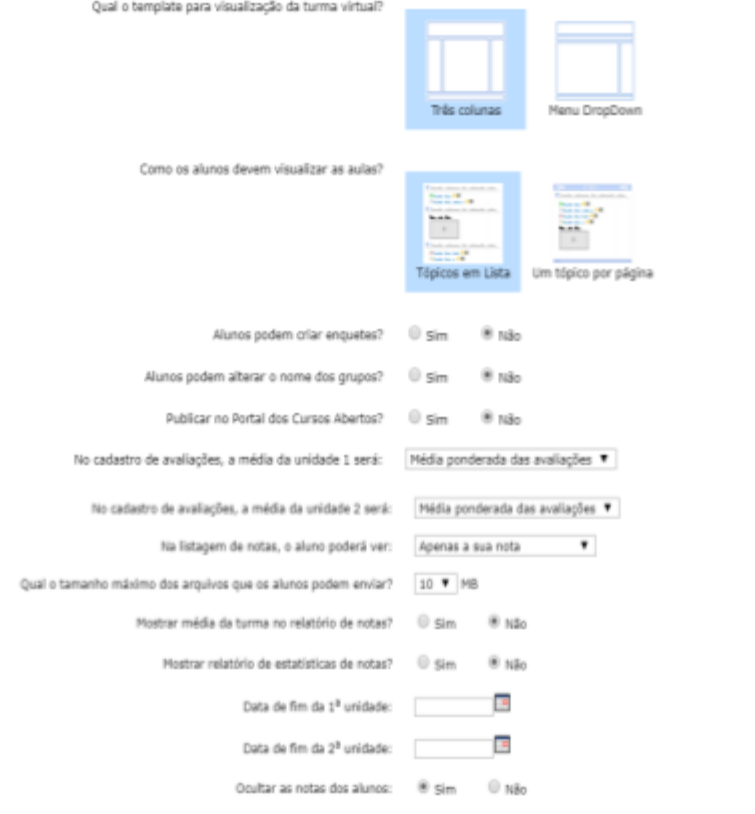

### *Importação de dados*

Essa ferramenta permite a importação de dados de turmas ministradas anteriormente.

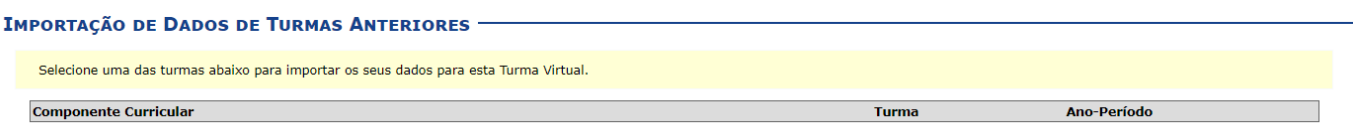

### *Permissões*

Esta funcionalidade permite que o docente da turma virtual abra concessões a outras pessoas para gerenciar algumas operações referentes à disciplina que ele leciona.

Para isso, acesse **o SIGAA →Módulos → Portal do Docente → Componente Curricular →Menu Turma Virtual → Configurações → Permissões.**

Para cadastrar uma nova permissão, clique em **Cadastrar permissão**.

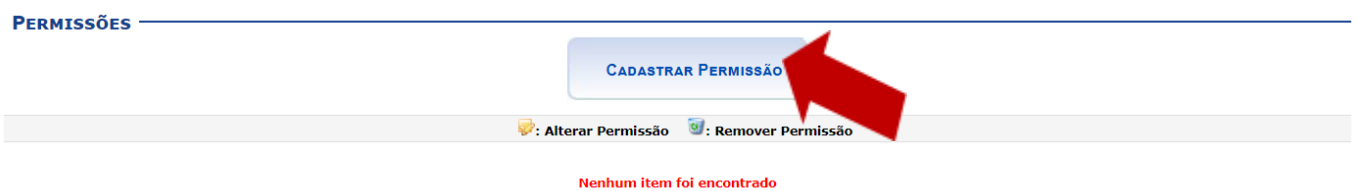

O sistema exibe as permissões que podem ser concedidas à pessoa selecionada por meio da busca. Escolha entre *Sim* ou *Não* para conceder ou não tais permissões de gerenciamento da disciplina para outra pessoa.

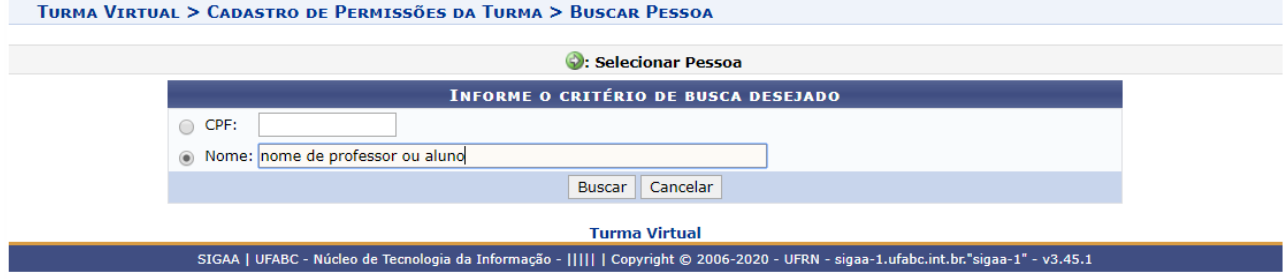

Uma vez inserido o nome ou CPF do participante a ser incluído na turma.

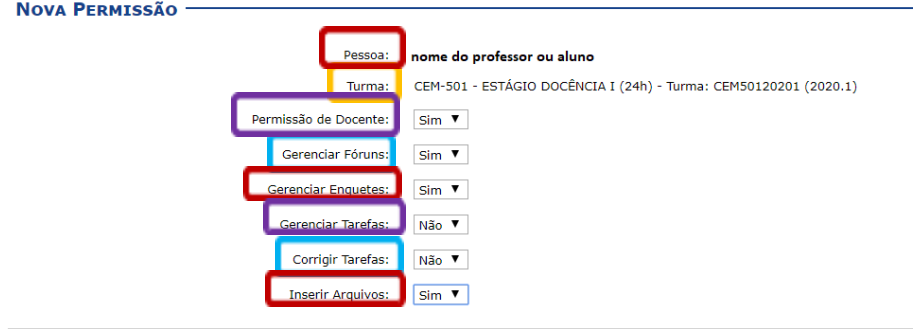

*Cadacteric Live Moltan* 

Veja a descrição de cada item:

- **Pessoa:** Discente ou Docente;
- **Turma***:* Idenficação da turma;
- **Permissão de Docente***:* Selecione *Sim* para essa opção se desejar que o outra pessoa tenha permissão de entrar no sistema como docente;
- **Gerenciar Fóruns***:* Selecione esta opção, caso queira que a pessoa possa gerenciar os *Fóruns* da turma virtual;
- **Gerenciar Enquetes***:* Se desejar, poderá permir que outro usuário gerencie as *Enquetes* da turma virtual, realizando as alterações que desejar;
- **Gerenciar Tarefas***:* Selecionando esta opção, o docente permite que outro usuário possa criar ou modificar as *Tarefas* da turma virtual;
- *Corrigir Tarefas***:** Caso deseje, permita que o usuário corrija as *Tarefas* como se fosse o docente da turma;
- **Inserir Arquivos***:* Selecione este tópico, caso queira que o usuário insira novos arquivos e os envie para a turma.

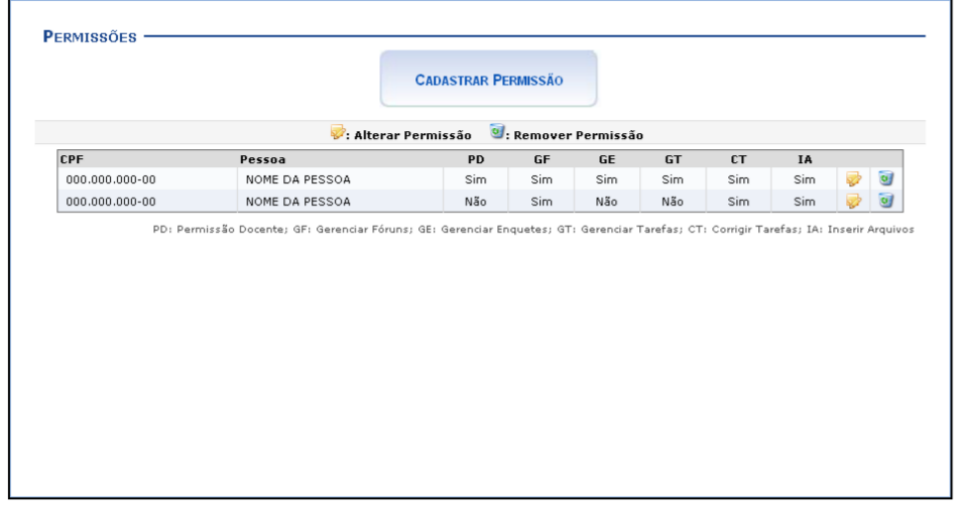

### *Publicar Turma Virtual*

Essa funcionalidade permite ao docente tornar pública a turma virtual, em que qualquer pessoa poderá visualizar somente os tópicos de aulas e materiais relacionados. Caso o usuário deseje, a turma virtual será disponibilizada neste portal para toda internet ter acesso.

Para isso, acesse:

## **SIGAA →Módulos → Portal do Docente → Componente Curricular → Menu Turma Virtual → Configurações → Publicar Turma Virtual**

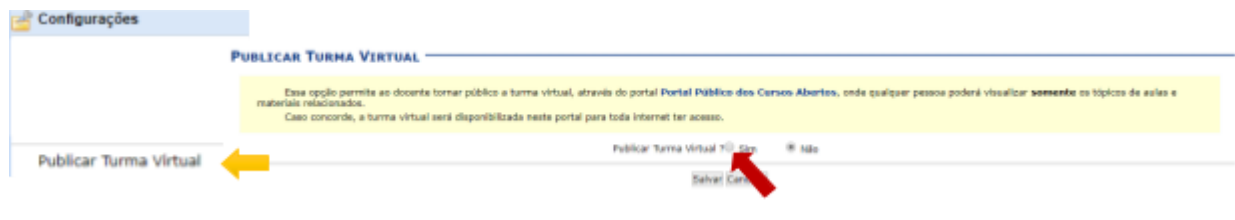

# **Área de Trabalho**

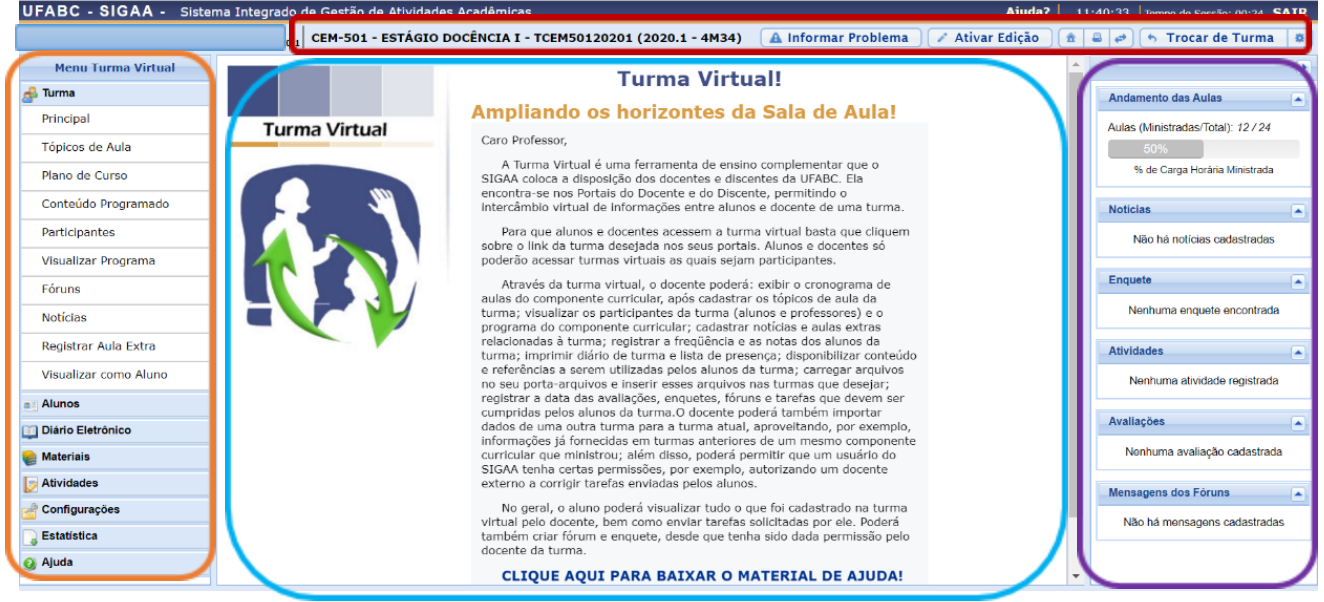

Na área de trabalho são organizadas as informações detalhadas sobre as aulas da turma virtual, de acordo com as datas específicas. O docente pode disponibilizar para os alunos, nesta área, suas atividades no sistema para que sejam visualizadas pelos participantes da turma. Esse portal está disponível na página principal.

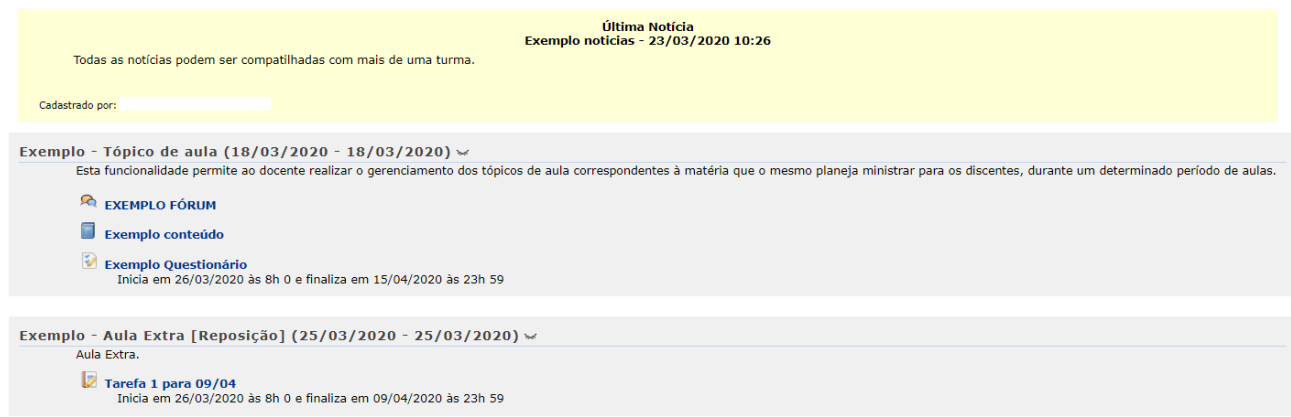

# Manual do **Portal Docente**

# **Painel de Notícias**

O painel de notícias consiste na publicação de informações sobre o formato de Notícias, Enquetes, Atividades e Avaliações. Neste painel, as atividades e avaliações serão publicadas de modo que os discentes poderão visualizar os dados cadastrados sobre as aulas ministradas.

### **Visualizar ou ocultar (Painel/Seção)**

● **Painel**

Se desejar ocultar o painel de notícias, clique no ícone  $\mathbf{E}$ . Desta forma, o painel de notícias não estará mais disponível para visualização na Página Principal da Turma Virtual, conforme a figura ao lado.

Para tornar disponível novamente o painel de notícias, clique no ícone  $\Box$  e, em seguida, o painel poderá ser visualizado. Caso queira visualizar uma notícia registrada, clique no link (Visualizar) e os dados serão exibidos.

Para mais informações sobre essa operação, consulte o manual Notícias listados nos Manuais Relacionados no final deste.

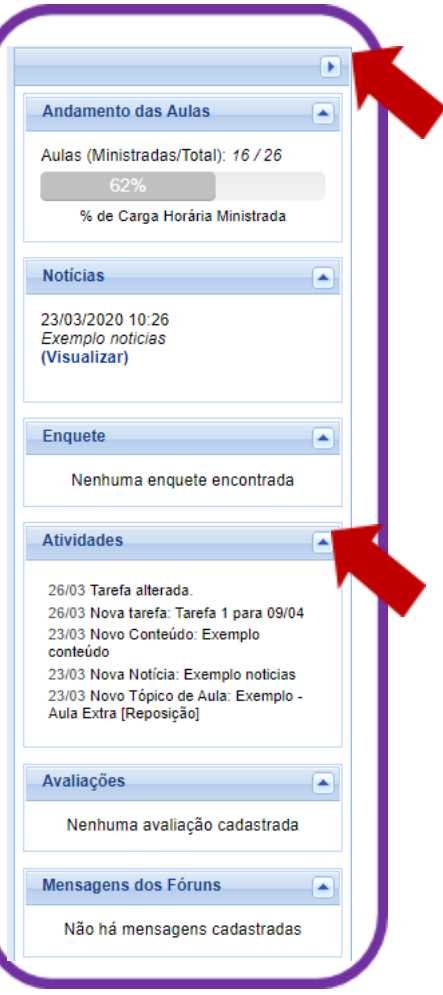

● **Seção**

Caso queira ocultar uma seção presente no painel, clique no ícone  $\blacktriangledown$  e a seção não poderá ser mais visualizada.

Se desejar, o usuário poderá responder as enquetes cadastradas no painel. Para isso, selecione uma resposta e clique no link Votar

Em seguida, serão exibidos os dados da votação assim como o prazo seu de vencimento.

O docente poderá retornar a visualizar uma seção que está oculta no sistema, ao clicar no ícone  $\triangle$ .

### **Enquete**

Será possível consultar os votos realizado na enquete, ao clicar no link Ver Votos. Desta forma, serão

exibidas as porcentagens da votação e a Lista de Usuários que Responderam a Enquete na Área de Trabalho.

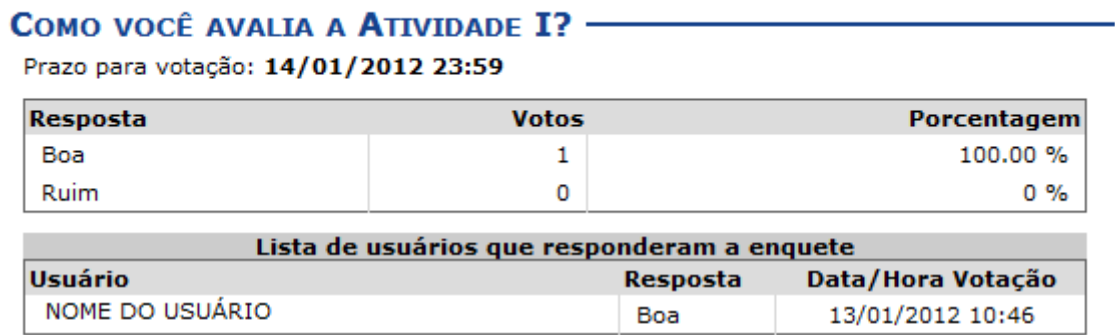

 $<<$ Voltar